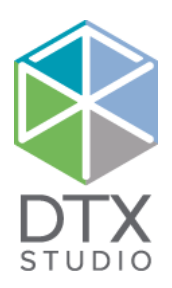

# DTX Studio<sup>™</sup> Clinic 2.3

Instructions for Use

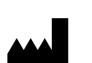

### **Manufacturer:** Nobel Biocare AB

Box 5190, 402 26 Västra Hamngatan 1, 411 17 Göteborg, Sweden Phone: +46 31 81 88 00 Fax: +46 31 16 31 52 www.nobelbiocare.com

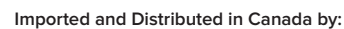

Nobel Biocare Canada Inc Unit 100 -9133 Leslie Street Richmond Hill, Ontario, Canada, L4B 4N1

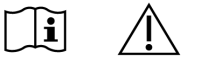

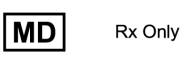

**Canada license exemption:** Please note that not all products may have been licensed in accordance with Canadian law. **For Prescription Use Only. Caution:** Federal (United States) law restricts this device to sale by or on the order of a clinician, medical professional or physician.

GMT 78016 CA-ML 2021, December 17 © Nobel Biocare Services AG, 2021 All rights reserved.

Nobel Biocare, the Nobel Biocare logotype and all other trademarks used in this document are, if nothing else is stated or is evident from the context in a certain case, trademarks of Nobel Biocare. iPad® is a registered trademark of Apple® Inc., Adobe® is a registered trademark of Adobe Systems Incorporated in the United States and/or other countries. Windows® is a registered trademark of Microsoft® Corp. Product images in this document are not necessarily to scale.

# **Contents**

#### **Contents** 3

I

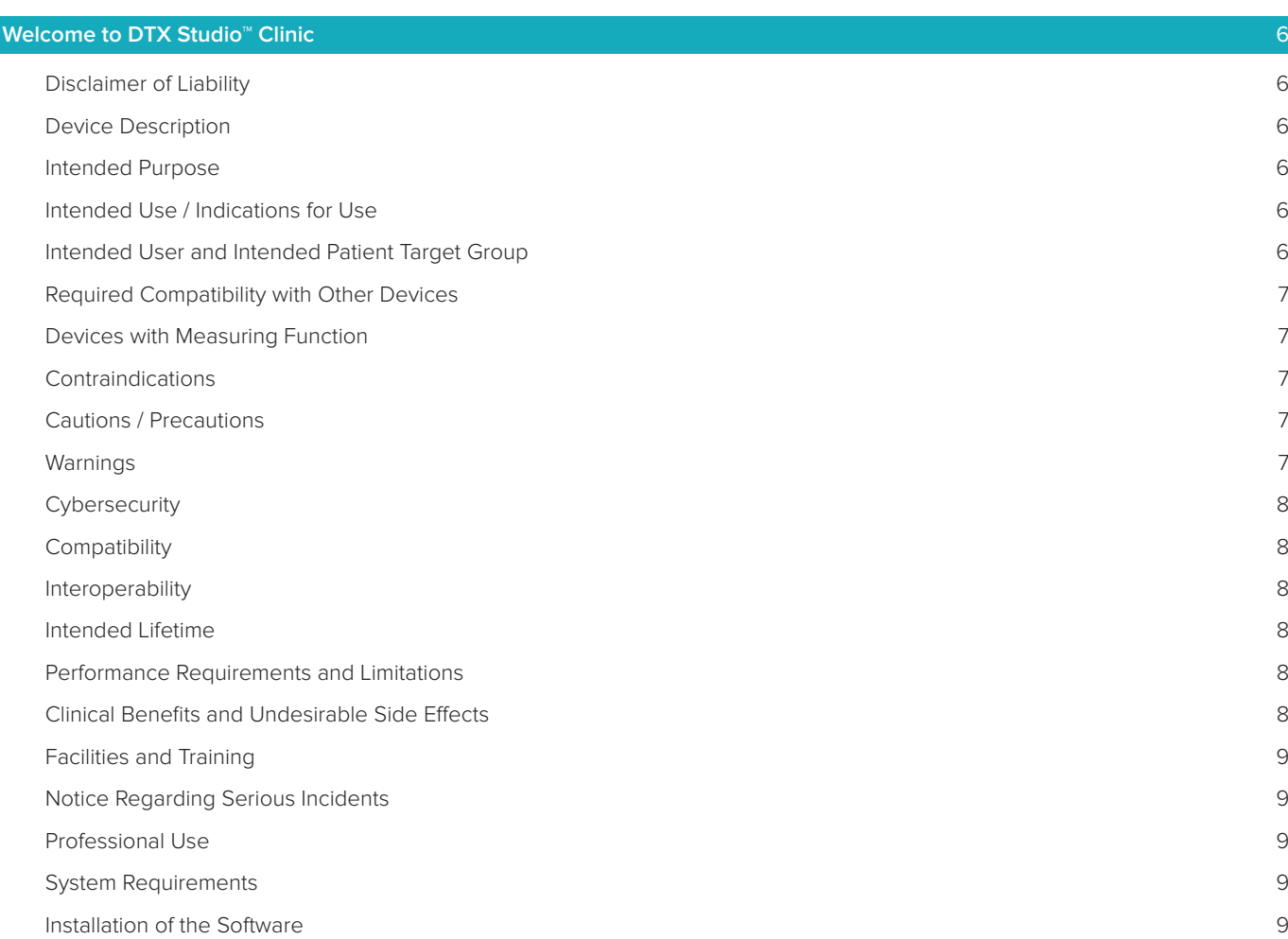

#### **Start** 10

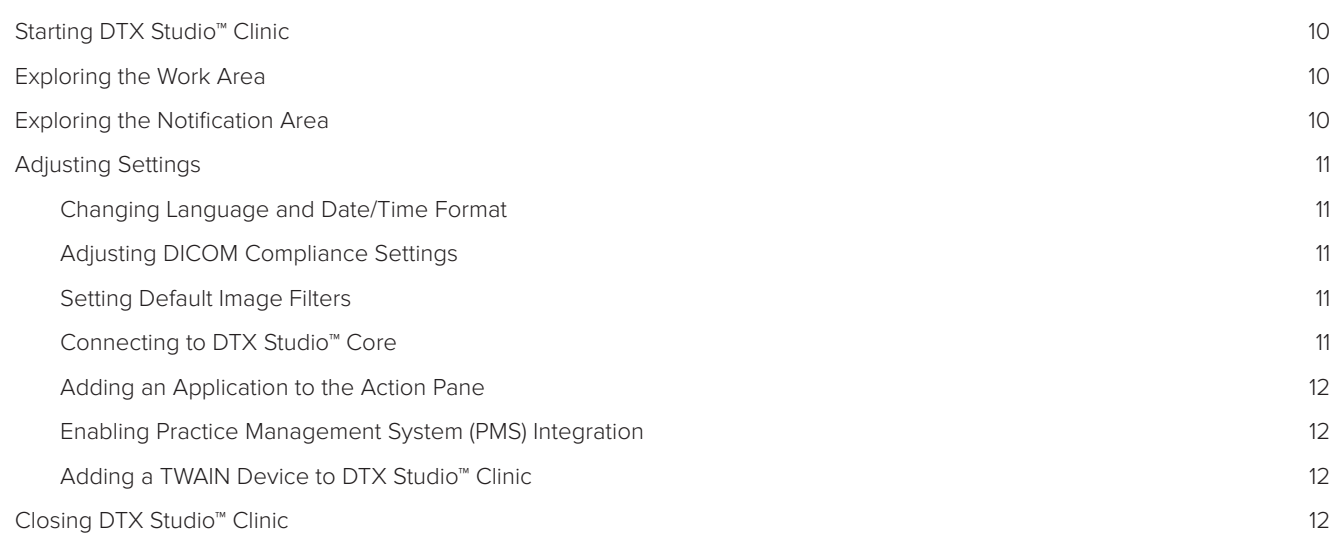

#### **From Scan to Diagnosis** 13

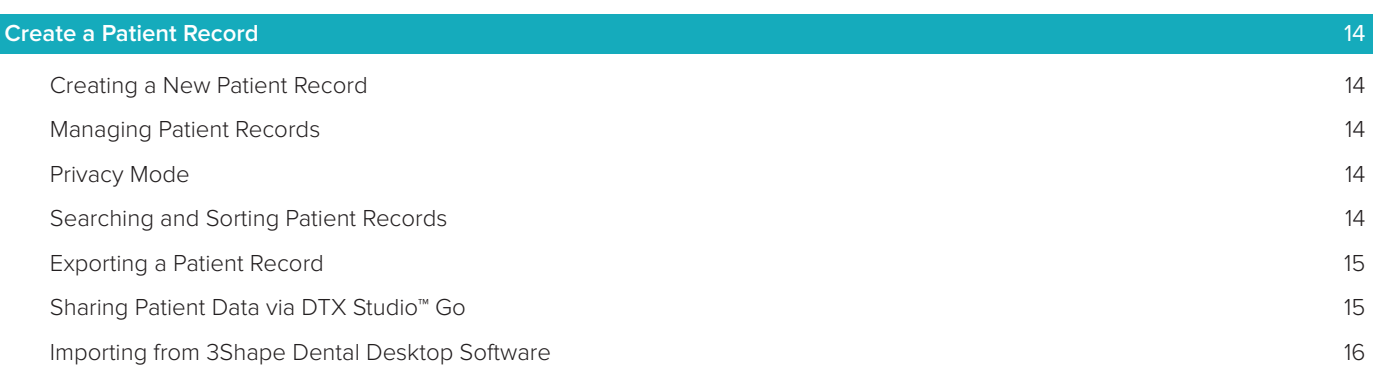

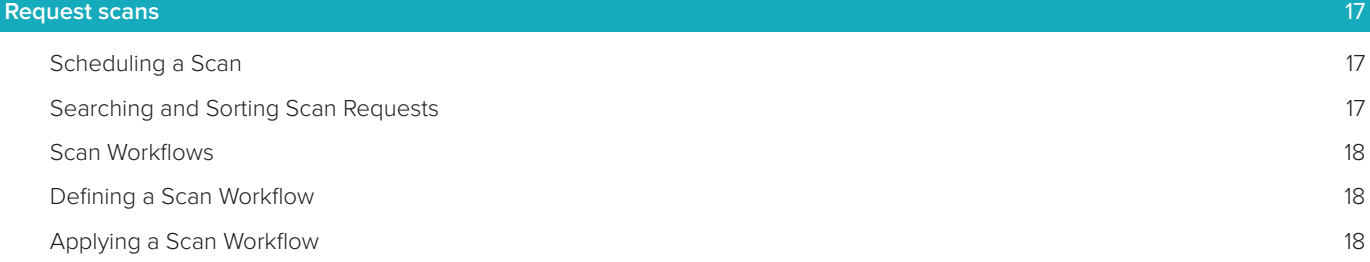

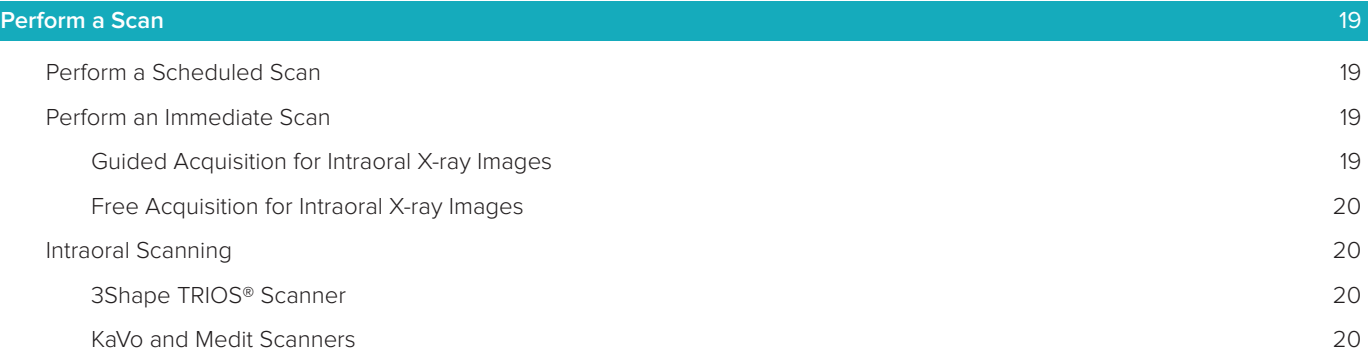

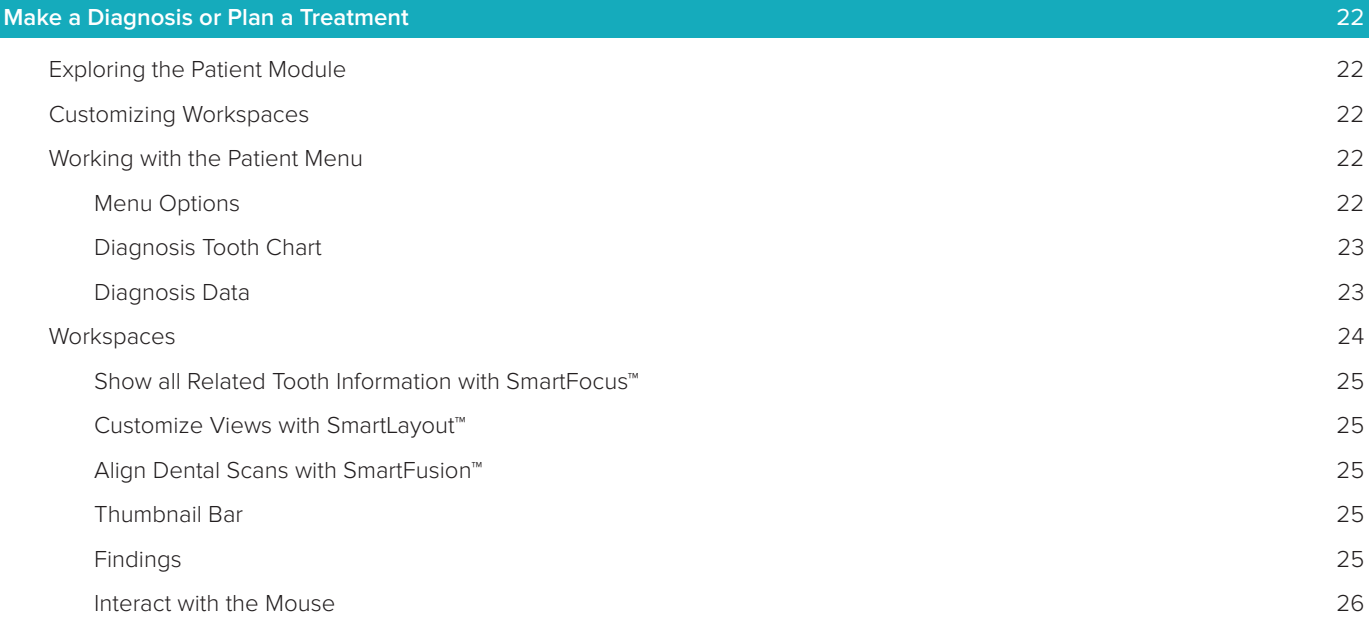

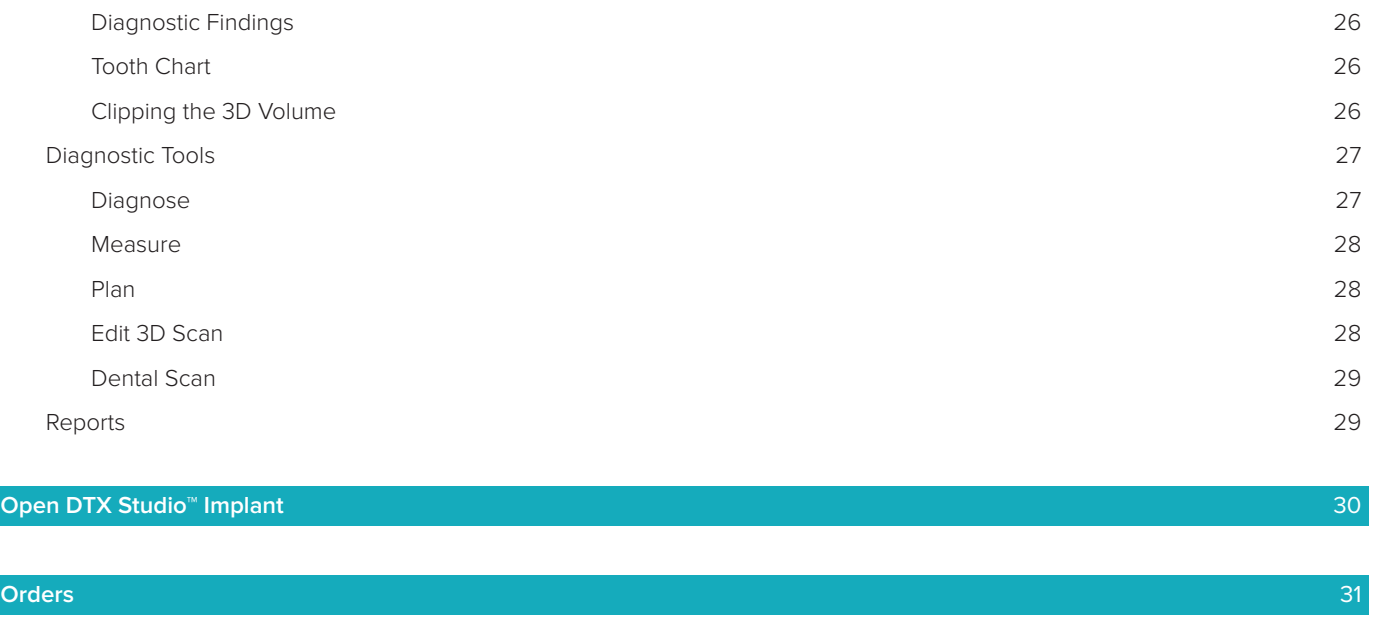

**Appendix: Shortcut Keys** 32

**Symbols Glossary** 36

# **Welcome to DTX Studio™ Clinic**

# **Disclaimer of Liability**

This product is part of an overall concept and may only be used in conjunction with the associated original products according to the instructions and recommendations of Nobel Biocare, hereinafter referred to as 'the Company'. Non-recommended use of products made by third parties in conjunction with products of the Company will void any warranty or other obligation, express or implied. The user has the duty to determine whether or not any product is suitable for the particular patient and circumstances. The Company disclaims any liability, express or implied, and shall have no responsibility for any direct, indirect, punitive or other damages, arising out of or in connection with any errors in professional judgment or practice in the use of these products. The user is also obliged to study the latest developments in regard to this product and its applications regularly. In cases of doubt, the user has to contact the Company. Since the utilization of this product is under the control of the user, it is his/her responsibility. The Company does not assume any liability whatsoever for damage arising thereof. Please note that some products detailed in this Instructions for Use may not be regulatory cleared, released or licensed for sale in all markets.

Before using DTX Studio™ Clinic, please read these Instructions for Use and retain it for future reference. Please note that the information provided in this document is intended to get you up and running.

### **Device Description**

DTX Studio™ Clinic is a software interface for dental/medical practitioners used to analyze 2D and 3D imaging data, in a timely fashion, for the treatment of dental, craniomaxillofacial and related conditions. DTX Studio™ Clinic displays and processes imaging data from different devices (i.e. Intra Oral X-Rays, (CB)CT scanners, Intraoral scanners, intraoral and extraoral cameras).

### **Intended Purpose**

Intended purpose of the software is to support the diagnostic process and treatment planning for dental and craniomaxillofacial procedures.

# **Intended Use / Indications for Use**

DTX Studio™ Clinic is a software program for the acquisition, management, transfer and analysis of dental and craniomaxillofacial image information, and can be used to provide design input for dental restorative solutions. It displays and enhances digital images from various sources to support the diagnostic process and treatment planning. It stores and provides these images within the system or across computer systems at different locations.

# **Intended User and Intended Patient Target Group**

DTX Studio™ Clinic is used by an interdisciplinary treatment team, to support them in treating patients who are subject to dental, craniomaxillofacial or related treatments.

# **Compatibility with Other Devices**

DTX Studio™ ecosystem is compatible with the most used operating systems Windows and Mac including the latest releases.

**Intraoral sensors**: KaVo GXS-700™, KaVo IXS™, DEXIS™ Titanium, Gendex™ GXS-700™, DEXIS™ Platinum.

**Intraoral cameras**: CariVu™, DEXIS™ DexCAM™ 4HD, DEXIS™ DexCAM™ 4.

**Intraoral scanner**: 3Shape TRIOS®, MEDIT i500/KaVo X 500 and MEDIT i700/KaVo X 700.

**Software**: DTX Studio™ Core, DTX Studio™ Implant, DTX Studio™ Lab, Anatomage InVivo™ and Medit Link Software\*, Medit Scan for DTX Studio™ software\* (which supports MEDIT i500/KavoX 500 and MEDIT i700/ KaVo X 700).

\* Product available for Windows operating systems only.

### **Devices with Measuring Function**

Measurement accuracy depends on the image data, the used scanner hardware, its calibration and acquisition settings. The measurement cannot be more precise than the resolution of the image. DTX Studio™ Clinic software reports the value, rounded to one digit after the decimal point, based on user-picked points.

### **Contraindications**

Automatic intraoral images sorting (MagicSort) is intended to be used only for adult dentition without gemination, crowding and macrodontia.

### **Cautions / Precautions**

- Users are advised to obtain training before undertaking a new treatment method or using a new device.
- When using a new device or treatment method for the first time, working with a colleague who is experienced with the new device or treatment method may help avoid possible complications.
- The user should ensure patient movement is kept to a minimum during the scanning process to reduce the risk of an incorrect scan.

### **Warnings**

Following warnings are shown in the software.

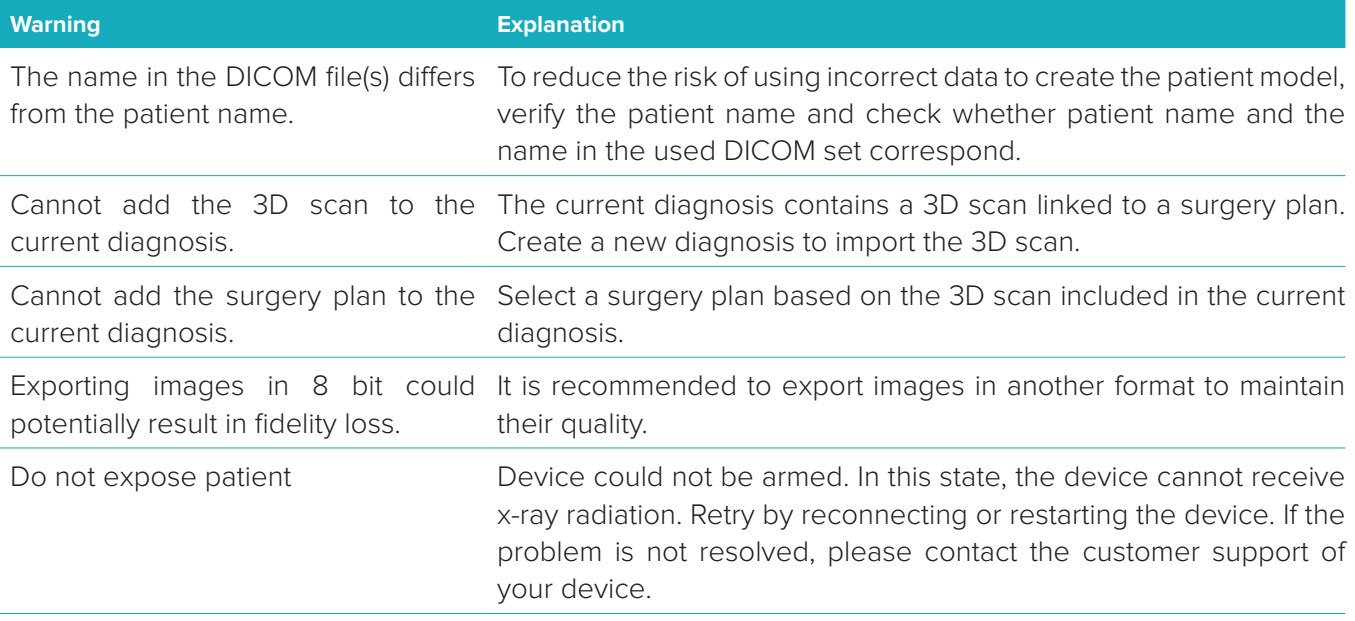

Verify the scan request parameters Before exposing the patient, make sure to check the parameters on on the device. the device.

It is not advised to modify the The actual shapes can be downloaded from DTX Studio™ Go. treatment plan without the use of the actual implant shapes.

Image has been flipped. This warning is displayed when images are manually flipped (horizontally or vertically) by users.

- Furthermore, a number of technical warnings (e.g., inconsistent CT data) are visualized in DTX Studio™ Clinic.
- It is strongly recommended that users follow the instructions and technical notifications within the software to reduce the risk of an inaccurate scan.
- Measurement accuracy depends on the image data, the used scanner hardware, its calibration and acquisition settings. The measurement cannot be more precise than the resolution of the image. DTX Studio™ Clinic software reports the value, rounded to one digit after the decimal point, based on user-picked points.

### **Cybersecurity**

It is recommended that active and up-to-date antivirus and anti-malware software, together with a correctly configured firewall, are installed on the computer where DTX Studio™ Clinic is to be used.

Furthermore, always lock the computer when it is left unattended.

### **Compatibility**

DTX Studio™ Clinic is connected with other medical devices and compatible with previous DTX Studio™ Clinic versions.

### **Interoperability**

DTX Studio™ Clinic is interoperable with DTX Studio™ Implant and DTX Studio™ Lab.

### **Intended Lifetime**

For software the intended lifetime is three years. When used on the supported operating systems, the software will keep performing according to its intended use.

### **Performance Requirements and Limitations**

DTX Studio™ Clinic has dependencies on the operating systems it is used with. It is therefore important to make sure DTX Studio™ Clinic is used only with approved operating systems. More information about which operating systems are approved can be found in the 'Computer Guidelines for DTX Studio™ Clinic'.

### **Clinical Benefits and Undesirable Side Effects**

DTX Studio™ Clinic is a component of treatment with a dental implant system and/or dental crowns and bridges. As a clinical benefit of treatment, patients can expect to have their missing teeth replaced and/or crowns restored.

None identified for DTX Studio™ Clinic.

# **Facilities and Training**

It is strongly recommended that clinicians, new as well as experienced users of implants, prosthetics and associated software, always go through special training before undertaking a new treatment method. Nobel Biocare offers a wide range of courses for various levels of knowledge and experience. For more information, please visit www.nobelbiocare.com.

### **NOTICE REGARDING SERIOUS INCIDENTS**

If, during the use of this device or as a result of its use, a serious incident has occurred, please report it to the manufacturer and to your national authority. The contact information for the manufacturer of this device to report a serious incident is as follows:

Nobel Biocare AB

https://www.nobelbiocare.com/complaint-form

### **Professional Use**

DTX Studio™ Clinic is for professional use only.

### **System Requirements**

We advise to check the system requirements before starting the installation of the software. To obtain information on minimum and/or recommended requirements, please contact customer support. New versions of the software may require higher requirements for hardware or operating system.

### **Installation of the Software**

To obtain information on how to install the software, please contact the authorized technician or customer support.

# **Start**

# **STARTING DTX STUDIO<sup>™</sup> CLINIC**

- 1. To open the DTX Studio™ Clinic application:
	- On Windows, double-click the shortcut icon  $\triangleright$  on the desktop.
	- On macOS, click the shortcut icon  $\bullet$  in the Finder application folder or the Dock.
- 2. Select the user.
- 3. Enter your password.

**Note**: If you forgot your password, click **Forgot password** to go to DTX Studio™ Go. Enter your username, select **I'm not a robot** and click **Reset password**. A link will be sent to your registered e-mail address where you can reset your password.

4. Click **Log in**.

### **Notes**

- If you select **Log in automatically**, the login dialog will not be shown anymore on the computer used.
- If two-factor authentication was set up on DTX Studio™ Go, every 30 days you will additionally need to enter a six-digit verification code to log in.
- The DTX Studio™ Clinic software should always be connected to the Internet. If that is not possible, a connection should be established at least once every 14 days, because otherwise your access to DTX Studio™ Clinic may be temporarily suspended.

# **Exploring the Work Area**

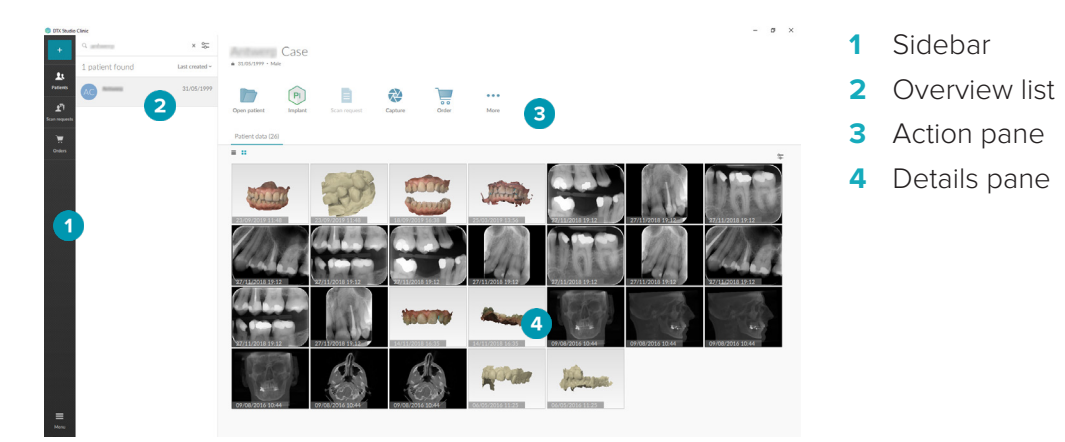

# **Exploring the Notification Area**

The DTX Studio<sup>™</sup> Clinic icon  $\hat{R}$  in the notification area grants access to the DTX Studio™ Clinic settings ( $\hat{Q}$ ) and the following tabs:

- **Notifications**: shows which patient records are being uploaded or synchronized with DTX Studio™ Core.
- **DTX**: provides quick access to DTX Studio<sup>™</sup> Core (**■)**, DTX Studio<sup>™</sup> Go (●), Exposure reports<sup>\*</sup>, QuickPrescribe\*, Scan Center\* or a linked third-party application.
- **Devices**: lists the acquisition devices and their statuses (connected via USB  $-1$ , online  $\bullet$ , busy  $\bullet$  or offline  $\bullet$ ). Click  $\cdots$  to access the device settings.

\*Requires DTX Studio™ Core

# **Adjusting Settings**

To adjust the default DTX Studio™ Clinic settings:

- 1. Click **Menu**  $\equiv$ .
- 2. Click **Settings** .

### **Changing Language and Date/Time Format**

To adjust the preferred language, date format and time format:

- 1. In the settings sidebar, click **Regional**.
- 2. Select the date and time format in the **Short date format**, **Long date format** and **Time format** lists.
- 3. Select the preferred language from the **Application language** list.
- 4. Click **OK**.
- 5. Restart DTX Studio™ Clinic for the changes to take effect.

### **Adjusting DICOM Compliance Settings**

To ensure compliance with the DIN 6862-2 standard, enter the institution information. When exporting a DICOM file, the provided institution information replaces empty tags.

- 1. In the settings sidebar, click **Practice**.
- 2. Select **Use DIN 6862-2 standard**.
- 3. Provide the requested institution information.

### 4. Click **OK**.

**Note**: When importing and exporting a compliant DICOM file, the DIN 2020 tags always remain preserved.

### **Setting Default Image Filters**

To set the default image filters in DTX Studio™ Clinic for the Clinic viewer and patient module:

- 1. In the settings or diagnose preferences sidebar, click **Image settings**.
- 2. From the **Default image settings** list, select the image type for which you want to set the default filter settings.
- 3. Select the filters to be used by default for the selected image type and use the appearing slider to set the filter percentage.
- 4. Click **OK**.

Note: Click **Reset** to revert to the initial default values.

### **Connecting to DTX Studio™ Core**

If DTX Studio™ Clinic is connected with DTX Studio™ Core, DTX Studio™ Clinic can be used in a network environment and enables the acquisition of images from other supported (Ethernet connected and supported 3Shape TRIOS®) devices.

DTX Studio™ Core is a software solution to store and retrieve patient media and image data types (2D X-ray, 3D X-ray, (CB)CT scans, photos) in a structured and centralized way, so that stored data is immediately accessible anywhere in the dental clinic.

A connection with DTX Studio™ Core needs to be established to work with network devices, scan requests and access radiographic reports.

To establish a connection with DTX Studio™ Core:

- 1. In the settings sidebar, click **Core**.
- 2. Enter the **URL** (web address), **Login** and **Password** for DTX Studio™ Core.
- 3. Click **Connect**.

### **Adding an Application to the Action Pane**

- 1. In the settings sidebar, click **Quick Launch**.
- 2. Click **Add**.
- 3. Select the executable file and click **Open**.
- 4. Select **Launch with patient data** to launch the third party application with patient data.
- 5. Click **Browse** to choose a location for the exported data. Click **Select folder**. Alternatively, enter the file path in the **Export directory** field. Specify which data is exported by adding export parameters to the **Export parameters** field.

**Note**: Consult the Quick launch topic in the help files for an extensive overview of all patient data parameters.

6. Click **OK**.

### **Enabling Practice Management System (PMS) Integration**

Integrating DTX Studio™ Clinic with a PMS (i.e. through VDDS or OPP) allows you to create a patient record and acquire an image from within the PMS. Preview the PMS images in DTX Studio™ Clinic or directly in the DTX Studio™ Clinic patient module.

- 1. In the settings sidebar, click **PMS integration**.
- 2. Select **Enable PMS integration**.

### **Adding a TWAIN Device to DTX Studio™ Clinic**

To add a TWAIN supported device to DTX Studio™ Clinic:

- 1. In the settings sidebar, click **Devices**.
- 2. Click **Add**.
- 3. Select the TWAIN device.
- 4. Configure the device settings.
- 5. Click **Add**.

# **Closing DTX Studio™ Clinic**

Make sure to close all the instances of the diagnostic and scan modules\*.

To close DTX Studio™ Clinic:

- 1. Click **Menu**.
- 2. Click **Close application**.

**Note**: Using the closing button  $\times$ , the software remains running in the background, to allow data synchronization and a quicker response when reopening DTX Studio™ Clinic.

\*Module might be licensed.

# **From Scan to Diagnosis**

Follow the steps below to diagnose a patient.

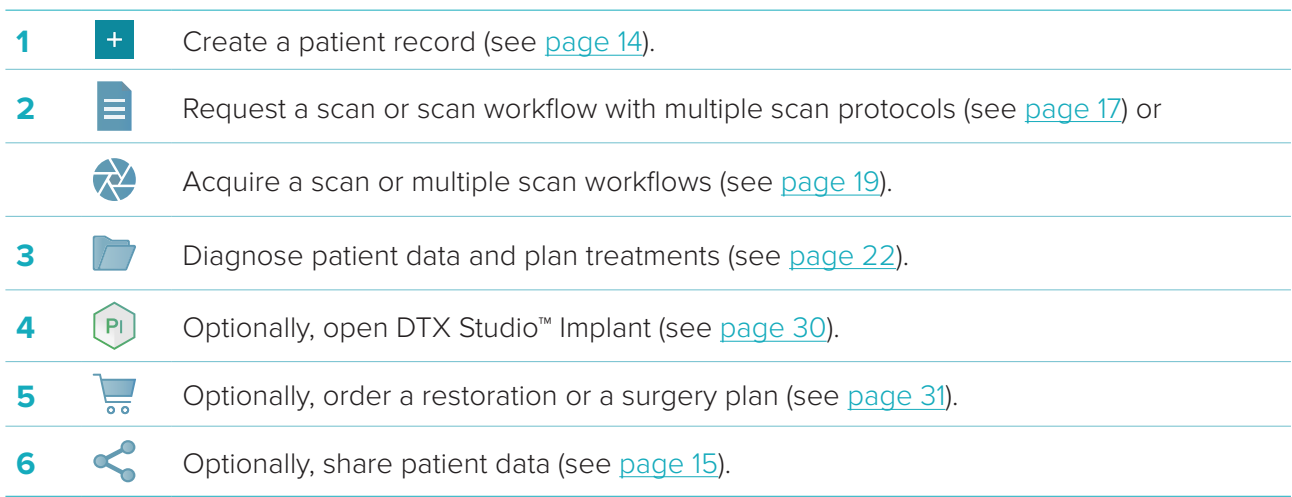

# **Create a Patient Record**

Click **Patients**  in the sidebar to open the patients list, if not already open. If the workstation is not connected to DTX Studio™ Core, only the patient records that are stored on the local hard drive are shown. Patient records that are open in the patient module are marked with a lock icon  $\bullet$ .

# **Creating a New Patient Record**

To create a patient record:

- 1. Click **Add patient**  $\pm$ .
- 2. Select **Create patient**.
- 3. Enter basic patient details, like patient name, date of birth and gender.

**Note**: Required fields are marked with a red asterisk.

- 4. Click **Create**.
- 5. The patient record is added to the **Patients**  list. If DTX Studio™ Clinic is connected to DTX Studio™ Core, the patient record is also added to DTX Studio™ Core.

For patient records stored in DTX Studio™ Core, it is possible to make them available offline in advance. To do so, select the patient record in the patient list, click **More**   $\cdots$  and turn on the **Offline available** switch button.

# **Managing Patient Records**

To edit basic patient information, select the patient record in the patients list, click **More**  and select **Edit 4**.

To delete a patient, select the patient record in the patients list, click **More** • • • and select **Delete <sup>0</sup>**. The notification area (see page 10) shows which patient records are being uploaded or synchronized.

# **Privacy Mode**

To secure the patient privacy, hide the patient names, IDs and dates of birth from the patients list:

- 1. On the patients list, click the settings icon  $\frac{6}{6}$ .
- 2. Select **Privacy mode**.
- 3. Click outside the settings menu to close the settings pane.
- 4. Only the patient's initials are shown. Other information is hidden. In the details pane of the selected patient record, the patient name, ID and date of birth are visible.

Privacy settings remain enabled, even when restarting DTX Studio™ Clinic. To turn off the privacy mode, click the settings icon  $\frac{1}{2}$  again and select **Privacy mode**.

# **Searching and Sorting Patient Records**

To find a patient record, sort the patients list or use the search function.

To sort the patients list:

- 1. Click the drop-down arrow next to the patients list header.
- 2. Select one of the available options:
	- **Last created**
	- **Last modified**
	- **Last captured**
- 3. Click the drop-down list again to close it.

To search for a patient:

- 1. On the patients list, click the settings icon  $\frac{6}{10}$ .
- 2. Select **Patient name**, **Date of birth** or **Patient ID**.
- 3. Click outside the settings menu to close the settings pane.
- 4. Type (a part of) the patient name or the date of birth in the **Find a patient** field Q.
- 5. While typing text in the search box, the patients list is filtered automatically.

To remove the search criteria, click  $x$  in the search field.

# **Exporting a Patient Record**

Export a patient record to share the diagnoses and image data with another DTX Studio™ Clinic user. Additionally, the exported patient can be viewed in the Referral version of DTX Studio™ Clinic, freely available via DTX Studio™ Go.

To export a patient:

- 1. Select the patient record in the patients list.
- 2. Click **More** •••.
- 3. Click **Export patient <sup>0</sup>**.
- 4. Select the diagnoses you want to export. To export the entire patient record, select **Export full patient**.
- 5. Browse to the location where to store the patient and click **Export**.

# **Sharing Patient Data via DTX Studio™ Go**

Share patient data with a dental office via DTX Studio™ Go. If patient data is shared, an additional **GoShare** tab shows an overview.

- 1. On a patient record's action pane, click **Share** .
- 2. Select **Full patient**  $\Omega$  to share the entire patient record, or **Patient data**  $\Box$  to share specific data.
- 3. Choose the preferred options. Click **Continue**.
- 4. DTX Studio™ Go opens in the web browser and the created GoShare case is shown. Meanwhile, the data is uploaded in the background.
	- Add notes to the **Prescription** card's text field.
	- To create a prescription note template, click **Insert quick note** and select **Configure**. Click **Add quick note**. Add a title, write the custom text and click **Save**. Click **Close**.
	- To change the default prescription image or to add annotations, hover over the prescription image and select **Edit prescription**. Click **Change image** to select another image.
	- $-$  To edit the patient information, click  $\bullet$  in the top-right corner.
	- If needed, provide further information or additional files of the CB(CT) images, clinical pictures, intraoral images, Pan, reports etc.
- 5. Click **Start sharing**.
- 6. Select the connection with which you want to share patient data. Either by searching or selecting an existing connection in the **Share with a connection** field, or by entering an email address.
- 7. Click **Send**. The receiving account is notified by e-mail.
- 8. The shared case is added to the **GoShare** overview in the patient record. Click **View case** to open the shared case in DTX Studio™ Go.

# **Importing from 3Shape Dental Desktop Software**

To import a scan that was acquired with a 3Shape TRIOS® intraoral scanner, a patient record needs to be created in DTX Studio™ Clinic first.

**Note**: For more information on how to integrate a 3Shape TRIOS® intraoral scanner device, see the DTX Studio™ Core Quick Guide.

1. Create a new patient record in DTX Studio™ Clinic with exactly the same first name, last name and date of birth as those of an existing patient in 3Shape Dental Desktop.

### **Notes**

- A patient name is case-sensitive, so make sure that the patient names are correctly capitalized. Otherwise the 3Shape data will not merge with the DTX Studio™ Clinic patient record.
- Previously imported patient records cannot be re-imported. Duplicate the patient record in 3Shape Dental Desktop, and import the duplicated patient record instead.
- The DTX Studio™ Clinic patient record ID is not exchanged with 3Shape. The link is created based on the user confirmation that the first name, last name and date of birth are identical.
- 2. Select the patient record in the **Patients &** list..
- 3. Click **More •••**.
- 4. In the Patient section, click **Import from 3Shape**  .
- 5. If requested, confirm that the patient record matches the one in the 3Shape Dental Desktop.
- 6. The data is retrieved and added to the Patient data tab on the patient detail panel.

# **Request scans**

To work with scan requests or to initiate a scan workflow with multiple scan protocols (see page 18), a connection with DTX Studio™ Core needs to be established (see page 11).

# **Scheduling a Scan**

To request a scan for a patient:

- 1. Select the patient record in the patients list.
- 2. Click **Scan request**  $\blacksquare$ .
- 3. Optionally, initiate a scan workflow with multiple scan protocols: click **QuickPrescribe**. Hover over an available scan workflow and click **Create scan requests**. Continue with step 6.
- 4. Hover over the picture tile of the image acquisition device and click **Select**.
- 5. Fill out the applicable information in the scan request form.

**Note**: Depending on the chosen modality, the form is different.

- If the image acquisition device allows multiple modalities, select the required modalities: **3D**, **CEPH** (Cephalogram), **PAN**, **IOXRAY** (2D intraoral scan), **IOS** (3D intraoral scan) and/or **IOCAM** (intraoral photo). If applicable, select an imaging program.
- On the tooth chart, select the regions you want to scan.
- If needed, change the **Scan date** and the **Requesting clinician**.
- Select **Sinus** if the sinus needs to be scanned.
- Select an image acquisition **resolution** if applicable.
- If the selected device is an intraoral device, select a **Template**, and specify the **Imaging program**.
- Add **Request notes** for the operator if applicable.
- 6. Click **Create scan request(s)**. The scan request is added.

### **Searching and Sorting Scan Requests**

To sort the scan request list:

- 1. In the sidebar, click **Scan requests**  $\mathbf{F}$ .
- 2. Click the drop-down arrow next to the **Scan requests** list header.
- 3. Select **Scheduled date** to sort the list by scheduled date, or **Creation date** to sort the list by creation date.
- 4. Click the drop-down list again to close it.

To search for a scan request:

- 1. Type (a part of) the scheduled date or the patient name in the **Find a scan request** field Q.
- 2. While typing text in the search box, the scan requests list is filtered automatically. The search results are sorted on the scheduled date.

To remove the search criteria, click  $\times$  in the search field.

# **Scan Workflows**

Use the QuickPrescribe feature to create a scan workflow consisting of multiple scans from different modalities with a particular set of pre-defined scan requests. These scan workflows can then be used on all workstations. Define a scan workflow in DTX Studio<sup>™</sup> Core first, and apply it during the schedule a scan or capture wizards.

# **Defining a Scan Workflow**

To define a scan workflow:

- 1. Click on the DTX Studio<sup>™</sup> Clinic <sup>®</sup> icon in the notification area at the bottom of the screen (on the top of the screen if you use a Mac).
- 2. Click **QuickPrescribe**. If you have not set up any scan workflows yet, click **Get started right now**.

3. Complete the scan workflow configuration in DTX Studio™ Core.

**Note**: In DTX Studio™ Core, click **Help** in the bottom-left corner for more information.

4. Select a scan workflow from either the scan request or capture wizard.

# **Applying a Scan Workflow**

Define a scan workflow in DTX Studio™ Core, and select it during the scan request wizard or capture wizard.

- 1. Select the patient record in the patient list.
- 2. Click **Scan request d** or **Capture**
- 3. Click **QuickPrescribe**.

### **Notes**

- Type (a part of) the scan workflow in the search field to narrow down the results.
- To see all the modalities and parameters that are set, hover over a scan workflow name in the list. Click **More info**.
- 4. Hover over a scan workflow name in the list, and click **Create scan requests(#)**. The number indicates the number of scan requests created with the selected scan workflow.
- 5. On the tooth chart, select the diagnostic region that you want to scan.
- 6. Click **Create scan requests**.

# **Perform a Scan**

Take a scan before, during or after diagnosing the patient — with or without creating a scan request first. It is strongly recommended that users should follow the instructions and technical notifications within the software to reduce the risk of an inaccurate scan.

# **Perform a Scheduled Scan**

To perform a scan for a scan request:

- 1. On the scan request card, click **Start**.
- 2. Hover over a device tile and click **Select**.
- 3. Go to the device to perform the scan.
- 4. Click **Finish** to end the action, or click **Open diagnose** to open the patient module.

### **Perform an Immediate Scan**

- 1. Select the patient record in the patients list.
- 2. Click **Capture**
- 3. Hover over a device tile and click **Select**.
- 4. Select which data you want to acquire with the chosen device.
	- **Intraoral sensor or PSP device**: specify to acquire images with or without following a template.
		- With a template: see "Guided Acquisition for Intraoral X-ray Images" below.
		- Without a template: stay on the **Free** tab and continue with the next step.
	- **Intraoral camera**: select the teeth you want to acquire and click **Start**.
	- **Intraoral scanner**: see "Intraoral Scanning" below.

**Notes**

- Upon importing or acquiring a 2D image, level and window values are automatically set. To disable this, go to the **Image settings** tab in the DTX Studio™ Clinic settings. In the top-right drop-down menu, select **Pan**, **Intraoral** or **Ceph**. Deselect **Auto level window**. Enter custom level and window values. Click **OK**.
- Use multiple sensors with different sensor sizes by plugging them in or out during the capture wizard. The used sensor is shown in the top-right corner.
- If multiple sensors are plugged in, the + symbol appears. All sensors which are connected and active, are ready to acquire the scan. X-ray triggers the image acquisition.
- 5. Go to the device and perform the scan.
- 6. Click **Finish**.

### **Guided Acquisition for Intraoral X-ray Images**

If you selected an intraoral sensor or PSP device, a template for guided acquisition is available:

- 1. Perform an immediate scan.
- 2. When performing the scan, select the **Template** tab and select your preferred template.
- 3. Select the images you want to acquire and click **Start**.
- 4. Go to the device to perform the scan.
- 5. Click **Finish**.

### **Free Acquisition for Intraoral X-ray Images**

- 1. Perform an immediate scan.
- 2. Select the **Free** tab.
- 3. Go to the device to perform the scan.

If you have activated MagicSort autodetection, see the steps below:

– In the bottom-right corner, the MagicSort autodetection assistant is shown.

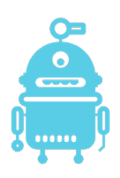

- In the capture wizard teeth are automatically detected. They are marked in blue. Click on a tooth to remove the MagicSort label.
- Intraoral images are automatically mapped on FMX charts.
- Manually indicate unidentified images on the tooth chart.

**Note**: By default, MagicSort autodetection is activated. To deactivate it, see settings.

- 4. On the preview page, inspect the acquired image and assign a tooth range if necessary.
	- Click **Clear selection** to remove the indicated teeth on the tooth range.
	- Rotate the acquired image if necessary.

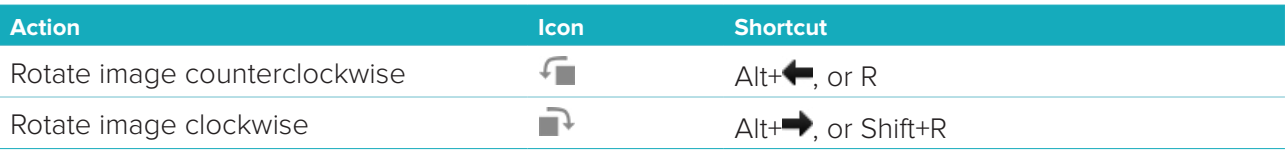

### **Intraoral Scanning**

#### **3Shape TRIOS® Scanner**

1. Start the scan in the 3Shape Dental Desktop application.

**Note**: For more information on how to integrate a 3Shape TRIOS® intraoral scanner device, see the DTX Studio™ Core Quick Guide.

- 2. Complete the scanning process.
- 3. The image is added to the **Patient data** tab on the patient detail panel.
	- The finished scan request is marked with a checkmark.
	- Click **Open diagnose** to start a new diagnosis in the patient module.

#### **KaVo and Medit Scanners**

The scan module\* (for Windows only) allows you to use a supported Medit / KaVo intraoral scanner with DTX Studio™ Clinic and to reopen existing scan cases.

#### **Acquire Intraoral Scan Data**

- 1. Select the patient record in the patients list.
- 2. Click **Capture**
- 3. Select the intraoral scanner and click **Select**.
- 4. The scan module is opened.
- 5. Follow the instructions.
- 6. The processed data is added to the patient record.

### **Reopen a Scan Case**

Intraoral scan data that was locally captured can be reopened in the scan module\*.

**Note**: This is only possible on the computer used to acquire the scan data.

To reopen the scan module\* to edit the scan, take additional scans, trim, measure and more:

1. In a patient record, click the dental scan tile.

#### 2. Click **Open in Medit Scan**.

\* For Windows computers only and on the computer which has been used for acquiring the intraoral scan data. A PRO IOS license type or a subscription to the Plus+ feature Medit Scan integration are required.

# **Make a Diagnosis or Plan a Treatment**

Open the patient module to view and inspect the patient data and to add findings and measurements to the patient record.

There are two versions:

- DTX Studio™ Clinic **Pro**: All (2D and 3D) features are available. 2D and 3D images can be acquired.
- DTX Studio™ Clinic **Select**: Only the 2D features are available. 2D images can be acquired.

To open the patient module, select a patient in the **Patients** list and click **Open Patient**  . Alternatively, double-click the patient in the patient list or press [O].

Multiple instances of the patient module can be launched for separate patient records. Before making a diagnosis or planning a treatment, manage the patient scans and images that you will use for the diagnosis.

# **Exploring the Patient Module**

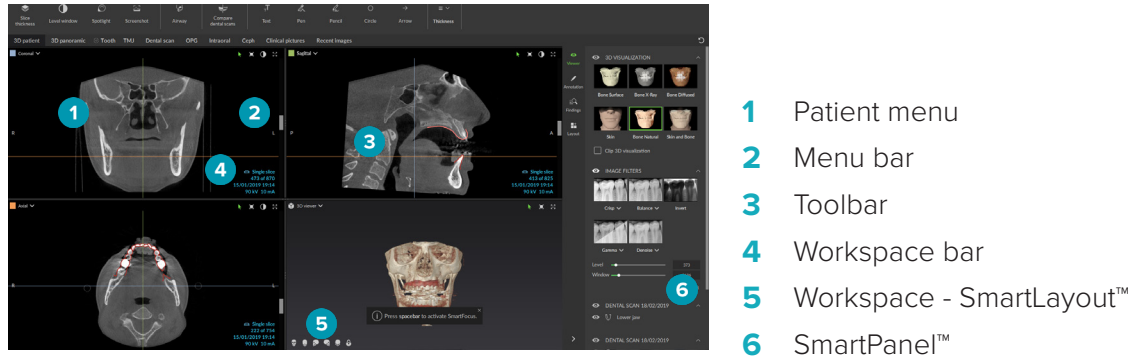

# **Customizing Workspaces**

- 1. In the Preferences window, click **Workspace**.
- 2. In the **Default workspace** list, select the workspace to be shown by default when opening the patient module. The standard setting is **Most recent data**, the workspace associated with the most recently acquired or imported image.
- 3. Optionally, change the number of days in the **Recent images** field for images to be displayed in the **Recent images** workspace. The default value is 7.
- 4. Click **OK**.

# **Working with the Patient Menu**

In the patient module, click  $\equiv$  in the upper-left corner to open the patient menu.

### **Menu Options**

The menu in the left pane allows you to:

- **Capture:** acquire data directly from the patient module,
- **Import:** import data to the open diagnosis,
- **New**: create a new diagnosis,
- **Open**: open another existing diagnosis,
- **Save**: save the open diagnosis,
- **Export report:** export a report of the patient diagnosis,
- **Preferences**: change the settings, like the **Default workspace**, **Performance**, **Image settings**, **3D viewer** and **Tools**.
- **Close application**: close the patient module.

### **Diagnosis Tooth Chart**

The patient's tooth chart gives an overview of the open diagnosis.

**Note**: If the patient is younger than eight years old, the tooth chart for primary teeth is shown. Please keep in mind that the clinician will have to change the teeth manually to go to an adult tooth chart when the patient is growing up.

To edit the tooth chart, click a tooth on the tooth chart and select one of the following:

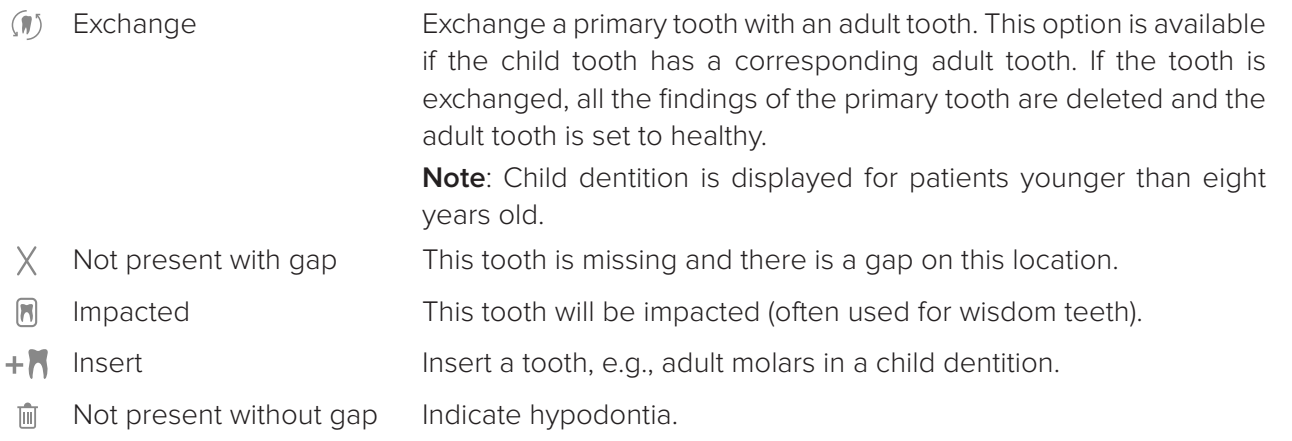

### **Diagnosis Data**

Below the tooth chart, the scans and the images for the open diagnosis are shown per data type, and sorted by acquisition date.

**3D** scan

**Pan (panoramic image)** 

- **R** Intraoral images
- **Cephalogram**
- **Ex** Clinical pictures
- Screenshots
- **C** Face scan
- Dental scan
- Click another 3D scan to switch between 3D scans.
- To start acquiring data directly from the patient module and add it to the open diagnosis, click **Capture**   $\bullet$ . Alternatively, click  $\bullet$  on the menu bar.
- $-$  To import data to the open diagnosis, click **Import**  $\stackrel{\mathbb{L}}{=}$ .

**Note**: Upon importing or capturing a 2D image, level and window values are automatically set. To disable this, go to the **Image settings** tab in the DTX Studio™ Clinic settings. In the top-right drop-down menu, select **PAN**, **Intraoral** or **Ceph**. Deselect **Auto level window**. Enter custom level and window values. Click **OK**.

Acquiring intraoral images with a USB dental intraoral camera can also be done from within a workspace. Plug in the intraoral camera.

Click the device tile on the **Devices** tab that appears on the SmartPanel™. Press the button on the device to acquire the image.

# **Workspaces**

Select a workspace from the workspace bar or use the corresponding shortcut key. Only the workspaces for which images have been added to the diagnosis are shown.

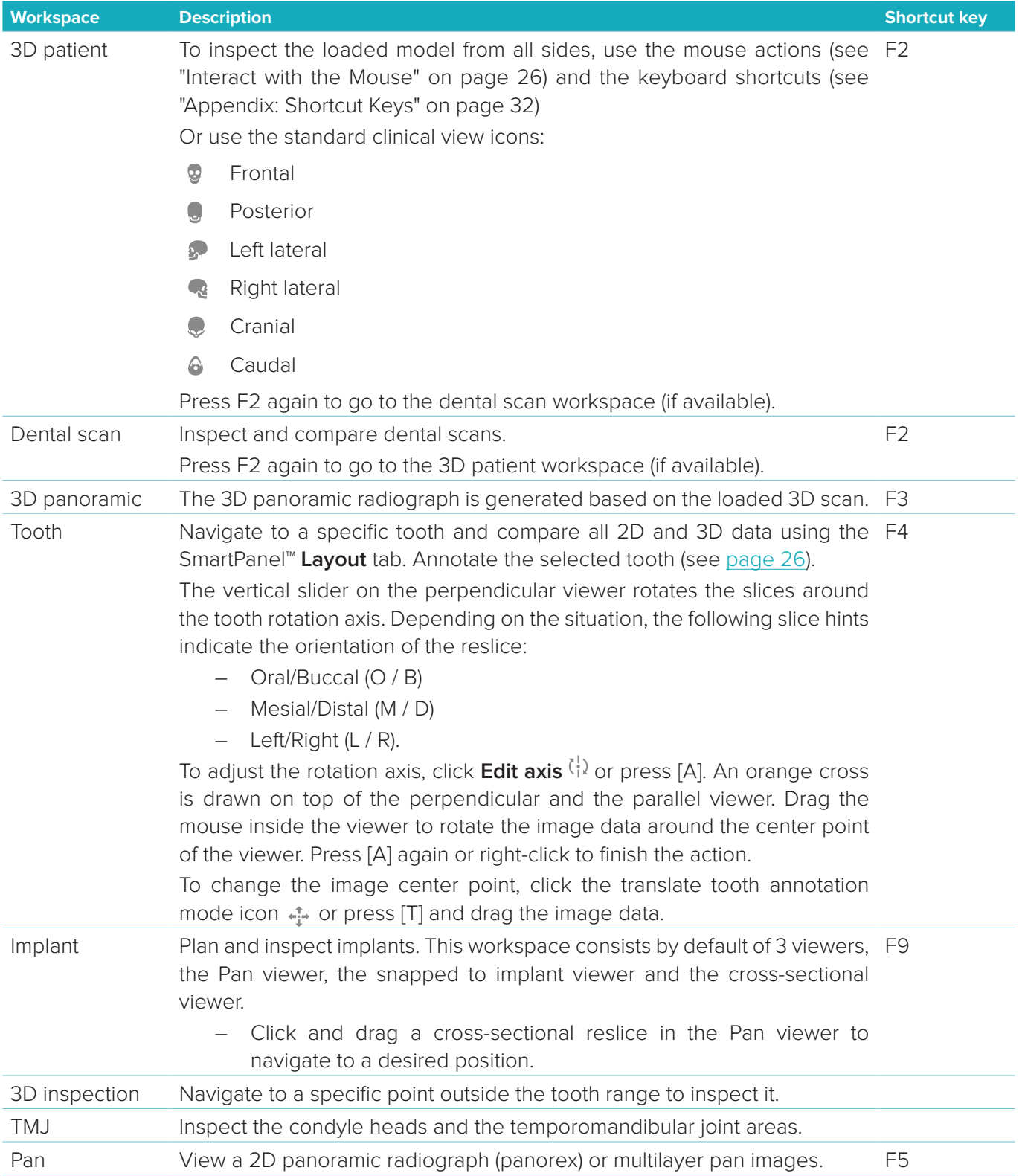

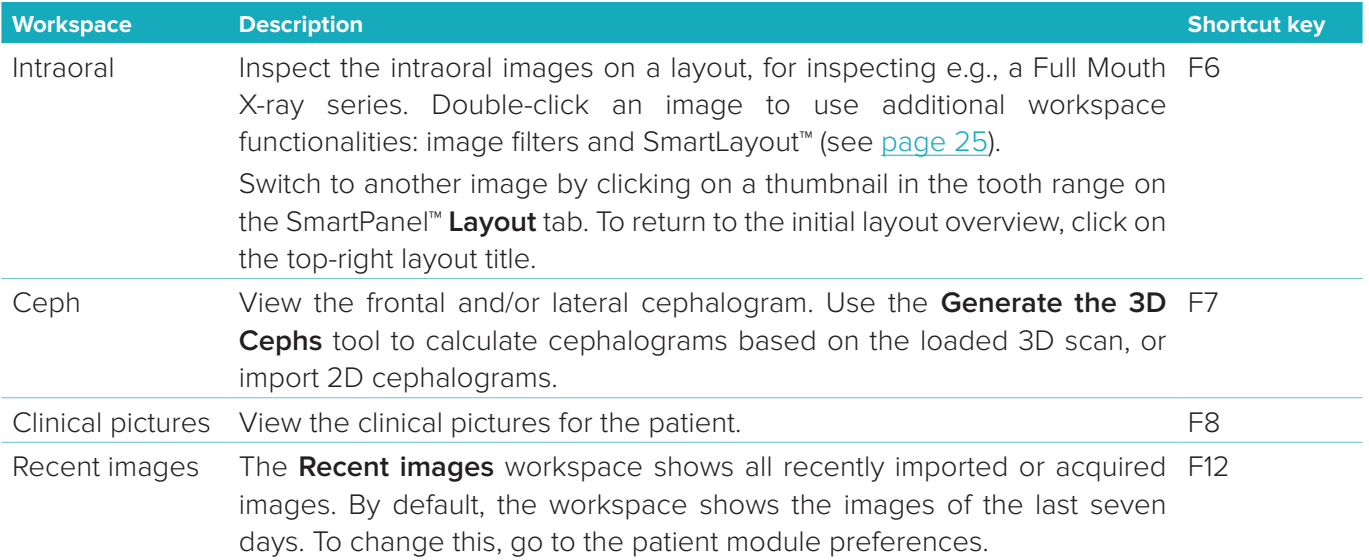

### **Show all Related Tooth Information with SmartFocus™**

To activate SmartFocus™ in the 3D patient, 3D panoramic, 3D inspection or the intraoral workspace, press the spacebar. Alternatively, click  $\Diamond$  on the top menu bar.

A line will visualize the occlusal plane and the tooth numbers will be shown. Click on a tooth region to go to the tooth workspace and optionally load the data for the specific tooth in the viewers. Click on a region outside the tooth range to go to the 3D inspection workspace.

#### **Customize Views with SmartLayout™**

To add an image, viewer or reslice window to the workspace, click an image, **Reslices** or **Viewers** tile on the SmartPanel™ **Layout** tab. Click the tile again to remove the image, viewer or reslice window from the workspace. Up to 12 viewers can be displayed in SmartLayout™.

To change the proportion of the viewers, drag one of the window splitters. To reset the viewers, click the Reset Layout button  $\Box$ . To close a viewer, click on the top-left window title. Select **Close viewer**. Alternatively, press [Q].

To sort by modality, date or to have selected images appear first, click the drop-down menu and select either **Modality**, **Date** or **Selected first**.

To save the workspace layout, click ... next to the workspace title and select **Save workspace layout**. This layout is set as default layout for new patient diagnoses.

### **Align Dental Scans with SmartFusion™**

To align a dental scan with the 3D scan in the 3D patient workspace, click **Align dental scan** is in the **Edit 3D scan** tools menu. Select a dental scan and click **Next**. If needed, indicate corresponding points and use the **Bone threshold** slider to adjust the visualization. Check the alignment. Click **Finish**.

### **Thumbnail Bar**

At the bottom of the intraoral workspace and the clinical pictures workspaces, a thumbnail bar contains the images that are added to the diagnosis but not shown in the workspace viewer.

Drag an image from the thumbnail bar and drop the image on a placeholder. If the placeholder already contained an image, this image is replaced by the new image and the old image is re-added to the thumbnail bar.

### **Findings**

The **Findings** tab of the SmartPanel™ allows you to note your diagnostic findings on tooth level (see page 26).

### **Interact with the Mouse**

Use the mouse to interact with the model in 3D viewers.

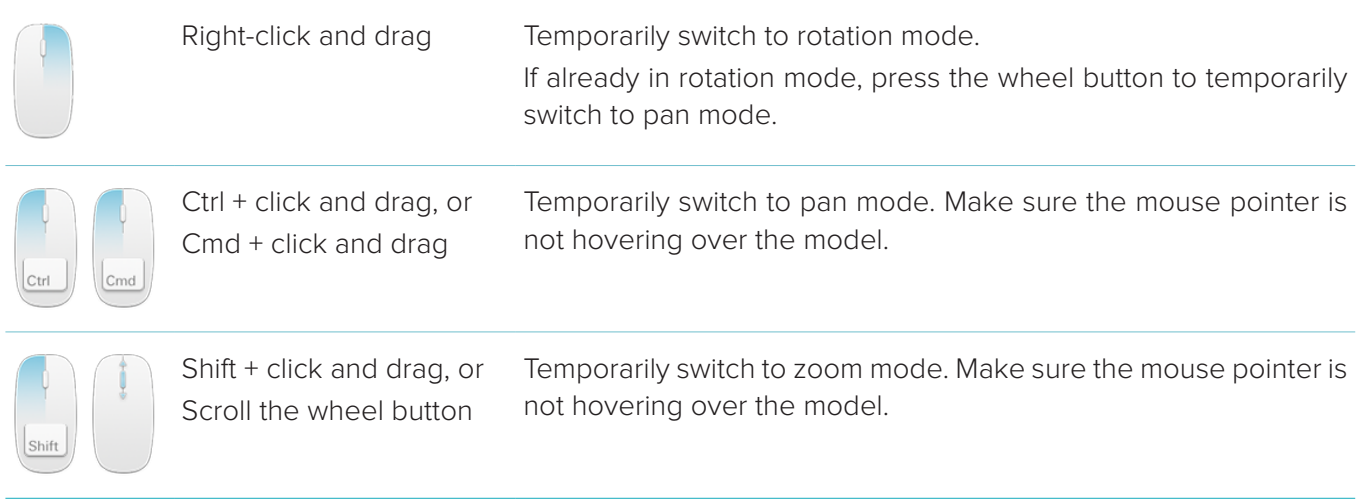

### **Diagnostic Findings**

Add dental pathologies, jaw problems or other diagnostic findings to the diagnosis.

- To add a predefined diagnostic finding to the tooth, click **Add finding** in the **Diagnose** tools menu. Alternatively, go to the SmartPanel™ **Findings** tab.
- Click the search field to open a drop-down list, and select a finding.
- To add a custom diagnostic finding, enter the custom finding text in the search field and press Enter or click **Add**. To remove the finding, hover over the finding, click the ellipsis icon **and select Delete**.
- If the finding is added in the tooth workspace, the finding is added to the specific tooth.
- If the finding is created in another workspace, click the tooth number placeholder and type the tooth number to assign the finding to a specific tooth.

### **Tooth Chart**

On the SmartPanel™ **Findings** tab of the tooth workspace, a tooth chart is shown in the upper-right corner. The active tooth, for which the data are shown in the workspace, is highlighted in green. A tooth with at least one finding has a colored outline. The color depends on the treatment status of the finding.

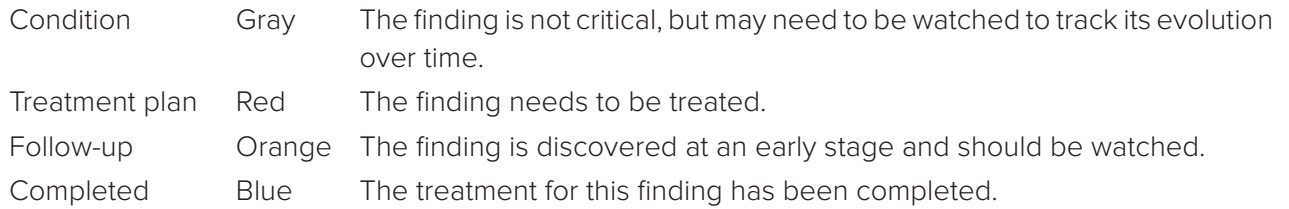

Below the tooth chart, click the left arrow < to go to the previous tooth, or click the right arrow > to go to the next tooth. Alternatively, click a tooth on the tooth chart to select another tooth.

#### **Clipping the 3D Volume**

On the SmartPanel™ **Viewer** tab of the 3D patient, Tooth and 3D Inspection workspace, select **Clip 3D Visualization**, to hide a part of the 3D volume and inspect certain areas of the volume.

# **Diagnostic Tools**

The toolbar provides you with tools to diagnose, measure and edit the scan data.

Not all the tools will be available in all the workspaces. Unavailable tools are grayed out.

**Warning**: Measurement accuracy depends on the image data, the used scanner hardware, its calibration and acquisition settings. The measurement cannot be more precise than the resolution of the image. DTX Studio™ Clinic software reports the value, rounded to one digit after the decimal point, based on userpicked points.

#### **Diagnose**

Click the **Diagnose** tab to go to the following tools:

Set the slice thickness of a 3D reslice viewer. Click on the 3D reslice viewer and drag horizontally to  $\blacktriangleright$ set the X-ray thickness. Right-click to finish.

**Note**: To set a default slice thickness, go to the **Image settings** tab in the DTX Studio™ Clinic settings. In the top-right drop-down menu, select **3D Reslices**, **Panoramic** or **Tooth**. Select a preferred thickness in the **Slice thickness** drop-down menu.

- $\bigcap$ Drag on a viewer to adjust the brightness and contrast:
	- horizontally: to change the contrast.
	- vertically: to change the brightness.

**Note**: When the brightness and contrast tool is used with grayscale images, the level and window values are updated accordingly.

- Magnify a certain area of an image (default setting) or compare applied filters to the original image. ∩ Use the minus and plus keys (or Shift + Plus key when using macOS) to adjust the magnification level. To change the default settings, go to the patient module preferences.
- Capture a screenshot. The captured screenshot can be added to a report (see page 29). 조
- $Q_{\equiv}$ Add a finding to the SmartPanel™ **Findings** tab.
- Analyze the airway. Indicate landmarks to create a box surrounding the region of interest. Click **Done**.  $\langle \tau \rangle$ The airway volume and the constriction point is visualized in the 3D patient workspace.
- Indicate a nerve. Click the first anchor point. Then click every next anchor point. Right-click to finish. N – Adjust the nerve annotation by moving the anchor points on the viewer.
	- All the anchor points will appear as one line on the SmartPanel™ **Annotation** tab.
- Draw a custom reslice line in any reslice viewer of the 3D patient workspace (coronal/sagittal/axial)  $\leftrightarrow$ to create a custom reslice to inspect the CT data in detail. For example to mark and inspect the root canals and to make annotations.
- Т, Add text to an image.
- Draw segmented lines with the pen. All the lines will appear as one annotation on the SmartPanel™ Don . **Annotation** tab.
- Draw free-form lines with the pencil.Ow.

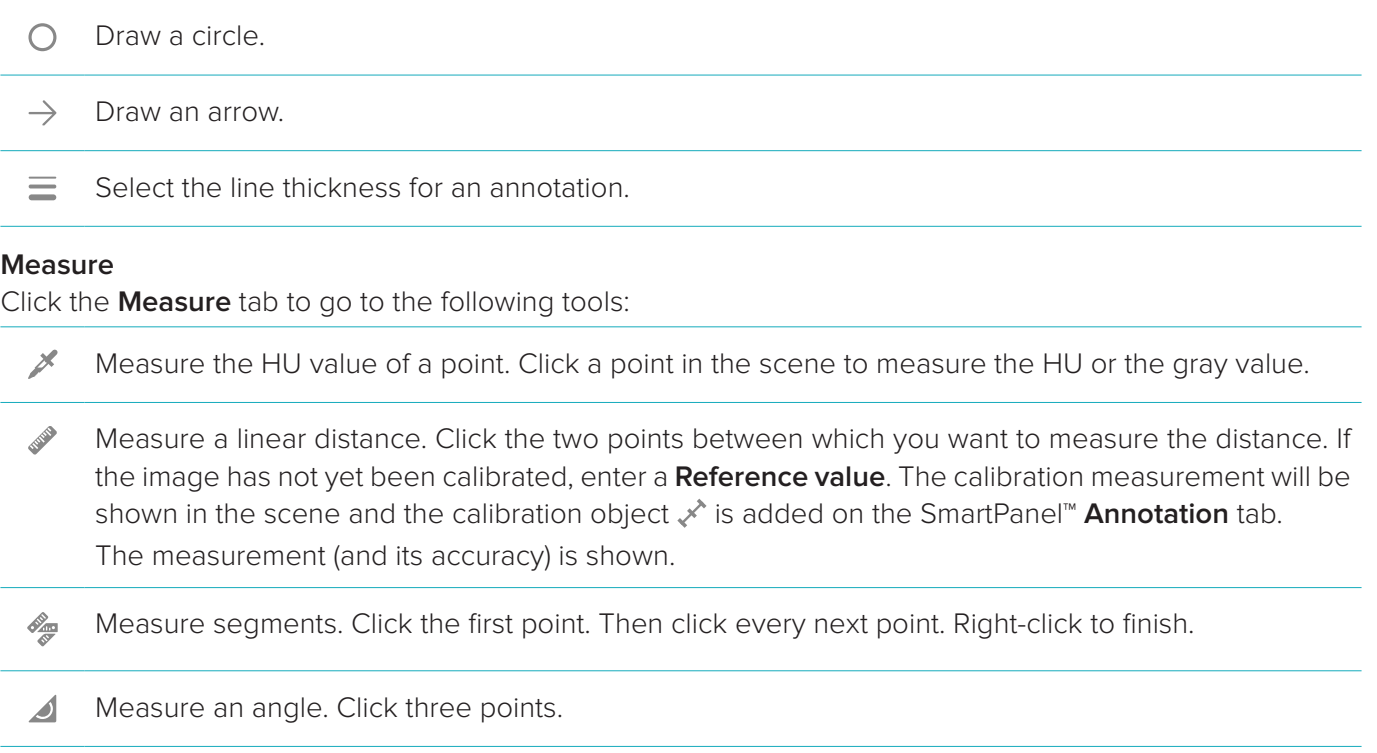

### **Plan**

Click the **Plan** tab to go to the following tools:

- 目 To place an implant. This tool can be used in any workspace that contains CB(CT) data.
- 计 Manage which implants can be placed.

#### **Edit 3D Scan**

Click the **Edit 3D scan** tab to go to the following tools:

 $\bigcirc$ Edit the orientation of the patient model. The 3D patient model can be orientated in the preferred position by translating and rotating the model in the 3D viewers. Click the pan icon  $\Box$  or the rotation icon  $\bullet$  or press the [Tab] key to switch between rotation and translation mode. The selected mode appears in green.

Drag the model until it is correctly aligned with the **Occlusal** reference line, with the **Midline** in the frontal view, and the **True vertical** in the lateral view. Click **Done**.

 $\bigcap$ Adjust the Pan curve. Indicate the points and teeth as requested by the system. When the teeth are not clearly visible, use the slider at the right side to adjust the position of the axial reslice to a plane showing the tooth setup (approximately converging with the occlusal plane).

To adjust the curve:

- Move individual control points to adjust the shape of the curve.
- Click and drag the surrounding area to move the complete curve.
- The indicated points appear in fuchsia. The intermediate points, visualizing the teeth between the indicated points, are displayed in gray. Drag and drop a fuchsia point to move the point to another location. Click a gray point to turn it into a moveable fuchsia point.

On the right viewer the Pan is shown. Click **Done**.

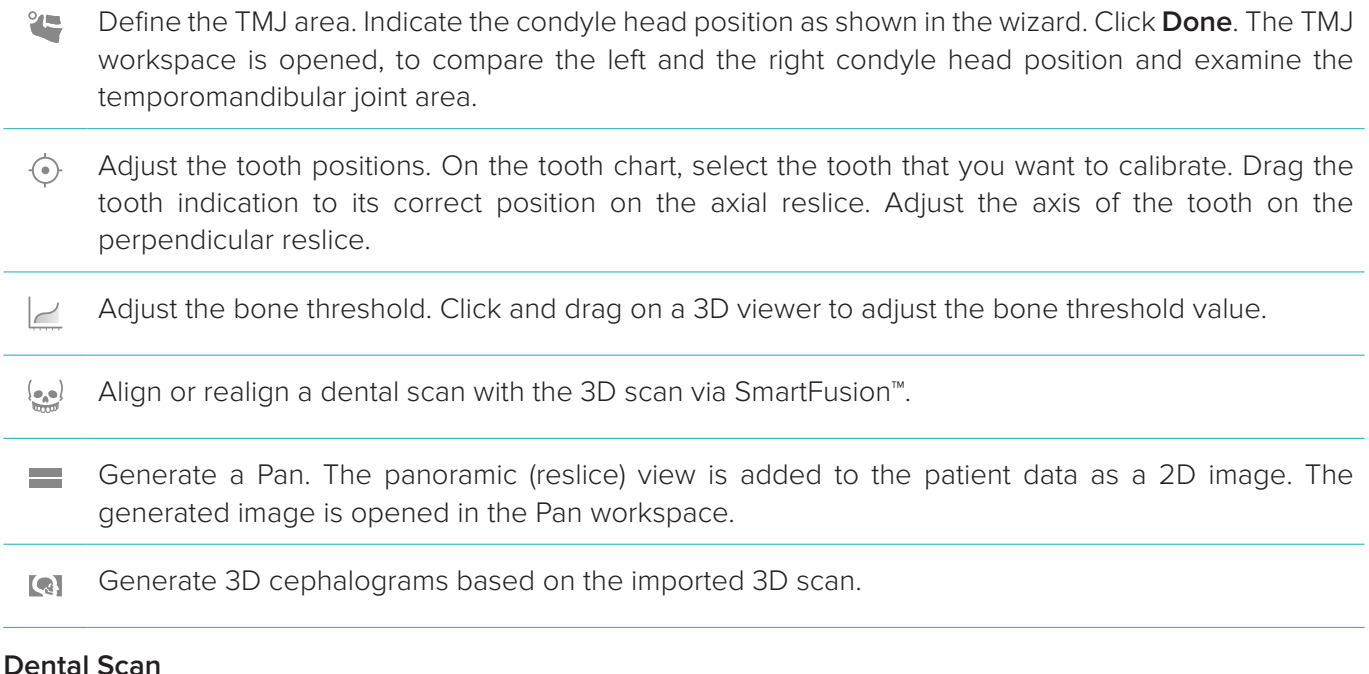

Click the **Dental scan** tab to go to the following tools:

- $\Delta$ Fill the holes<sup>\*</sup> of all jaw scans and diagnostic scans currently visible in the dental scan workspace. Choose either to fill small or all holes. Click **Fill holes**. The added texture is indicated in blue. \* For Windows only. Additional software has to be installed.
- $\overline{\mathcal{M}_{\mathbb{Q}_q[\mathfrak{g}^{\otimes 1}]}}$ Compare dental scans to follow up on gingival recession, tooth wear and other differences. Select a dental scan to compare with the reference scan. Click **Finish**.

By default, a colored distance map is applied. On the SmartPanel™ **Viewer** tab, select **Overlay** to show the two scans aligned with each other. Disable the comparison by turning the **Scan comparison** switch off.

 $\frac{1}{2}$ Calculate virtual teeth with SmartSetup.

### **Reports**

To create a diagnose report:

- 1. In the patient module, open the patient menu.
- 2. Click **Export report**.
- 3. Select a report template. By default screen captures are included.
- 4. Click **Export report**.
- 5. The report is exported in an editable .odt format, so you can make modifications (in your default text editor, e.g., OpenOffice Writer) before saving and sending the report.

# **Open DTX Studio™ Implant**

To connect DTX Studio™ Clinic with the implant module DTX Studio™ Implant:

- 1. Click **Menu**.
- 2. Click **Settings**.
- 3. Click **DTX Studio Implant**.
- 4. Click **Browse** to go to the location on the computer where DTX Studio™ Implant is installed.

**Note**: Set the location for patient data in case you need to add patient data to the patient record in DTX Studio™ Implant manually; that is if a patient record already exists in DTX Studio™ Implant or if intraoral scans are exported to DTX Studio™ Implant but are not aligned with the 3D scan.

5. Click **OK**.

To launch DTX Studio™ Implant:

1. Select the patient record in the patients list.

**Note**: At least one 3D scan must be available for this patient.

- 2. Click Implant <sup>(P)</sup>.
- 3. Select **Open existing patient** or **Export to new patient**.
- 4. If there is more than one 3D scan, select the appropriate tile.
- 5. Click **Export**.
- 6. A success message appears. Click **OK**.
- 7. The patient record is created and/or opened in DTX Studio™ Implant.

# **Orders**

To order a restoration or a surgery plan:

- 1. Select the patient record in the patients list.
- 2. Click **Order** ...
- 3. Select **Restoration**  $\sqrt{7}$  / **Surgery plan**  $\sqrt{9}$ .
- 4. Select the patient data to send to the lab or the clinician. Click **Continue**.
- 5. A draft order is created on DTX Studio™ Go. Add the missing data and send the order to the connected lab or clinician.
- 6. Click **Orders**  $\overline{a}$  in the sidebar to view all your orders.

**Note**: Please note that some products described in the Instructions for Use may not be regulatory cleared, released or licensed for sale in all markets.

# **Appendix: Shortcut Keys**

Below you find an overview of the available keyboard shortcuts in DTX Studio™ Clinic.

For keyboard shortcuts where you press two or more keys simultaneously, the keys to press are separated by a plus sign (+). When alternative keyboard shortcuts are available, the alternatives are separated by 'or'. On macOS, use the Command key (Cmd) instead of the Control key (Ctrl).

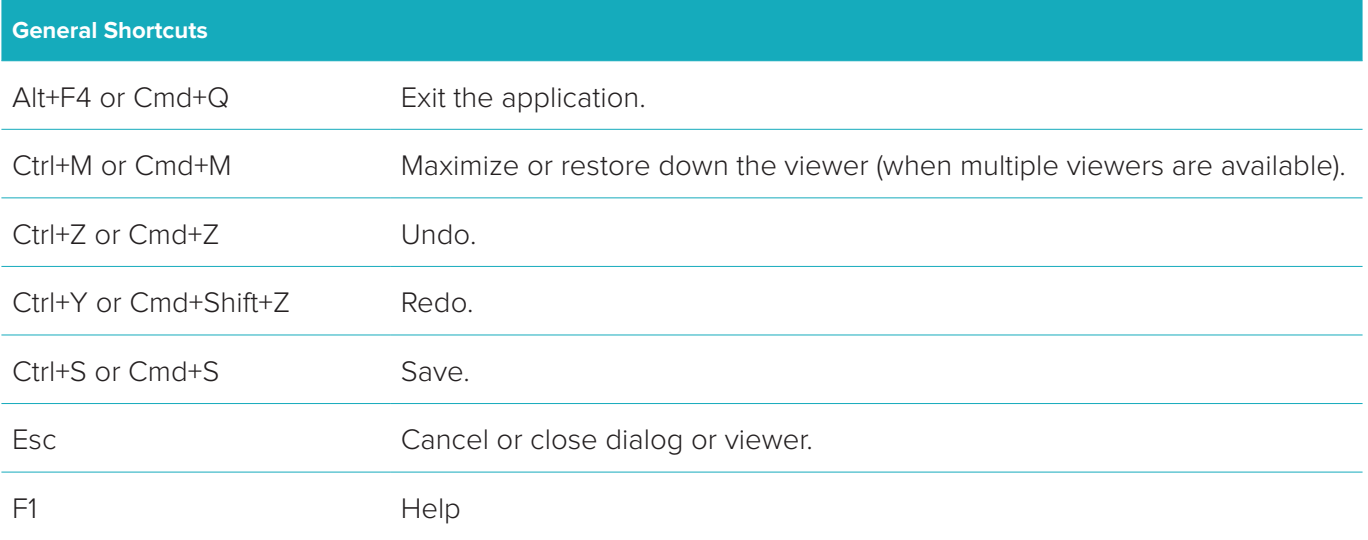

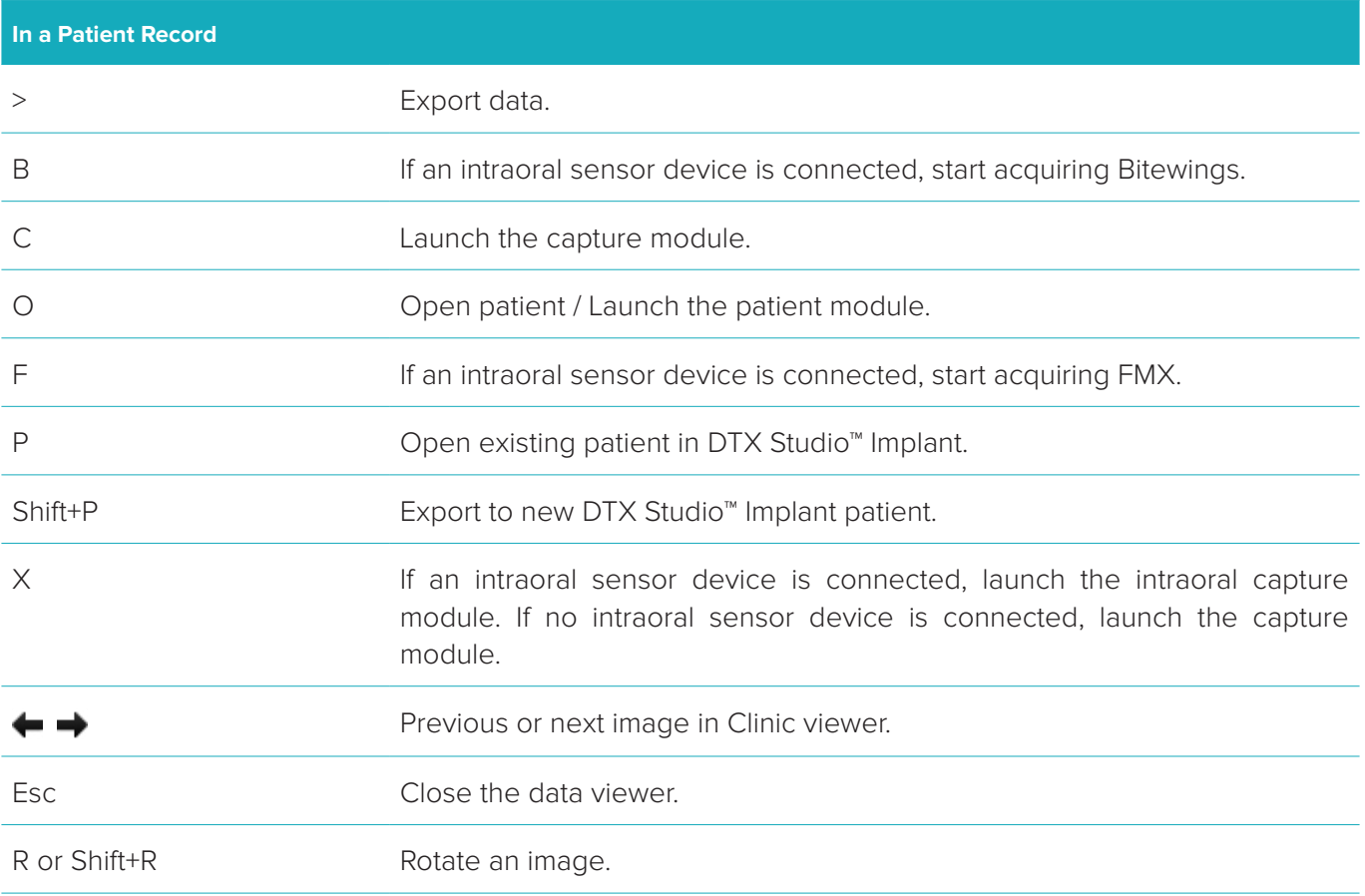

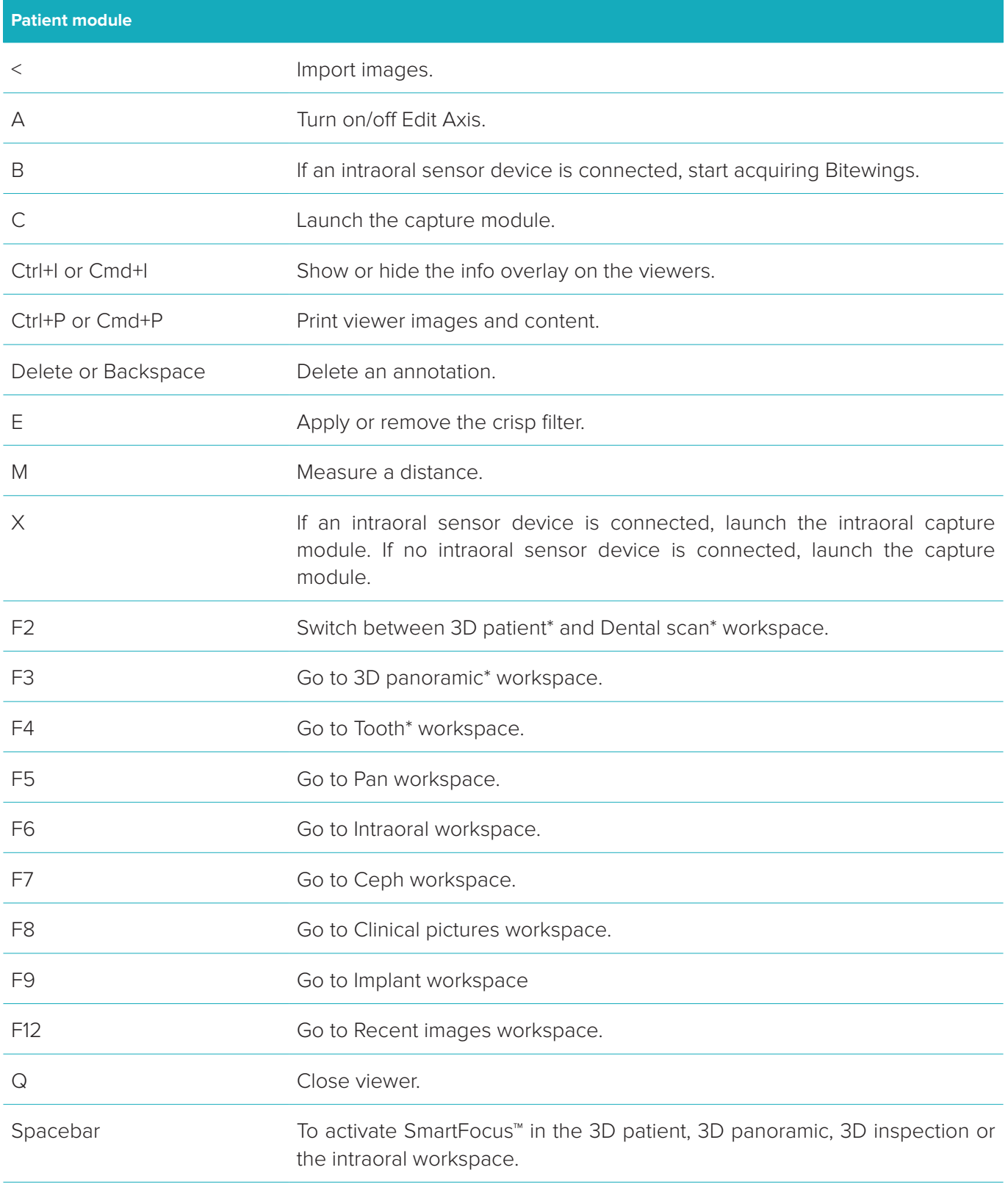

\*Only available in DTX Studio™ Clinic Pro, if performance setting **2D only viewing for low-performance computer** is not enabled.

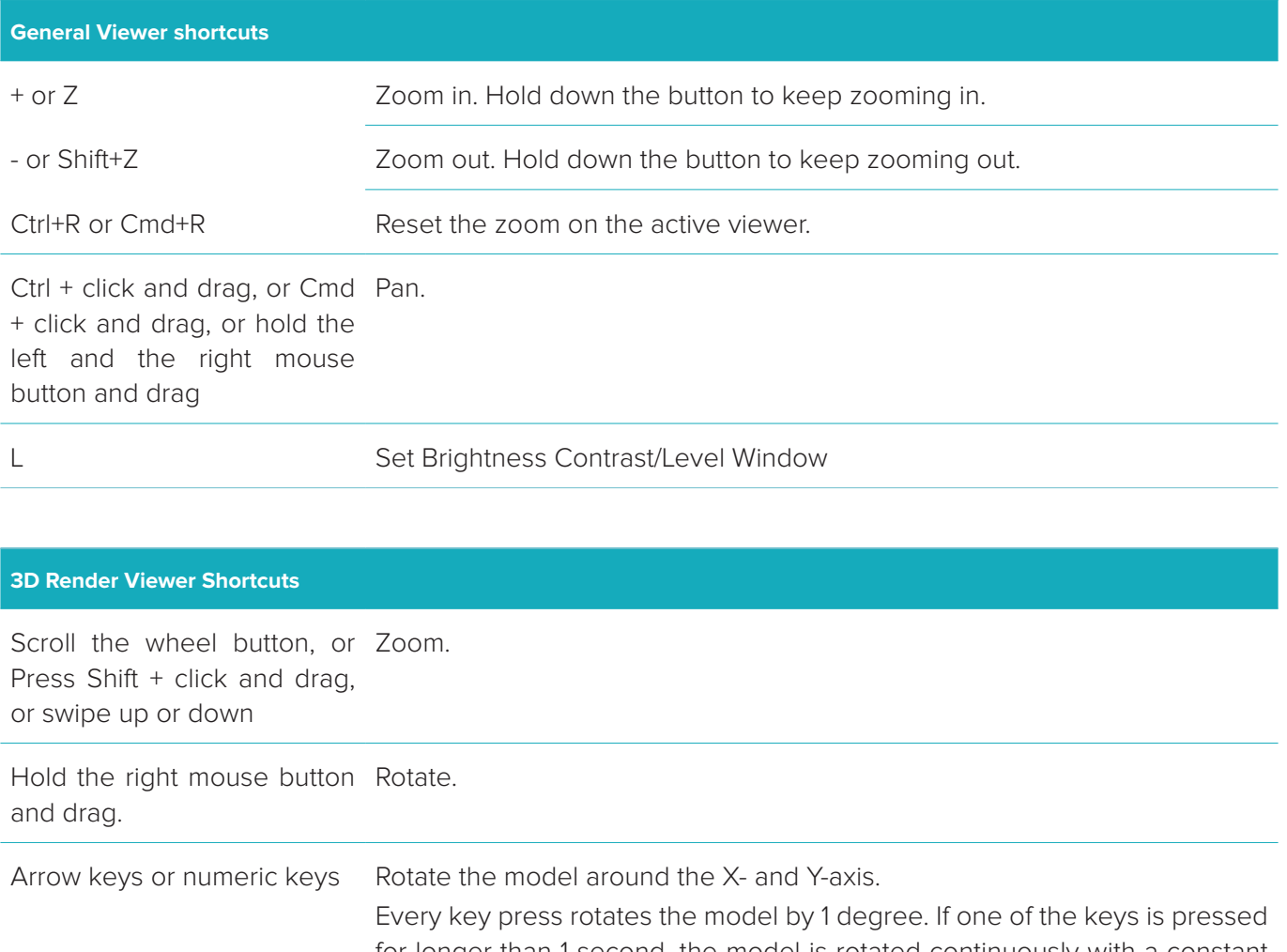

for longer than 1 second, the model is rotated continuously with a constant speed. ← → or numeric key 4 and 6: Rotate around the Y-axis.

↑ ↓ or numeric key 8 and 2 : Rotate around the X-axis.

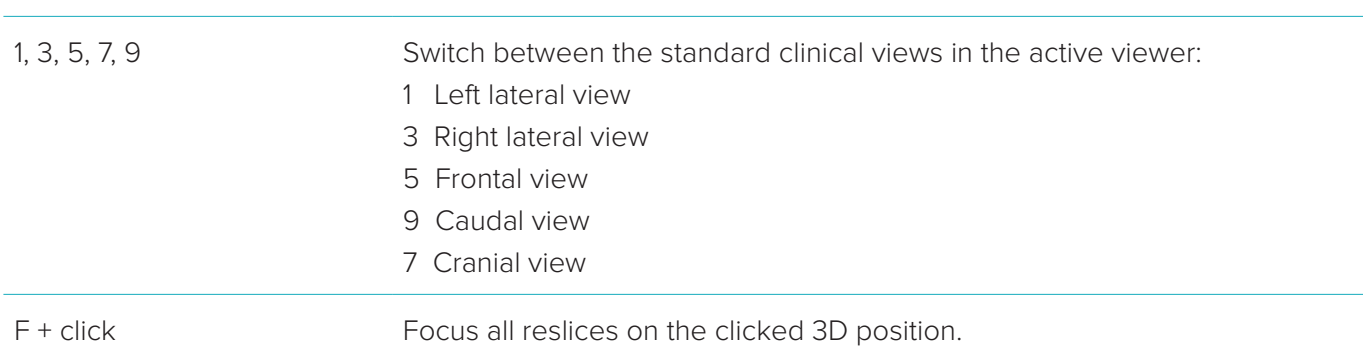

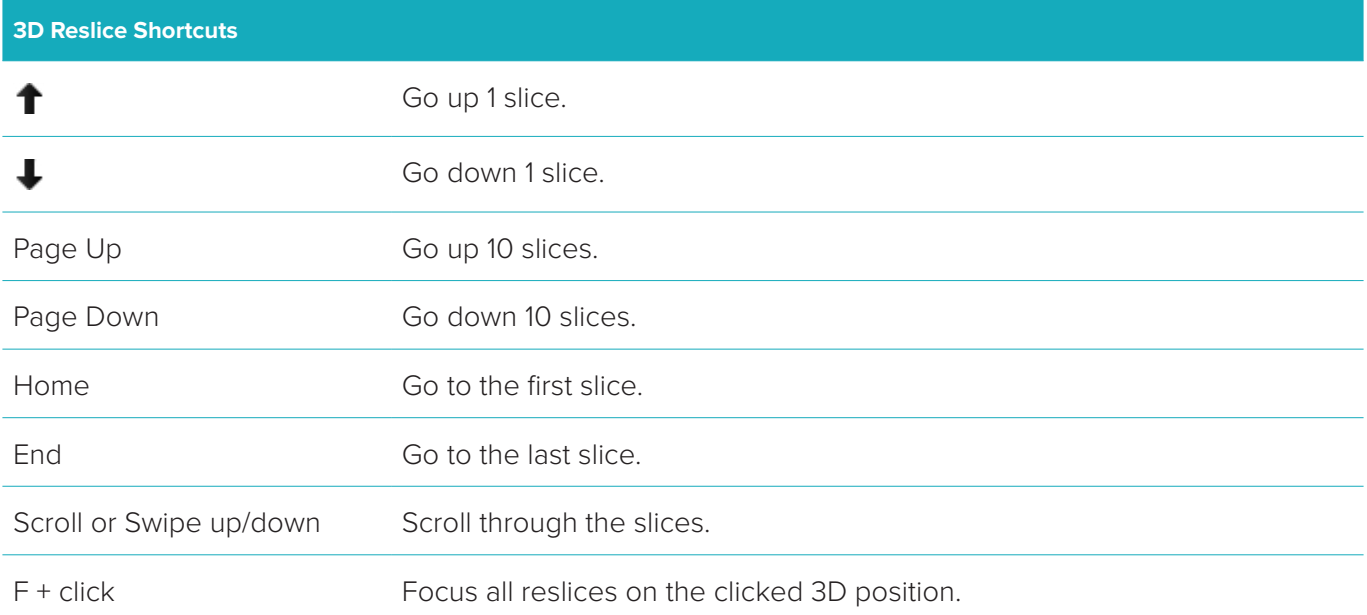

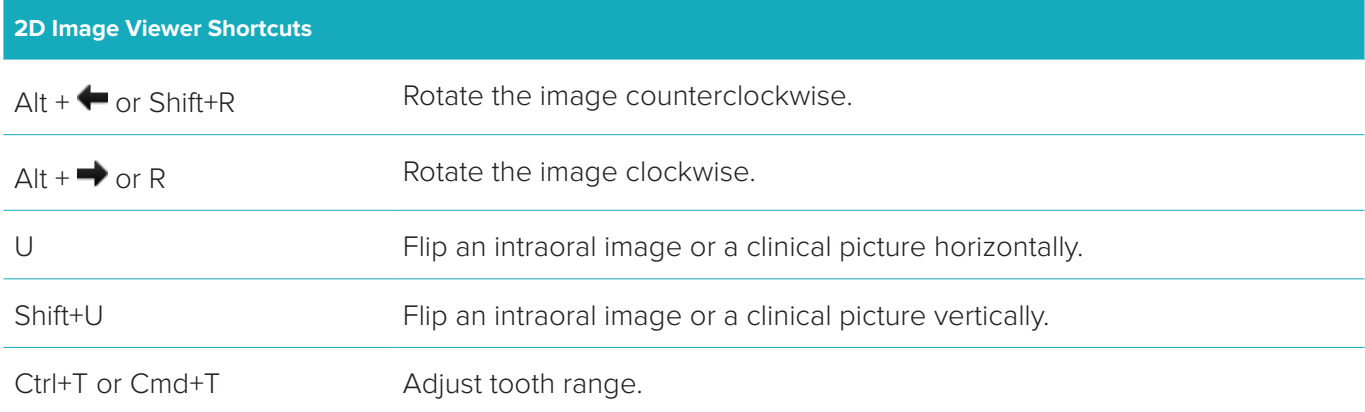

# **Symbols Glossary**

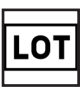

**Batch code Cause Catalog number** Cause Caution

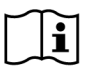

Consult Instructions for Use Contains or presence of phthalate Date of manufacture

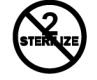

Rx Only

For prescription use only **Patient identifier** Keep away from sunlight

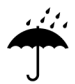

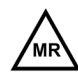

Magnetic resonance conditional Non-sterile Non-sterile Patient number

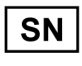

Serial number Sterilized using irradiation Use-by date

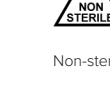

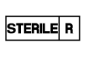

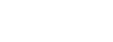

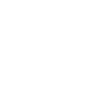

REF

 $\sqrt{\frac{PHT}{DEHP}}$ 

ID

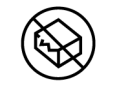

Do not re-sterilize Do not re-use Do not use if package is damaged

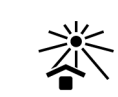

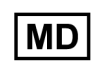

Keep dry **Manufacturer** Manufacturer Medical device

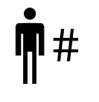

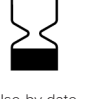

DTX Studio™ Clinic 2.3 Instructions for Use // Symbols Glossary 36
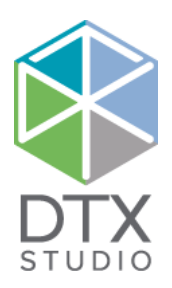

# DTX Studio<sup>™</sup> Clinic 2.3

Instructions d'utilisation

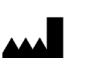

#### **Fabricant :** Nobel Biocare AB Box 5190, 402 26 Västra Hamngatan 1, 411 17 Göteborg, Suède Téléphone : +46 31 81 88 00

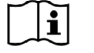

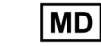

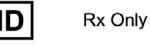

Fax : +46 31 16 31 52 www.nobelbiocare.com

#### **Importé et distribué en Canada par :**

Nobel Biocare Canada Inc Unit 100 -9133 Leslie Street Richmond Hill, Ontario, Canada, L4B 4N1

Exemption de licence au Canada : noter qu'il se peut que certains produits n'aient pas reçu de licence en conformité avec la loi canadienne. **Uniquement sur ordonnance. Attention :** la loi fédérale (des États-Unis) réserve la vente de ce dispositif sur prescription d'un médecin, d'un professionnel de la santé ou d'un chirurgien-dentiste.

GMT 78016 CA-ML 13 decembre 2021 © Nobel Biocare Services AG, 2021 Tous droits réservés.

Nobel Biocare, le logo Nobel Biocare et toutes les autres marques utilisées dans le présent document sont des marques du groupe Nobel Biocare, si rien d'autre n'est stipulé ou n'est évident dans le contexte d'un cas particulier. IPad® est une marque déposée d'Apple® Inc. et Adobe® est une marque déposée d'Adobe Systems Incorporated aux États-Unis et/ou dans d'autres pays. Windows® est une marque déposée de Microsoft® Corp. Les images de produits illustrés dans le présent document ne sont pas nécessairement à l'échelle.

# **Table des matières**

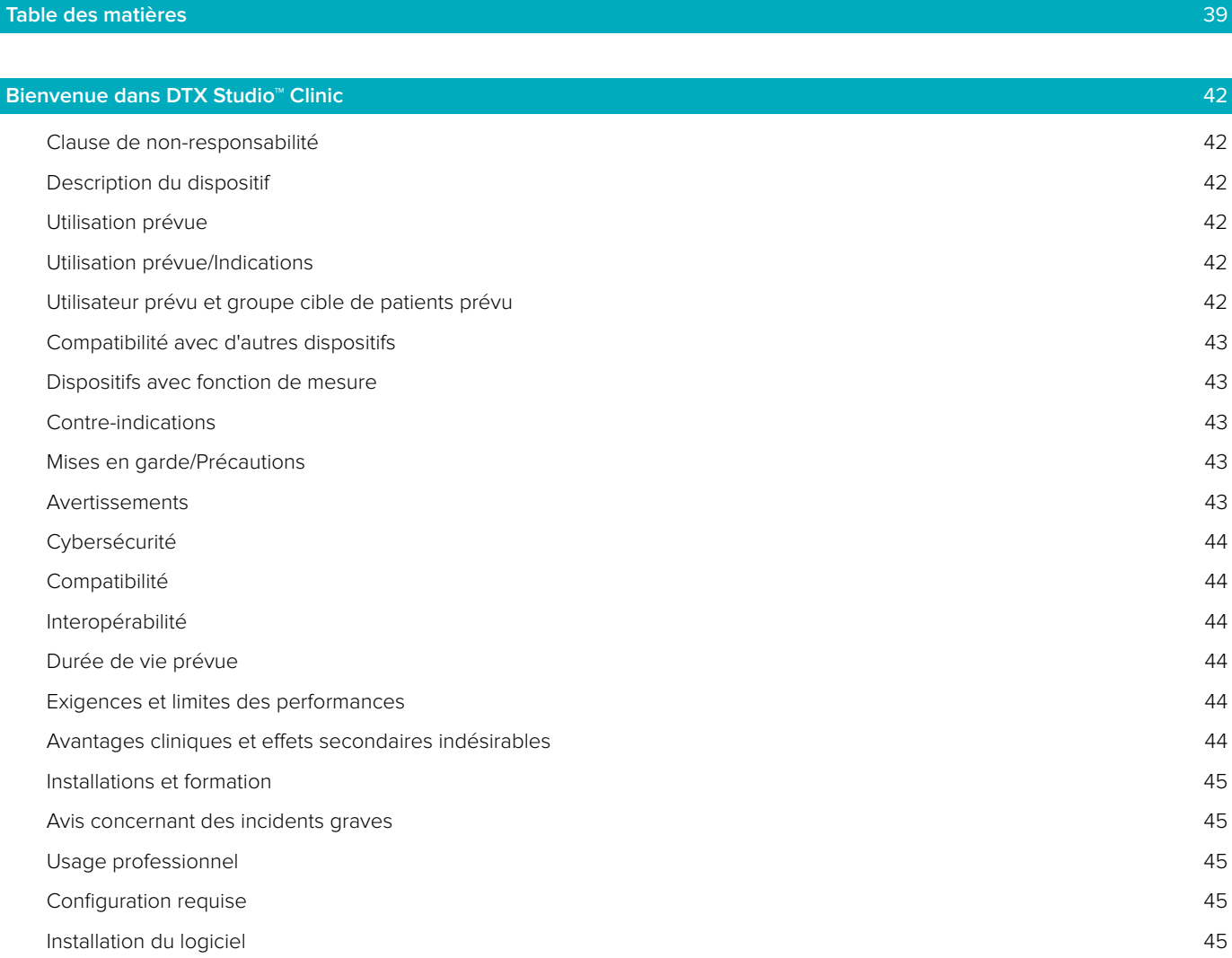

# **[Démarrage](#page-45-0)** 46 [Démarrage de DTX Studio™ Clinic](#page-45-0) 46 [Exploration de l'espace de travail](#page-45-0) 46 [Exploration de la zone de notification](#page-45-0) 46 [Réglage des paramètres](#page-46-0)  $47$ [Modification de la langue et du format de la date/l'heure](#page-46-0) 47 [Réglage des paramètres de conformité DICOM](#page-46-0)  $47$ [Définition des filtres d'image par défaut](#page-46-0) 47 [Connexion à DTX Studio™ Core](#page-46-0) 47 [Ajout d'une application au volet Action](#page-47-0) 48 [Activation de l'intégration au logiciel de gestion de cabinet \(PMS\)](#page-47-0) 48 [Ajout d'un périphérique TWAIN à DTX Studio™ Clinic](#page-47-0) 48 [Fermeture de DTX Studio™ Clinic](#page-47-0) 48

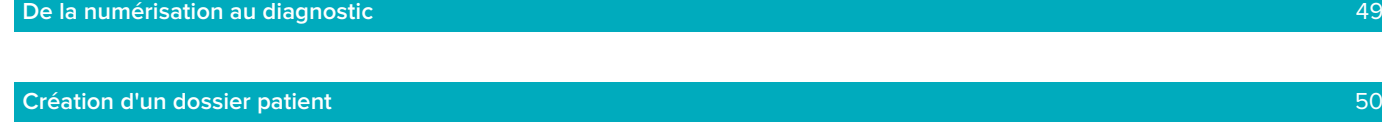

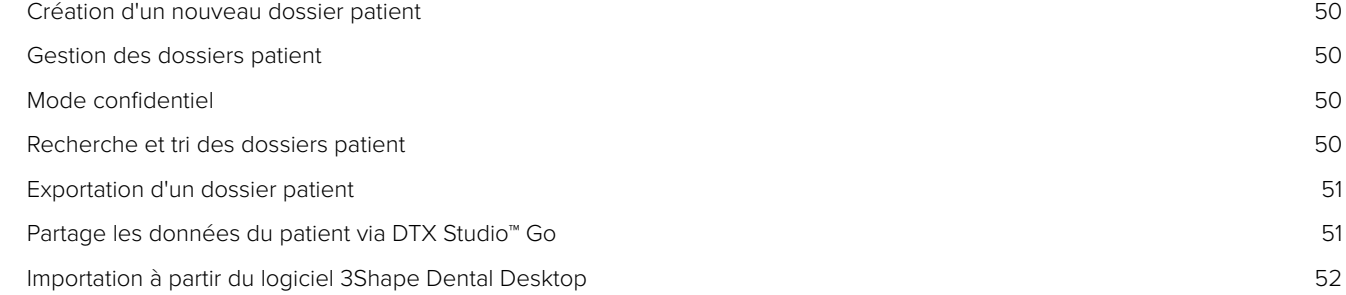

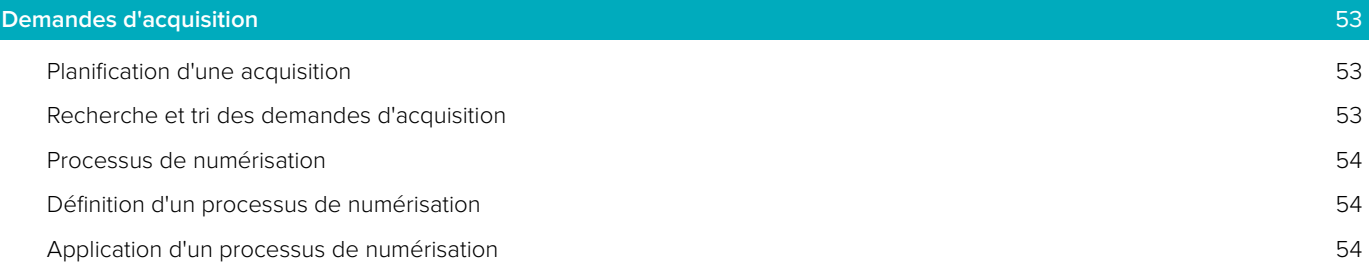

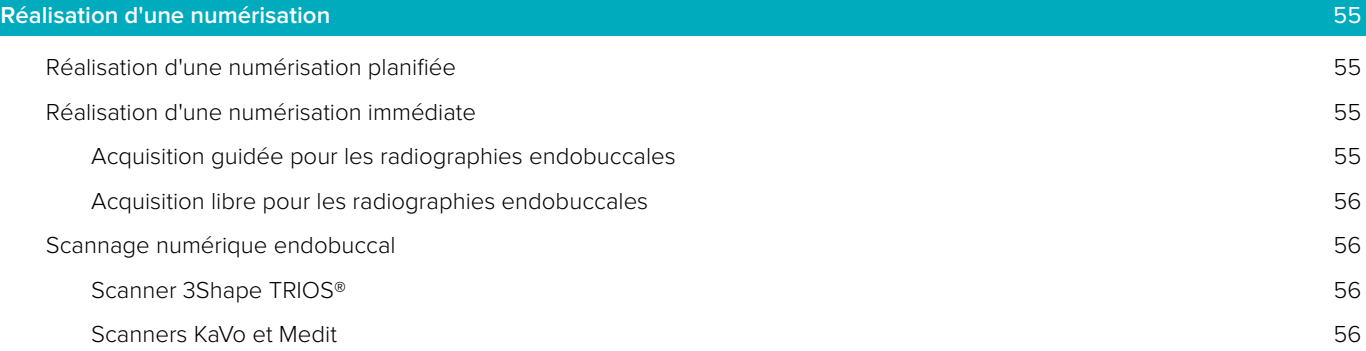

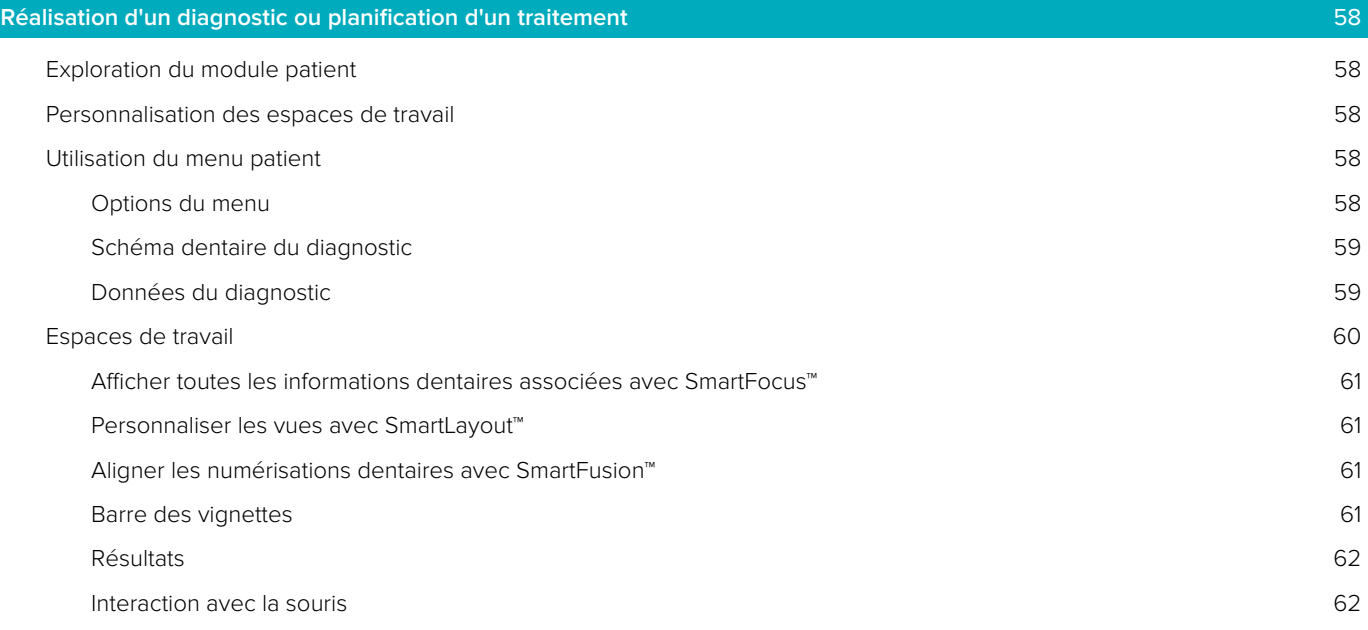

DTX Studio™ Clinic 2.3 Instructions d'utilisation // Table des matières 40

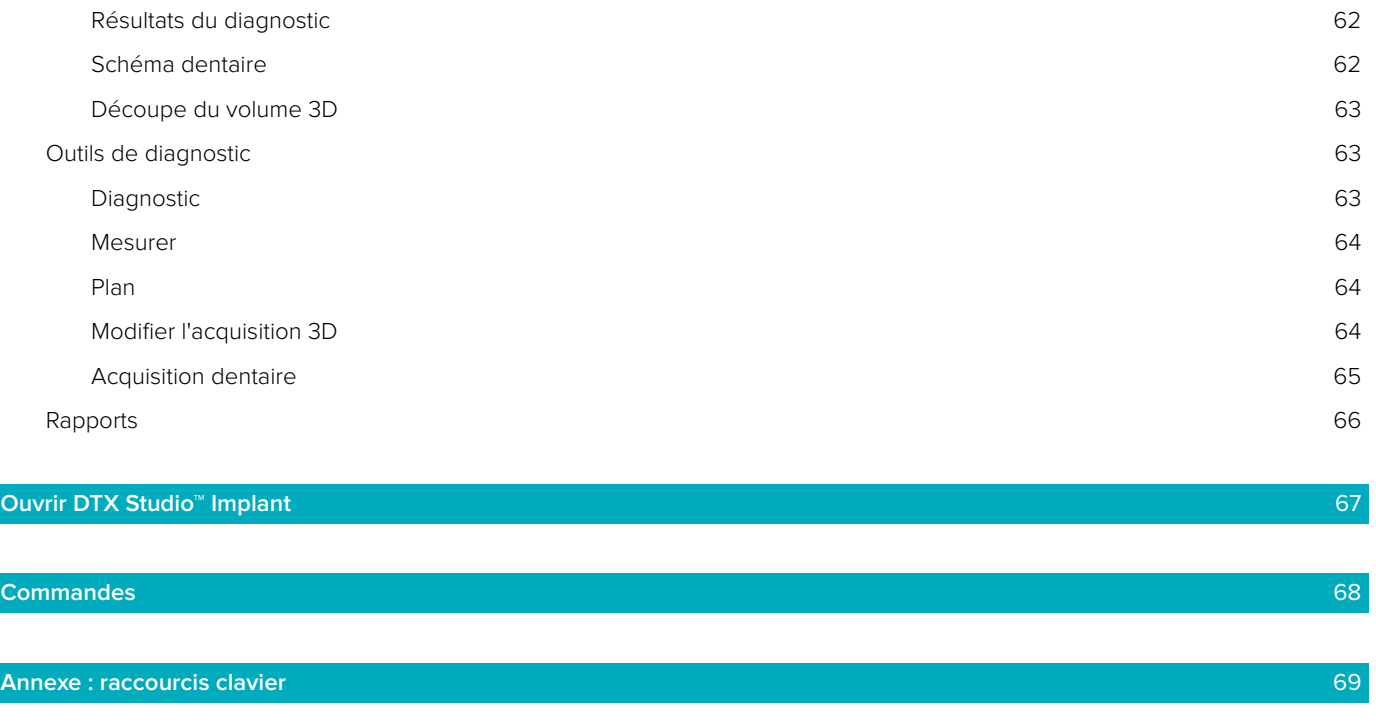

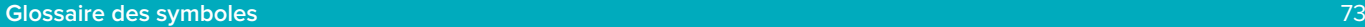

# <span id="page-41-0"></span>**Bienvenue dans DTX Studio™ Clinic**

# **Clause de non-responsabilité**

Ce produit fait partie intégrante d'un concept et ne peut être utilisé qu'avec les produits d'origine associés selon les instructions et recommandations de Nobel Biocare, désignée ci-après comme « la société ». L'utilisation non recommandée de produits fabriqués par des tiers avec des produits de la société annule toute garantie ou toute autre obligation, expresse ou tacite. L'utilisateur se doit de déterminer si un produit est adapté à un patient et à des circonstances spécifiques. La société décline toute responsabilité, expresse ou implicite, et ne saurait être tenue responsable de dommages directs, indirects, disciplinaires ou autres, résultant de, ou en lien avec, toute erreur de jugement ou de pratique professionnelle dans le cadre de l'utilisation de ces produits. L'utilisateur a également l'obligation d'étudier régulièrement les derniers développements relatifs à ce produit et à ses applications. En cas de doute, l'utilisateur doit contacter la société. L'utilisation de ce produit étant sous le contrôle de l'utilisateur, cette tâche relève de sa responsabilité. La société décline toute responsabilité relative aux dommages résultant des éléments cités ci-dessus. Veuillez noter qu'il se peut que la vente de certains produits mentionnés dans ces instructions d'utilisation ne soit pas autorisée dans tous les pays.

Avant d'utiliser DTX Studio™ Clinic, lire avec attention ces instructions d'utilisation et les conserver pour les consulter ultérieurement. À noter que les informations fournies dans ce document sont destinées à une mise en route rapide.

### **Description du dispositif**

DTX Studio™ Clinic est une interface logicielle pour les praticiens dentaires/médicaux utilisée pour analyser les données d'imagerie 2D et 3D, en temps voulu, dans le cadre du traitement des pathologies dentaires, cranio-maxillo-faciales et connexes. DTX Studio™ Clinic affiche et traite les données d'imagerie de différents dispositifs (par ex. radiographies endobuccales, scanners TDM(CB), scanners endobuccaux, caméras intraorales et extra-orales).

### **Utilisation prévue**

L'utilisation prévue du logiciel est de faciliter le procédé de diagnostic et la planification du traitement des protocoles dentaires et cranio-maxillo-faciaux.

### **Utilisation prévue/Indications**

DTX Studio™ Clinic est un logiciel destiné à l'acquisition, à la gestion, au transfert et à l'analyse d'informations sur les images dentaires et cranio-maxillo-faciales, et il peut être utilisé pour fournir des données de conception pour des solutions de restauration dentaire. Il affiche et améliore les clichés numériques provenant de différentes sources pour soutenir le procédé de diagnostic et la planification du traitement. Il stocke et fournit ces images dans le système ou sur un réseau d'ordinateurs situés à différents endroits.

# **Utilisateur prévu et groupe cible de patients prévu**

DTX Studio™ Clinic est utilisé par une équipe de traitement interdisciplinaire, pour l'aider dans le traitement de patients bénéficiant de soins dentaires, cranio-maxillo-faciaux ou apparentés.

# <span id="page-42-0"></span>**Compatibilité avec d'autres dispositifs**

L'écosystème DTX Studio™ est compatible avec les systèmes d'exploitation les plus utilisés Windows et Mac, y compris les dernières versions.

**Capteurs intra-oraux** : KaVo GXS-700™, KaVo IXS™, DEXIS™ Titanium, Gendex™ GXS-700™, DEXIS™ Platinum. **Caméras intra-orales** : CariVu™, DEXIS™ DexCAM™ 4HD, DEXIS™ DexCAM™ 4.

**Scanner endobuccal** : 3Shape TRIOS®, MEDIT i500/KaVo X 500 et MEDIT i700/KaVo X 700.

**Logiciel** : DTX Studio™ Core, DTX Studio™ Implant, DTX Studio™ Lab, les logiciels Anatomage InVivo™ et Medit Link\*, et le logiciel Medit Scan pour DTX Studio™\* (qui prend en charge MEDIT i500/KaVo X 500 et MEDIT i700/ KaVo X 700).

\* Produit disponible uniquement pour les systèmes d'exploitation Windows.

### **Dispositifs avec fonction de mesure**

La précision des mesures dépend des données de l'image, du matériel de numérisation utilisé, de sa calibration et des paramètres de capture. La mesure ne peut pas être plus précise que la résolution de l'image. Le logiciel DTX Studio™ Clinic rapporte la valeur, arrondie à un chiffre après la virgule, sur la base des points positionnés par l'utilisateur.

### **Contre-indications**

Le tri automatique des images endobuccales (MagicSort) est destiné à être utilisé uniquement pour la dentition adulte sans gémination, chevauchement ou macrodontie.

### **Mises en garde/Précautions**

- Il est conseillé aux utilisateurs de se former avant d'entreprendre une nouvelle méthode de traitement ou d'utiliser un nouveau dispositif.
- Lorsqu'un nouveau dispositif ou une nouvelle méthode de traitement est utilisé(e) pour la première fois, le fait de travailler avec un collaborateur ayant une solide expérience du nouveau dispositif ou de la nouvelle méthode de traitement permet d'éviter d'éventuelles complications.
- L'utilisateur doit s'assurer que les mouvements du patient restent à leur minimum pendant le procédé de numérisation afin de réduire le risque d'une numérisation incorrecte.

### **Avertissements**

Les avertissements suivants apparaissent dans le logiciel.

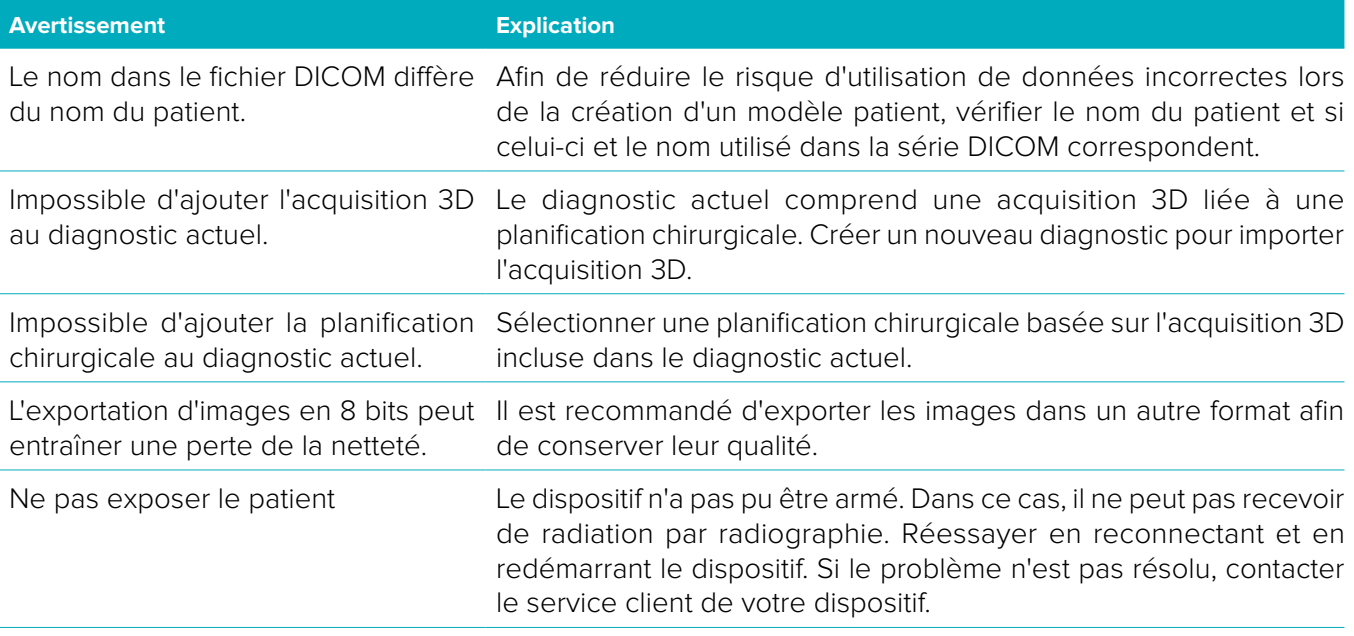

<span id="page-43-0"></span>Vérifier les paramètres de la demande Avant d'exposer le patient, vérifier les paramètres sur le dispositif. d'acquisition sur le dispositif.

Il n'est pas conseillé de modifier le Les formes réelles peuvent être téléchargées à partir de plan de traitement sans utiliser les DTX Studio™ Go. formes d'implant réelles.

L'image a été retournée. Cet avertissement s'affiche lorsque les images sont retournées manuellement (horizontalement ou verticalement) par les utilisateurs.

- En outre, plusieurs avertissements techniques (par ex. données TDM incohérentes) s'affichent dans DTX Studio™ Clinic.
- Il est fortement recommandé aux utilisateurs de suivre les instructions et les notifications techniques du logiciel pour réduire le risque d'une numérisation imprécise.
- La précision des mesures dépend des données de l'image, du matériel de numérisation utilisé, de sa calibration et des paramètres de capture. La mesure ne peut pas être plus précise que la résolution de l'image. Le logiciel DTX Studio™ Clinic rapporte la valeur, arrondie à un chiffre après la virgule, sur la base des points positionnés par l'utilisateur.

# **Cybersécurité**

Il est recommandé de disposer d'un antivirus actif et à jour et d'un logiciel contre les programmes malveillants, ainsi que d'un pare-feu correctement configuré sur l'ordinateur avec lequel vous prévoyez d'utiliser DTX Studio™ Clinic.

En outre, l'ordinateur doit toujours être verrouillé lorsqu'il est laissé sans surveillance.

# **Compatibilité**

DTX Studio™ Clinic est connecté à d'autres dispositifs médicaux et est compatible avec les versions précédentes de DTX Studio™ Clinic.

### **Interopérabilité**

DTX Studio™ Clinic est interopérable avec DTX Studio™ Implant et DTX Studio™ Lab.

### **Durée de vie prévue**

Pour les logiciels, la durée de vie prévue est de trois ans. Lorsqu'il est utilisé sur les systèmes d'exploitation pris en charge, le logiciel continuera à fonctionner conformément à son utilisation prévue.

### **Exigences et limites des performances**

Le bon fonctionnement de DTX Studio™ Clinic dépend du système d'exploitation sur lequel il fonctionne. Par conséquent, s'assurer d'utiliser DTX Studio™ Clinic exclusivement avec les systèmes d'exploitation approuvés. Pour plus d'informations sur les systèmes d'exploitation approuvés, se reporter à la documentation « Guide informatique pour DTX Studio™ Clinic ».

### **Avantages cliniques et effets secondaires indésirables**

DTX Studio™ Clinic est un composant du traitement par système implantaire dentaire et/ou couronnes dentaires et bridges. L'avantage clinique du traitement consiste au remplacement des dents manquantes et/ou à la restauration des couronnes.

Aucune contre-indication connue pour DTX Studio™ Clinic.

### <span id="page-44-0"></span>**Installations et formation**

Qu'ils soient débutants ou expérimentés dans le domaine des implants, des prothèses et du logiciel associé, nous recommandons vivement aux praticiens de toujours suivre une formation spéciale avant de mettre en œuvre une nouvelle méthode de traitement. Nobel Biocare propose une large gamme de formations pour divers niveaux de connaissances et d'expérience. Pour de plus amples informations, consulter le site [www.nobelbiocare.com.](http://www.nobelbiocare.com)

### **Avis concernant des incidents graves**

Si, lors de l'utilisation de ce dispositif ou du fait de son utilisation, un incident grave s'est produit, prière de le signaler au fabricant et à votre autorité nationale. Voici les coordonnées du fabricant du dispositif auquel signaler un incident grave :

Nobel Biocare AB

<https://www.nobelbiocare.com/complaint-form>

### **Usage professionnel**

DTX Studio™ Clinic est réservé à un usage professionnel.

### **Configuration requise**

Nous conseillons de vérifier la configuration du système avant de lancer l'installation du logiciel. Pour plus d'informations sur la configuration minimale et/ou recommandée, veuillez contacter le service client. Il se peut que les nouvelles versions du logiciel nécessitent une configuration plus avancée du matériel ou du système d'exploitation.

### **Installation du logiciel**

Pour plus d'informations sur la procédure d'installation du logiciel, veuillez contacter le technicien agréé ou le service client.

# <span id="page-45-0"></span>**Démarrage**

# **Démarrage de DTX Studio™ Clinic**

- 1. Pour ouvrir l'application DTX Studio™ Clinic :
	- Sous Windows, double-cliquer sur l'icône de raccourci sur le Bureau.
	- Sur macOS, cliquer sur l'icône de raccourci de dans le dossier Applications du Finder ou dans le Dock.
- 2. Sélectionner l'utilisateur.
- 3. Saisir votre mot de passe.

**Remarque** : Si vous avez oublié votre mot de passe, cliquer sur **Oubli du mot de passe** pour accéder à DTX Studio™ Go. Saisir votre nom d'utilisateur, sélectionner **Je ne suis pas un robot** et cliquer sur **Réinitialiser le mot de passe**. Un lien sera envoyé à l'adresse e-mail enregistrée et vous pourrez réinitialiser votre mot de passe.

4. Cliquer sur **Connecter**.

### **Remarques**

- Si vous sélectionnez **Connecter automatiquement**, la boîte de dialogue ne s'affichera plus sur l'ordinateur utilisé.
- Si l'authentification à deux facteurs a été configurée sur DTX Studio™ Go, tous les 30 jours, vous devrez également saisir un code de vérification à six chiffres pour vous connecter.
- Le logiciel DTX Studio™ Clinic doit toujours être connecté à Internet. Si cela n'est pas possible, il faut établir une connexion au moins une fois tous les 14 jours ; dans le cas contraire, l'accès à DTX Studio™ Clinic pourrait être momentanément suspendu.

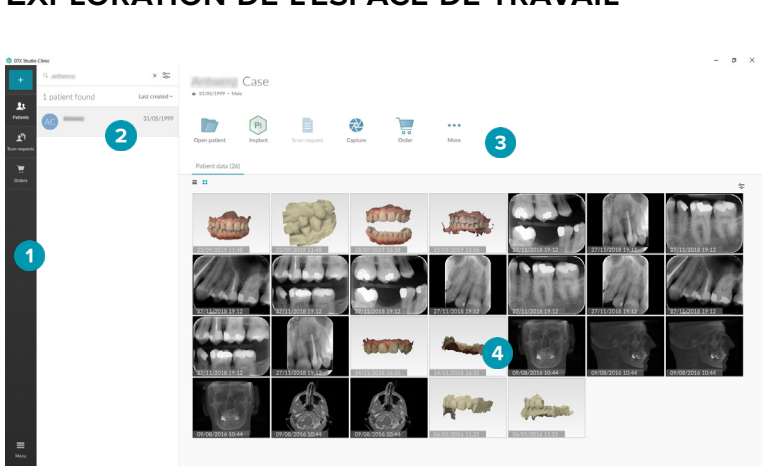

# **Exploration de l'espace de travail**

- **1** Barre latérale
- **2** Liste récapitulative
- **3** Panneau Action
- <span id="page-45-1"></span>**4** Panneau Détails

### **Exploration de la zone de notification**

L'icône <sup>(†)</sup> de DTX Studio™ Clinic dans la zone de notification permet d'accéder aux paramètres (○) de DTX Studio™ Clinic et aux onglets suivants :

- **Notifications** : montre les dossiers patient chargés ou synchronisés avec DTX Studio™ Core.
- **DTX** : fournit un accès rapide à DTX Studio™ Core (**□**), à DTX Studio™ Go (●), aux Rapports d'exposition\*, à QuickPrescribe\*, à l'interface de scannage\* ou à une application tierce liée.
- **Dispositifs** : répertorie les dispositifs d'acquisition d'image et leur état (connectés par USB  $\blacksquare$ ). En ligne  $\bullet$ , Occupé  $\bullet$  ou Hors ligne  $\bullet$ ). Cliquer sur  $\cdots$  pour accéder aux paramètres du dispositif.

\* Nécessite DTX Studio™ Core

# <span id="page-46-0"></span>**Réglage des paramètres**

<span id="page-46-1"></span>Pour régler les paramètres par défaut de DTX Studio™ Clinic :

- 1. Cliquer sur **Menu**  $\equiv$ .
- 2. Cliquer sur **Paramètres** .

### **Modification de la langue et du format de la date/l'heure**

Pour régler la langue, le format de la date et le format de l'heure souhaités :

- 1. Dans la barre latérale des [paramètres](#page-46-1), cliquer sur **Régional**.
- 2. Sélectionner le format de date et d'heure dans les listes **Format de date court**, **Format de date long** et **Format de l'heure**.
- 3. Dans la liste **Langue de l'application**, sélectionner la langue voulue.
- 4. Cliquer sur **OK**.
- 5. Redémarrer DTX Studio™ Clinic pour que les modifications soient effectives.

### **Réglage des paramètres de conformité DICOM**

Pour garantir la conformité à la norme DIN 6862-2, saisir les informations sur l'institution. Lors de l'exportation d'un fichier DICOM, les informations fournies sur l'institution remplacent les balises vides.

- 1. Dans la barre latérale des [paramètres](#page-46-1), cliquer sur **Cabinet**.
- 2. Sélectionner **Utiliser la norme DIN 6862-2**.
- 3. Fournir les informations requises sur l'institution.
- 4. Cliquer sur **OK**.

**Remarque** : lors de l'importation et de l'exportation d'un fichier DICOM conforme, les balises DIN 2020 sont toujours conservées.

### **Définition des filtres d'image par défaut**

Pour définir les filtres d'image par défaut dans DTX Studio™ Clinic pour la vue clinique et le module patient :

- 1. Dans la barre latérale des [paramètres](#page-46-1) ou des préférences de diagnostic, cliquer sur **Paramètres de l'image**.
- 2. Dans la liste **Paramètres de l'image par défaut**, sélectionner le type d'image pour lequel vous souhaitez définir les paramètres de filtre par défaut.
- 3. Sélectionner les filtres qui doivent être utilisés par défaut pour le type d'image sélectionné, et régler le pourcentage du filtre à l'aide du curseur qui apparaît.
- 4. Cliquer sur **OK**.

Remarque : cliquer sur **Réinitialiser** pour revenir aux valeurs par défaut initiales.

### <span id="page-46-2"></span>**Connexion à DTX Studio™ Core**

Si DTX Studio™ Clinic est connecté à DTX Studio™ Core, DTX Studio™ Clinic peut être utilisé dans un environnement réseau et permet l'acquisition d'images à partir d'autres dispositifs pris en charge (connectés via Ethernet et pris en charge par 3Shape TRIOS®).

DTX Studio™ Core est une solution logicielle pour le stockage et la récupération de types de données média et image du patient (radiographie 2D, radiographie 3D, TDM(CB), photos) de manière structurée et centralisée, afin que les données capturées soient immédiatement accessibles dans tout le cabinet dentaire.

Pour pouvoir travailler avec les dispositifs en réseau, les demandes d'acquisition et accéder aux rapports radiographiques, il faut établir une connexion à DTX Studio™ Core.

Pour établir la connexion à DTX Studio™ Core :

- 1. Dans la barre latérale des [paramètres](#page-46-1), cliquer sur **Core**.
- 2. Saisir l'**URL** (adresse Web), l'**Identifiant** et le **Mot de passe** pour DTX Studio™ Core.
- 3. Cliquer sur **Connecter**.

### <span id="page-47-0"></span>**Ajout d'une application au volet Action**

- 1. Dans la barre latérale des [paramètres](#page-46-1), cliquer sur **Lancement rapide**.
- 2. Cliquer sur **Ajouter**.
- 3. Sélectionner le fichier exécutable et cliquer sur **Ouvrir**.
- 4. Sélectionner **Lancer avec les données du patient** pour lancer l'application tierce avec les données du patient.
- 5. Cliquer sur **Naviguer** pour choisir un emplacement pour les données exportées. Cliquer sur **Sélectionnez le dossier**. Vous pouvez également saisir le chemin du fichier dans le champ **Répertoire d'exportation**. Préciser quelles données sont exportées en ajoutant des paramètres d'exportation dans le champ **Exporter les paramètres**.

**Remarque** : consulter la rubrique Lancement rapide dans les fichiers d'aide pour un aperçu complet de tous les paramètres des données du patient.

6. Cliquer sur **OK**.

#### **Activation de l'intégration au logiciel de gestion de cabinet (PMS)**

L'intégration de DTX Studio™ Clinic à un PMS (par ex. via VDDS ou OPP) vous permet de créer un dossier patient et d'acquérir une image dans le PMS. Prévisualiser les images PMS dans DTX Studio<sup>™</sup> Clinic ou directement dans le module patient de DTX Studio™ Clinic.

- 1. Dans la barre latérale des [paramètres](#page-46-1), cliquer sur **Logiciel de gestion patient**.
- 2. Sélectionner **Intégrer le logiciel de gestion patient**.

### **Ajout d'un périphérique TWAIN à DTX Studio™ Clinic**

Pour ajouter un appareil compatible TWAIN à DTX Studio™ Clinic :

- 1. Dans la barre latérale des [paramètres](#page-46-1), cliquer sur **Appareils**.
- 2. Cliquer sur **Ajouter**.
- 3. Sélectionner le périphérique TWAIN.
- 4. Configurer les paramètres de l'appareil.
- 5. Cliquer sur **Ajouter**.

### **Fermeture de DTX Studio™ Clinic**

S'assurer de fermer toutes les instances des modules de diagnostic et de numérisation\*. Pour fermer DTX Studio™ Clinic :

- 1. Cliquer sur **Menu**.
- 2. Cliquer sur **Fermer l'application**.

**Remarque** : en appuyant sur le bouton de fermeture  $\times$ , le logiciel continue de fonctionner en arrière-plan pour permettre la synchronisation des données et une réponse plus rapide lors de la réouverture de DTX Studio™ Clinic.

\*Il se peut que le module soit sous licence.

# <span id="page-48-0"></span>**De la numérisation au diagnostic**

Pour établir un diagnostic pour un patient, suivre les étapes ci-dessous :

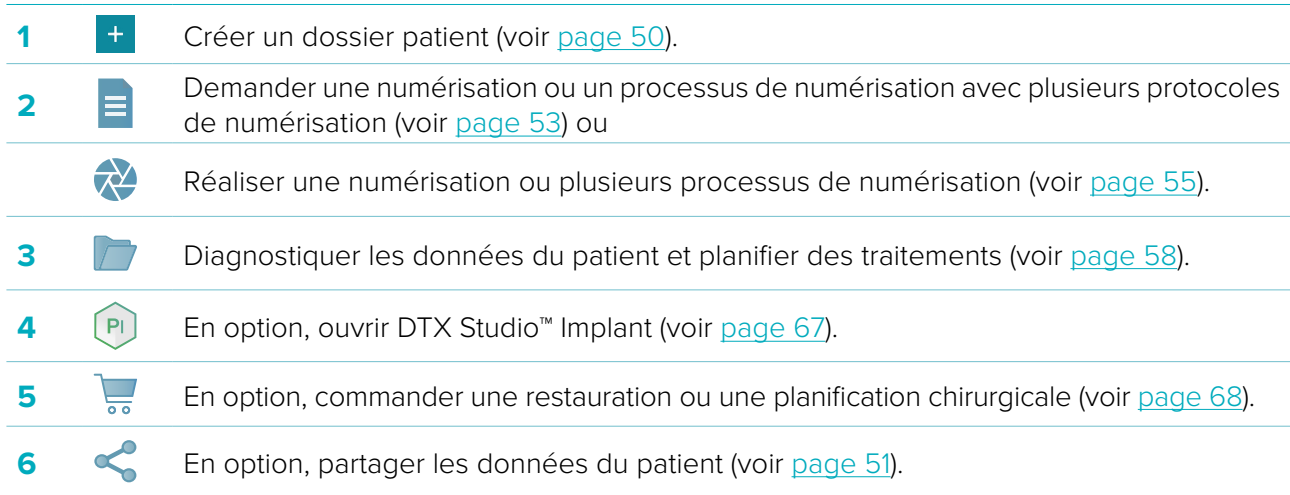

# <span id="page-49-1"></span><span id="page-49-0"></span>**Création d'un dossier patient**

Cliquer sur **Patients <sup>1</sup>** dans la barre latérale pour ouvrir la liste des patients, si elle ne l'est pas déjà. Si la station de travail n'est pas connectée à DTX Studio™ Core, seuls les dossiers patient stockés sur le disque dur local sont visibles. Les dossiers patient ouverts dans le module patient sont marqués par une icône de verrou  $\bullet$ .

### **Création d'un nouveau dossier patient**

Pour créer un dossier patient :

- 1. Cliquer sur **Ajouter un patient** <sup>+</sup>.
- 2. Sélectionnez **Créer un dossier patient**.
- 3. Saisir les détails sur le patient, comme le nom du patient, sa date de naissance et son sexe.

**Remarque** : les champs marqués d'un astérisque rouge sont obligatoires.

- 4. Cliquer sur **Créer**.
- 5. Le dossier patient est ajouté à la liste **Patients**  . Si DTX Studio™ Clinic est connecté à DTX Studio™ Core, le dossier patient est également ajouté à DTX Studio™ Core.

Il est possible de mettre à disposition hors ligne les dossiers patient enregistrés dans DTX Studio™ Core. Pour cela, sélectionner le dossier patient dans la liste des patients, cliquer sur **Plus ···** et activer le bouton de commutation **Disponible hors ligne**.

### **Gestion des dossiers patient**

Pour modifier les informations patient de base, sélectionner le dossier patient dans la liste des patients, cliquer sur **Plus •••** et sélectionner **Modifier** 

Pour supprimer un patient, sélectionner le dossier patient dans la liste des patients, cliquer sur **Plus ···** et sélectionner **Supprimer** 

Cette zone de notification (voir [page 46](#page-45-1)) montre les dossiers patient chargés ou synchronisés.

# **Mode confidentiel**

Pour garantir la confidentialité des patients, masquer leur nom, leur identifiant et leur date de naissance dans la liste des patients :

- 1. Dans la liste des patients, cliquer sur l'icône des paramètres  $\subsetneq$ .
- 2. Sélectionner **Mode confidentiel**.
- 3. Pour fermer le panneau des paramètres, cliquer en dehors du menu des paramètres.
- 4. Seules les initiales du patient s'affichent. Les autres informations sont masquées. Dans le panneau Détails du dossier patient sélectionné, le nom, l'ID et la date de naissance du patient sont visibles.

Les paramètres de confidentialité restent activés, même au redémarrage de DTX Studio™ Clinic. Pour désactiver le mode confidentiel, cliquer à nouveau sur l'icône des paramètres  $\frac{1}{2}$  et sélectionner **Mode confidentiel**.

### **Recherche et tri des dossiers patient**

Pour trouver un dossier patient, trier la liste des patients ou utiliser la fonction de recherche. Pour trier la liste des patients :

- 1. Cliquer sur la flèche déroulante à côté de l'en-tête de la liste des patients.
- 2. Sélectionner l'une des options disponibles :
	- **Dernière création**
	- **Dernière modif.**
	- **Dernière acquisition**
- 3. Cliquer de nouveau sur la liste déroulante pour la fermer.

<span id="page-50-0"></span>Pour rechercher un dossier patient :

- 1. Dans la liste des patients, cliquer sur l'icône des paramètres  $\frac{6}{5}$ .
- 2. Sélectionner **Nom du patient**, **Date naissance** ou **ID patient**.
- 3. Pour fermer le panneau des paramètres, cliquer en dehors du menu des paramètres.
- 4. Saisir une partie ou la totalité du nom ou de la date de naissance du patient dans le champ **Rechercher**  un patient  $Q$ .
- 5. Lorsque vous saisissez du texte dans le champ de recherche, la liste des patients est automatiquement filtrée.

Pour supprimer les critères de recherche, cliquer sur  $\times$  dans le champ de recherche.

### **Exportation d'un dossier patient**

Exporter un dossier patient pour partager le diagnostic et les images avec un autre utilisateur de DTX Studio™ Clinic. En outre, le patient exporté peut être visualisé dans la version de référence de DTX Studio™ Clinic, disponible gratuitement via DTX Studio™ Go.

Pour exporter un patient :

- 1. Sélectionner le dossier patient dans la liste des patients.
- 2. Cliquer sur **Plus ···**.
- 3. Cliquer sur **Exporter le patient <sup>0</sup>**
- 4. Sélectionner les diagnostics que vous souhaitez exporter. Pour exporter l'intégralité du dossier patient, sélectionner **Exporter le patient complet**.
- 5. Parcourir l'emplacement où enregistrer le patient et cliquer sur **Exporter**.

# <span id="page-50-1"></span>**Partage les données du patient via DTX Studio™ Go**

Partager les données du patient avec un cabinet dentaire via [DTX Studio™ Go.](https://go.dtxstudio.com/#/login) Si les données du patient sont partagées, un onglet supplémentaire **GoShare** affiche une vue d'ensemble.

- 1. Dans le volet d'actions d'un dossier patient, cliquer sur **Partager**
- 2. Sélectionner **Patient complet**  $\Omega$  pour partager l'intégralité du dossier patient ou **Données du patient** pour partager certaines données.
- 3. Choisir les options préférées. Cliquer sur **Continuer**.
- 4. DTX Studio™ Go s'ouvre dans le navigateur Web et le cas GoShare créé s'affiche. Pendant ce temps, les données sont chargées en arrière-plan.
	- Ajouter des notes au champ de texte de la zone **Prescription**.
	- Pour créer un modèle de note de prescription, cliquer sur **Insérer une note rapide** et sélectionner **Configurer**. Cliquer sur **Ajouter une note rapide**. Ajouter un titre, écrire le texte personnalisé et cliquer sur **Enregistrer**. Cliquer sur **Fermer**.
	- Pour modifier l'image de prescription par défaut ou pour ajouter des annotations, passer la souris sur l'image de prescription et sélectionner **Modifier la prescription**. Cliquer sur **Changer l'image** pour sélectionner une autre image.
	- $-$  Pour modifier les informations patient, cliquer sur  $\triangle$  dans le coin supérieur droit.
	- Si nécessaire, fournir des informations supplémentaires ou des fichiers supplémentaires d'images TDM(CB), des vues cliniques, des images endobuccales, des panoramiques, des rapports, etc.
- 5. Cliquer sur **Démarrer le partage**.
- 6. Sélectionner la connexion avec laquelle vous souhaitez partager les données du patient. Pour cela, rechercher ou sélectionner une connexion existante dans le champ **Partager avec une connexion** ou bien saisir une adresse e-mail.
- 7. Cliquer sur **Envoyer**. Le compte destinataire est averti par e-mail.
- 8. Le cas partagé est ajouté à la vue d'ensemble **GoShare** dans le dossier patient. Cliquer sur **Afficher le cas** pour ouvrir le cas partagé dans DTX Studio™ Go.

# <span id="page-51-0"></span>**Importation à partir du logiciel 3Shape Dental Desktop**

Pour importer un scan acquis avec un scanner endobuccal 3Shape TRIOS®, il faut d'abord créer un dossier patient dans DTX Studio™ Clinic.

**Remarque** : pour plus d'informations sur l'intégration d'un scanner endobuccal 3Shape TRIOS®, voir le Guide de démarrage rapide de DTX Studio™ Core.

1. Créer un nouveau dossier patient dans DTX Studio™ Clinic avec exactement les mêmes prénom, nom et date de naissance que ceux d'un patient existant dans 3Shape Dental Desktop.

### **Remarques**

- Le nom du patient est sensible à la casse. S'assurer donc que les noms comportent les majuscules aux bons endroits. Dans le cas contraire, les données 3Shape ne seront pas fusionnées avec le dossier patient de DTX Studio™ Clinic.
- Les dossiers patient déjà importés ne peuvent pas être réimportés. Dupliquer le dossier patient dans 3Shape Dental Desktop et importer le dossier patient dupliqué à la place.
- L'ID du dossier patient dans DTX Studio™ Clinic n'est pas échangé avec 3Shape. Le lien est créé sur la base de la confirmation par l'utilisateur que le prénom, le nom et la date de naissance sont identiques.
- 2. Sélectionner le dossier patient dans la liste **Patients 14.**
- 3. Cliquer sur **Plus ...**
- 4. Dans la rubrique Patient, cliquer sur **Importer de 3Shape**  .
- 5. Si nécessaire, confirmer que le dossier patient correspond à celui dans 3Shape Dental Desktop.
- 6. Les données sont extraites et ajoutées à l'onglet Données du patient dans le panneau Détails sur le patient.

# <span id="page-52-1"></span><span id="page-52-0"></span>**Demandes d'acquisition**

Pour travailler avec des demandes d'acquisition ou pour lancer un processus d'acquisition avec plusieurs protocoles de numérisation (voir [page 54](#page-53-1)), une connexion avec DTX Studio™ Core doit être établie (voir [page 47](#page-46-2)).

### **Planification d'une acquisition**

Pour demander une acquisition pour un patient :

- 1. Sélectionner le dossier patient dans la liste des patients.
- 2. Cliquer sur **Demande d'acquisition**
- 3. Si vous le souhaitez, lancer un processus d'acquisition avec plusieurs protocoles de numérisation : cliquer sur **QuickPrescribe**. Passer la souris sur un processus d'acquisition disponible et cliquer sur **Créer des demandes d'acquisitions**. Passer à l'étape 6.
- 4. Passer la souris sur la vignette du dispositif d'acquisition d'image et cliquer sur **Sélectionner**.
- 5. Remplir les informations d'application dans le formulaire de demande d'acquisition.

**Remarque** : selon la modalité choisie, la forme est différente.

- Si le dispositif d'acquisition d'image permet plusieurs modalités, sélectionner les modalités requises : **3D**, **CEPH** (céphalométrie), **Panoramique** (PAN), **IOXRAY** (radiographie intra-orale 2D), **IOS** (radiographie intra-orale 3D) et/ou **IOCAM** (photo intra-orale). Le cas échéant, sélectionner un programme d'imagerie.
- Sur le schéma dentaire, sélectionner les régions que vous souhaitez radiographier.
- Si nécessaire, changer la **Date de l'acquisition** et le **Praticien demandeur**.
- Sélectionner **Sinus** si le sinus doit être radiographié.
- Sélectionner la **résolution** de l'acquisition d'images, le cas échéant.
- Si le dispositif sélectionné est un dispositif intra-oral, sélectionner un **Modèle** et spécifier le **Programme d'imagerie**.
- Ajouter des **Notes de la demande** pour l'opérateur, si nécessaire.
- 6. Cliquer sur **Créer des demandes d'acquisitions**. La demande d'acquisition est ajoutée.

### **Recherche et tri des demandes d'acquisition**

Pour trier la liste des demandes d'acquisition :

- 1. Dans la barre latérale, cliquer sur **Demandes d'acquisition**  $\mathbb{F}$ .
- 2. Cliquer sur la flèche déroulante à côté de l'en-tête de la liste **Demandes d'acquisition**.
- 3. Sélectionner **Date de planification** pour trier la liste en fonction de la date de planification, ou **Date de création** pour trier la liste en fonction de la date de création.
- 4. Cliquer de nouveau sur la liste déroulante pour la fermer.

Pour rechercher une demande d'acquisition :

- 1. Saisir une partie ou la totalité de la date de planification ou du nom du patient dans le champ **Rechercher une demande d'acquisition Q.**
- 2. Lorsque vous saisissez du texte dans le champ de recherche, la liste des demandes est automatiquement filtrée. Les résultats de la recherche sont triés en fonction de la date de planification.

Pour supprimer les critères de recherche, cliquer sur  $\times$  dans le champ de recherche.

### <span id="page-53-1"></span><span id="page-53-0"></span>**Processus de numérisation**

Utiliser la fonction QuickPrescribe pour créer un processus de numérisation composé de plusieurs numérisations utilisant différentes modalités avec un ensemble particulier de demandes d'acquisition prédéfinies. Ces processus de numérisation peuvent ensuite être utilisés sur tous les postes de travail.

Commencer par définir un processus de numérisation dans DTX Studio™ Core, puis l'appliquer dans les assistants Planifier une acquisition ou Réaliser une acquisition.

### **Définition d'un processus de numérisation**

Pour définir un processus de numérisation :

- 1. Cliquer sur l'icône <sup>®</sup> de DTX Studio<sup>™</sup> Clinic dans la zone de notification en bas de l'écran (en haut de l'écran si vous utilisez un Mac).
- 2. Cliquer sur **QuickPrescribe**. Si vous n'avez pas encore configuré de processus de numérisation, cliquer sur **Commencer maintenant**.
- 3. Terminer la configuration du processus de numérisation dans DTX Studio™ Core.

**Remarque** : dans DTX Studio™ Core, cliquer sur **Aide** dans le coin inférieur gauche pour plus d'informations.

4. Sélectionner un processus de numérisation dans l'assistant Demande d'acquisition ou Réaliser une acquisition.

### **Application d'un processus de numérisation**

Définir un processus de numérisation dans DTX Studio™ Core, puis le sélectionner dans l'assistant Demande d'acquisition ou Réaliser une acquisition.

- 1. Sélectionner le dossier patient dans la liste des patients.
- 2. Cliquer sur **Demande d'acquisition de la Réaliser une acquisition**
- 3. Cliquer sur **QuickPrescribe**.
- **Remarques**
	- Saisir le processus de numérisation (ou une partie) dans le champ de recherche pour affiner les résultats.
	- Pour voir toutes les modalités et les paramètres définis, passer la souris sur le nom d'un processus de numérisation dans la liste. Cliquer sur **Plus d'informations**.
- 4. Passer la souris sur le nom d'un processus de numérisation dans la liste, puis cliquer sur **Créer des demandes d'acquisition(#)**. Le nombre (#) indique le nombre de demandes d'acquisition créées avec le processus de numérisation sélectionné.
- 5. Sur le schéma dentaire, sélectionner la région du diagnostic que vous souhaitez numériser.
- 6. Cliquer sur **Créer des demandes d'acquisitions**.

# <span id="page-54-1"></span><span id="page-54-0"></span>**Réalisation d'une numérisation**

Effectuer une acquisition avant, pendant ou après l'établissement du diagnostic du patient en créant ou non une demande d'acquisition dans un premier temps.

Il est fortement recommandé aux utilisateurs de suivre les instructions et les notifications techniques depuis le logiciel pour réduire le risque d'une numérisation imprécise.

# **Réalisation d'une numérisation planifiée**

Pour réaliser une numérisation pour une demande d'acquisition :

- 1. Dans la zone de demande d'acquisition, cliquer sur **Démarrer**.
- 2. Passer la souris sur une vignette de dispositif et cliquer sur **Sélectionner**.
- 3. Accéder au dispositif pour réaliser la numérisation.
- 4. Cliquer sur **Terminer** pour mettre fin à l'action ou cliquer sur **Ouvrir Diagnostic** pour ouvrir le module patient.

### **Réalisation d'une numérisation immédiate**

- 1. Sélectionner le dossier patient dans la liste des patients.
- 2. Cliquer sur **Réaliser une acquisition**
- 3. Passer la souris sur une vignette de dispositif et cliquer sur **Sélectionner**.
- 4. Sélectionner les données que vous souhaitez acquérir avec le dispositif choisi.
	- **Capteur intra-oral ou Lecteur de Plaques** : préciser s'il faut acquérir des images avec ou sans modèle.
		- Avec un modèle : voir [« Acquisition guidée pour les radiographies endobuccales«](#page-54-2) ci-dessous.
		- Sans modèle : rester sur l'onglet **Libre** et passer à l'étape suivante.
	- **Caméra intra-orale** : sélectionner les dents que vous souhaitez acquérir et cliquer sur **Démarrer**.
	- **Scanner endobuccal** : voir [« Scannage numérique endobuccal«](#page-55-1)  ci-dessous.

#### **Remarques**

- Lors de l'importation ou de l'acquisition d'une image 2D, les valeurs de luminosité et de contraste sont automatiquement définies. Pour désactiver cela, accéder à l'onglet **Paramètres de l'image** dans les paramètres de DTX Studio™ Clinic. Dans le menu déroulant en haut à droite, sélectionner **Panoramique**, **Endobuccal** ou **Céphalométrie**. Désélectionner **Luminosité/contraste automatique**. Saisir les valeurs personnalisées de luminosité et de contraste. Cliquer sur **OK**.
- Utiliser plusieurs capteurs de différentes tailles en les branchant/débranchant dans l'assistant d'acquisition. Le capteur utilisé est indiqué dans le coin supérieur droit.
- Si plusieurs capteurs sont branchés, le symbole + apparaît. Tous les capteurs connectés et actifs sont prêts à acquérir la numérisation. La radiographie déclenche l'acquisition d'images.
- 5. Accéder au dispositif et réaliser la numérisation.
- 6. Cliquer sur **Terminer**.

### <span id="page-54-2"></span>**Acquisition guidée pour les radiographies endobuccales**

Si vous avez sélectionné un capteur intra-oral ou un lecteur de plaques, un modèle pour l'acquisition guidée est mis à votre disposition :

- 1. Réaliser une acquisition immédiate.
- 2. Lors de la réalisation de l'acquisition, sélectionner l'onglet **Modèle**, puis votre modèle préféré.
- 3. Sélectionner les images que vous souhaitez acquérir et cliquer sur **Démarrer**.
- 4. Accéder au dispositif pour réaliser l'acquisition.
- 5. Cliquer sur **Terminer**.

### <span id="page-55-0"></span>**Acquisition libre pour les radiographies endobuccales**

- 1. Réaliser une acquisition immédiate.
- 2. Sélectionner l'onglet **Libre**.
- 3. Accéder au dispositif pour réaliser l'acquisition.

s'affiche.

Si vous avez activé la détection automatique MagicSort, suivre les étapes ci-dessous :

- 
- Dans l'assistant d'acquisition, les dents sont automatiquement détectées. Elles sont marquées en bleu. Cliquer sur une dent pour supprimer l'étiquette MagicSort.

– Dans le coin inférieur droit, l'assistant de détection automatique MagicSort

– Les images endobuccales sont automatiquement attribuées sur les schémas FMX. – Indiquer manuellement les images non identifiées sur le schéma dentaire.

**Remarque** : par défaut, la détection automatique MagicSort est activée. Pour la désactiver, aller dans les paramètres.

- 4. Sur la page d'aperçu, inspecter l'image acquise et affecter une plage de dents, si nécessaire.
	- Cliquer sur **Effacer la sélection** pour retirer les dents indiquées sur la plage de dents.
	- Faire pivoter l'image acquise, si nécessaire.

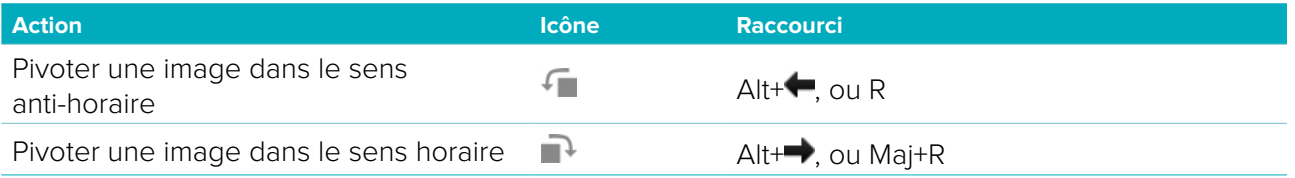

### <span id="page-55-1"></span>**Scannage numérique endobuccal**

### **Scanner 3Shape TRIOS®**

1. Démarrer la numérisation dans l'application 3Shape Dental Desktop.

**Remarque** : pour plus d'informations sur l'intégration d'un scanner endobuccal 3Shape TRIOS®, voir le Guide de démarrage rapide de DTX Studio™ Core.

- 2. Terminer le procédé de numérisation.
- 3. Les images sont ajoutées à l'onglet **Données du patient** dans le panneau Détails sur le patient.
	- Lorsque la demande d'acquisition est terminée, elle est marquée par une coche.
	- Cliquer sur **Ouvrir Diagnostic** pour lancer un nouveau diagnostic dans le module patient.

#### **Scanners KaVo et Medit**

Le module de numérisation\* (pour Windows uniquement) permet d'utiliser un scanner endobuccal Medit/KaVo pris en charge avec DTX Studio™ Clinic et de rouvrir les cas de numérisation existants.

**Acquisition de données de numérisation endobuccale**

- 1. Sélectionner le dossier patient dans la liste des patients.
- 2. Cliquer sur **Réaliser une acquisition**
- 3. Sélectionner le scanner endobuccal et cliquer sur **Sélectionner**.
- 4. Le module de numérisation est ouvert.
- 5. Suivre les instructions.
- 6. Les données traitées sont ajoutées au dossier du patient.

#### **Réouverture d'un cas de numérisation**

Les données de numérisation endobuccale acquises localement peuvent être rouvertes dans le module de numérisation\*.

**Remarque** : cette opération n'est possible que sur l'ordinateur utilisé pour acquérir les données de numérisation.

Pour rouvrir le module de numérisation\* afin de modifier la numérisation, effectuer d'autres numérisations, découper, mesurer et plus encore :

1. Dans un dossier patient, cliquer sur la vignette de l'acquisition dentaire.

#### 2. Cliquer sur **Ouvrir dans Medit Scan**.

\* Pour les ordinateurs sous Windows uniquement et sur l'ordinateur qui a été utilisé pour acquérir les données de numérisation endobuccale. Un type de licence PRO IOS ou un abonnement à la fonctionnalité Intégration Medit Scan de Plus+ sont requis.

# <span id="page-57-1"></span><span id="page-57-0"></span>**Réalisation d'un diagnostic ou planification d'un traitement**

Ouvrir le module patient vous permet de consulter et d'examiner les données du patient, ainsi que d'ajouter des résultats et des mesures au dossier patient.

Il existe deux versions :

- DTX Studio™ Clinic **Pro** : toutes les fonctions (2D et 3D) sont disponibles. Il est possible de réaliser des images 2D et 3D.
- DTX Studio™ Clinic **Sélectionner** : seules les fonctions 2D sont disponibles. Il est possible de réaliser des images 2D.

Pour ouvrir le module patient, sélectionner un patient dans la liste **Patients** et cliquer sur **Ouvrir le dossier du**  patient **.** Autres possibilités, double-cliquer sur le patient dans la liste des patients ou appuyer sur [O].

Il est possible de lancer plusieurs instances du module patient pour consulter différents dossiers patient. Avant d'entamer un diagnostic ou de planifier un traitement, réaliser les numérisations et les images du patient qui vous serviront pour le diagnostic.

# **Exploration du module patient**

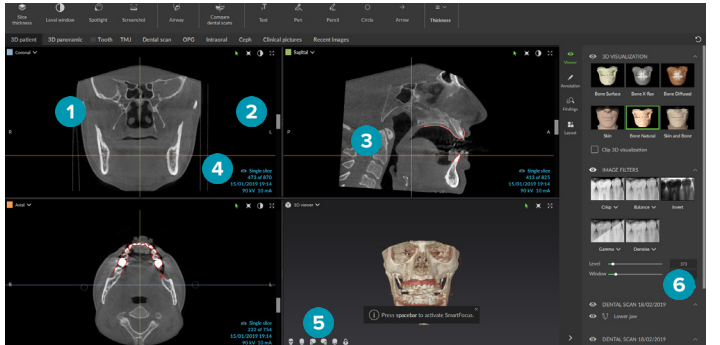

- **1** Menu Patient
- **2** Barre de menu
- **3** Barre d'outils
- **4** Barre d'espace de travail
- **5** Espace de travail SmartLayout™
- **6** SmartPanel™

# **Personnalisation des espaces de travail**

- 1. Dans la fenêtre Préférences, cliquer sur **Espace de travail**.
- 2. Dans la liste **Espace de travail par défaut**, sélectionner l'espace de travail à afficher par défaut lors de l'ouverture du module patient. Le paramètre standard est **Données les plus récentes**, l'espace de travail associé à la dernière image acquise ou importée.
- 3. Il est également possible de modifier le nombre de jours dans le champ **Images récentes** pour les images à afficher dans l'espace de travail **Images récentes**. La valeur par défaut est 7.
- 4. Cliquer sur **OK**.

# **Utilisation du menu patient**

Cliquer sur  $\equiv$  dans le coin supérieur gauche pour ouvrir le menu Patient dans le module patient.

### **Options du menu**

Le menu dans le volet de gauche permet de réaliser différentes actions :

- **Réaliser une acquisition :** acquérir des données directement à partir du module patient.
- **Importer :** Importer des données dans le diagnostic ouvert.
- **Nouveau** : créer un nouveau diagnostic.
- **Ouvrir** : ouvrir un diagnostic existant.
- **Enregistrer** : enregistrer le diagnostic ouvert.
- **Exporter le rapport** : exporter un rapport du diagnostic du patient.
- **Préférences** : modifier les paramètres tels que **Espace de travail par défaut**, **Performance**, **Paramètres de l'image**, **Vue 3D** et **Outils**.
- **Fermer l'application** : fermer le module patient.

DTX Studio<sup>w</sup> Clinic 2.3 Instructions d'utilisation // Réalisation d'un diagnostic ou planification d'un traitement 58

### <span id="page-58-1"></span><span id="page-58-0"></span>**Schéma dentaire du diagnostic**

Le schéma dentaire du patient donne une vue d'ensemble du diagnostic ouvert.

**Remarque** : si le patient a moins de 8 ans, c'est le schéma dentaire des dents de lait qui s'affiche. Veuillez garder à l'esprit que le praticien aura à changer les dents manuellement pour passer à un schéma dentaire adulte à mesure que le patient grandit.

Pour modifier un schéma dentaire, cliquer sur une dent dans le schéma, puis sélectionner l'une des options suivantes :

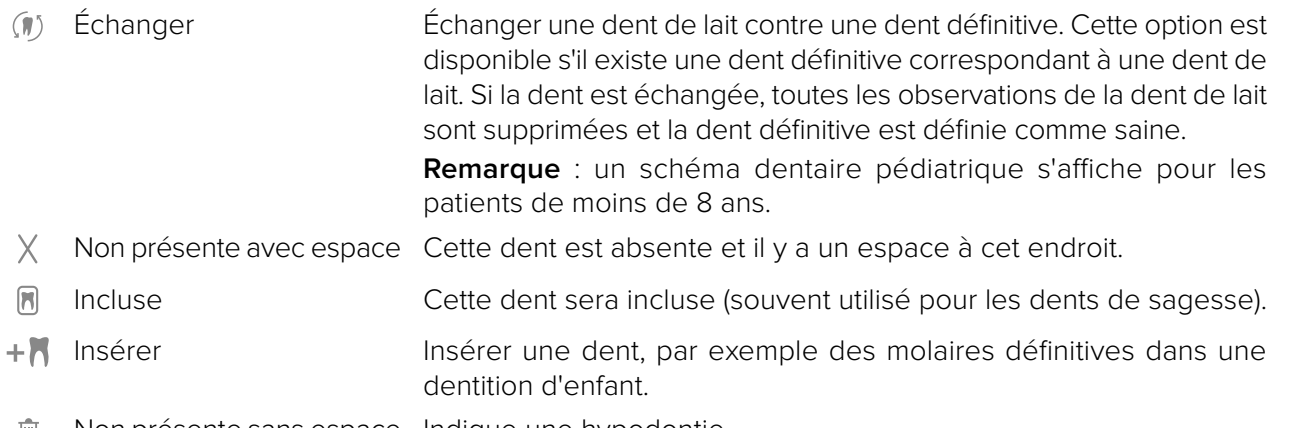

Non présente sans espace Indique une hypodontie. -liil

### **Données du diagnostic**

Sous le schéma dentaire, les numérisations et les images du diagnostic ouvert sont présentées par type de données et triées par date d'acquisition.

- **Acquisition 3D**
- **OPG** (image panoramique)
- **Endobuccales**
- **C**ephalométrie
- **Vues cliniques**
- Captures d'écran
- Scan de visage
- **Acquisition dentaire**
- Cliquer sur un autre scan 3D pour basculer de l'un à l'autre.
- Pour démarrer l'acquisition de données directement à partir du module patient et les ajouter au diagnostic ouvert, cliquer sur **Réaliser une acquisition A.** Ou cliquer sur **A.** dans la barre de menu.
- Pour importer des données dans le diagnostic ouvert, cliquer sur **Importer**  $\perp$ .

**Remarque** : lors de l'importation ou de la capture d'une image 2D, les valeurs de luminosité et de contraste sont automatiquement définies. Pour désactiver cela, accéder à l'onglet **Paramètres de l'image** dans les paramètres de DTX Studio™ Clinic. Dans le menu déroulant en haut à droite, sélectionner **Panoramique**, **Endobuccal** ou **Céphalométrie**. Désélectionner **Luminosité/contraste automatique**. Saisir les valeurs personnalisées de luminosité et de contraste. Cliquer sur **OK**.

L'acquisition d'images endobuccales à l'aide d'une caméra intra-orale dentaire USB peut également être mise en œuvre depuis un espace de travail. Brancher la caméra intra-orale.

Cliquer sur la vignette du dispositif dans l'onglet **Appareils** qui apparaît sur le SmartPanel™. Appuyer sur le bouton du dispositif pour acquérir l'image.

### <span id="page-59-0"></span>**Espaces de travail**

Sélectionner un espace de travail dans la barre d'espaces de travail ou utiliser la touche de raccourci correspondante. Ne sont affichés que les espaces de travail pour lesquels des images ont été ajoutées au diagnostic.

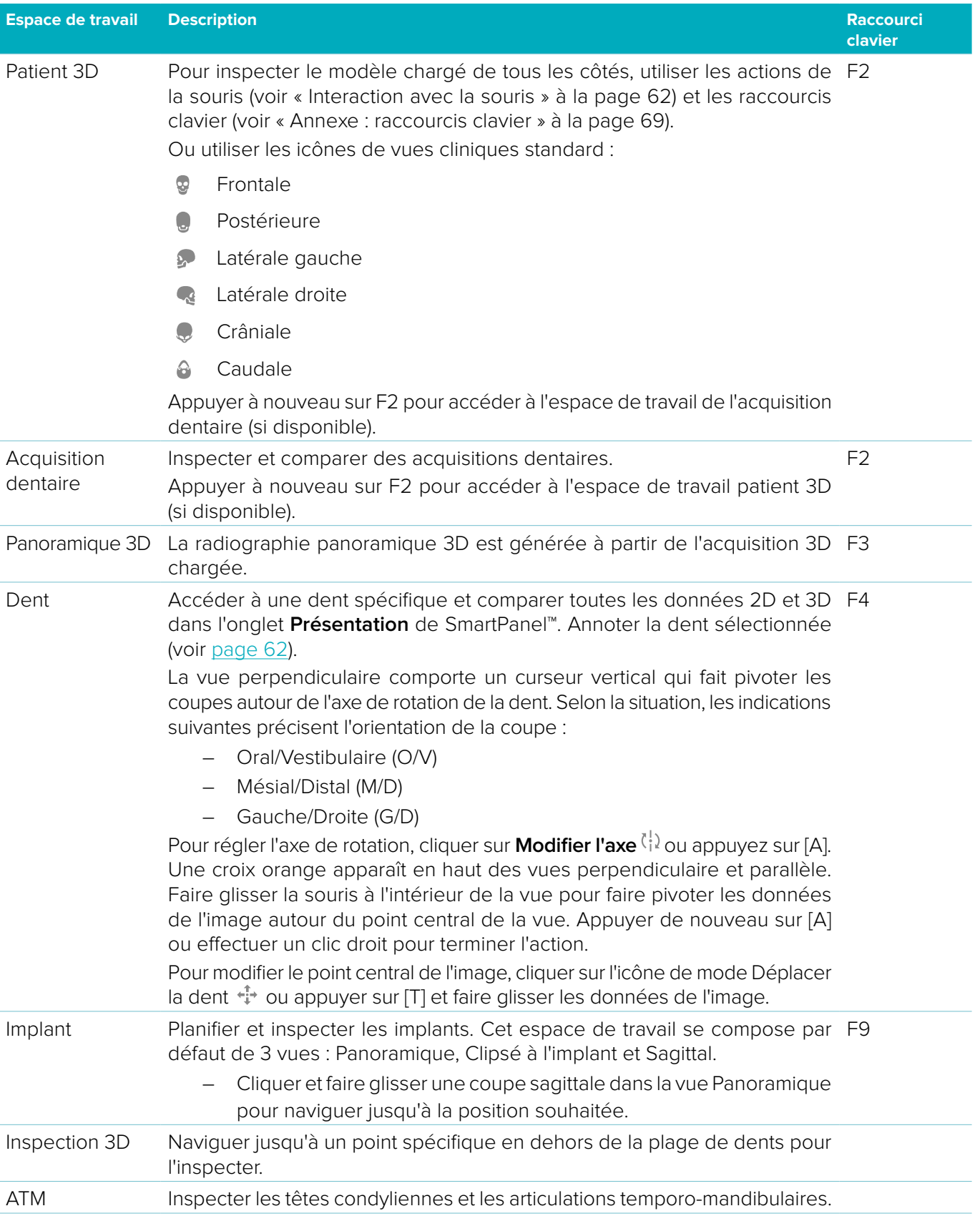

<span id="page-60-0"></span>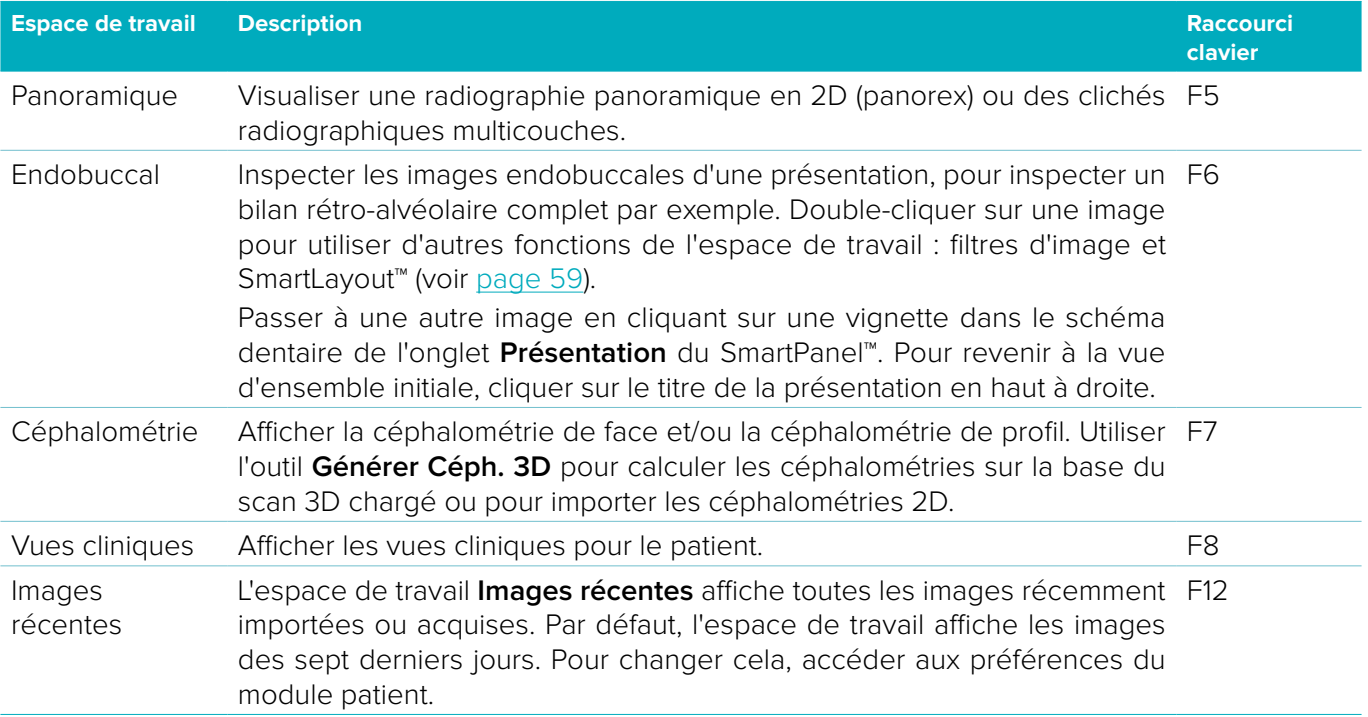

### **Afficher toutes les informations dentaires associées avec SmartFocus™**

Pour activer SmartFocus™ dans l'espace de travail Patient 3D, Panoramique 3D, Inspection 3D ou intra-oral, appuyer sur la barre d'espace. Ou cliquer sur  $\oplus$  dans la barre de menu supérieure.

Une ligne permet alors de visualiser le plan occlusal et la numérotation des dents s'affiche. Cliquer sur un secteur dentaire pour accéder à l'espace de travail de la dent et charger éventuellement les données correspondant à cette dent spécifique dans les vues. Cliquer sur un secteur en dehors de la plage des dents pour accéder à l'espace de travail Inspection 3D.

### **Personnaliser les vues avec SmartLayout™**

Pour ajouter une image, une vue ou une coupe à l'espace de travail, cliquer sur une image, sur **Coupes** ou sur **Vues** dans l'onglet **Présentation** de SmartPanel™. Cliquer à nouveau sur la vignette pour supprimer l'image, la vue ou la coupe de l'espace de travail. Il est possible d'afficher jusqu'à 12 vues dans SmartLayout™.

Pour modifier la proportion des vues, faites glisser l'un des séparateurs de fenêtres. Pour réinitialiser la disposition des fenêtres, cliquer sur le bouton **Réinitialiser présentation** D. Pour fermer une vue, cliquer sur le titre de la fenêtre en haut à gauche. Sélectionner **Fermer la vue**. Ou appuyer sur [Q].

Pour trier par modalité, date ou pour faire apparaître les images sélectionnées en premier lieu, cliquer sur le menu déroulant et sélectionner soit **Modalité**, **Date** ou **Premier sélectionné**.

Pour enregistrer la disposition de l'espace de travail, cliquer sur  $\cdots$  à côté du titre de l'espace de travail et sélectionner **Enregistrer la disposition de l'espace de travail**. Cette disposition est définie comme disposition par défaut pour les nouveaux diagnostics de patient.

### **Aligner les numérisations dentaires avec SmartFusion™**

Pour aligner une acquisition dentaire avec l'acquisition 3D dans l'espace de travail Patient 3D, cliquer sur Aligner la numérisation dentaire  $\mathbb{C}$  dans le menu des outils Modifier l'acquisition 3D. Sélectionner une acquisition dentaire et cliquer sur **Suivant**. Si nécessaire, indiquer les points correspondants et utiliser le curseur **Seuil osseux** pour régler la visualisation. Vérifier l'alignement. Cliquer sur **Terminer**.

#### **Barre des vignettes**

Au bas de l'espace de travail intra-oral et des espaces de travail des vues cliniques, une barre de vignettes regroupe les images qui sont ajoutées au diagnostic, mais ne sont pas affichées dans la fenêtre de l'espace de travail.

Faire glisser une image depuis la barre des vignettes et la déposer sur un emplacement. Si cet emplacement contient déjà une image, celle-ci est remplacée par la nouvelle et rajoutée à la barre des vignettes.

### <span id="page-61-0"></span>**Résultats**

L'onglet **Résultats** du SmartPanel™ vous permet de noter les résultats du diagnostic dent par dent (voir [page 62](#page-61-2)).

### <span id="page-61-1"></span>**Interaction avec la souris**

Utiliser la souris pour interagir avec le modèle dans les vues 3D.

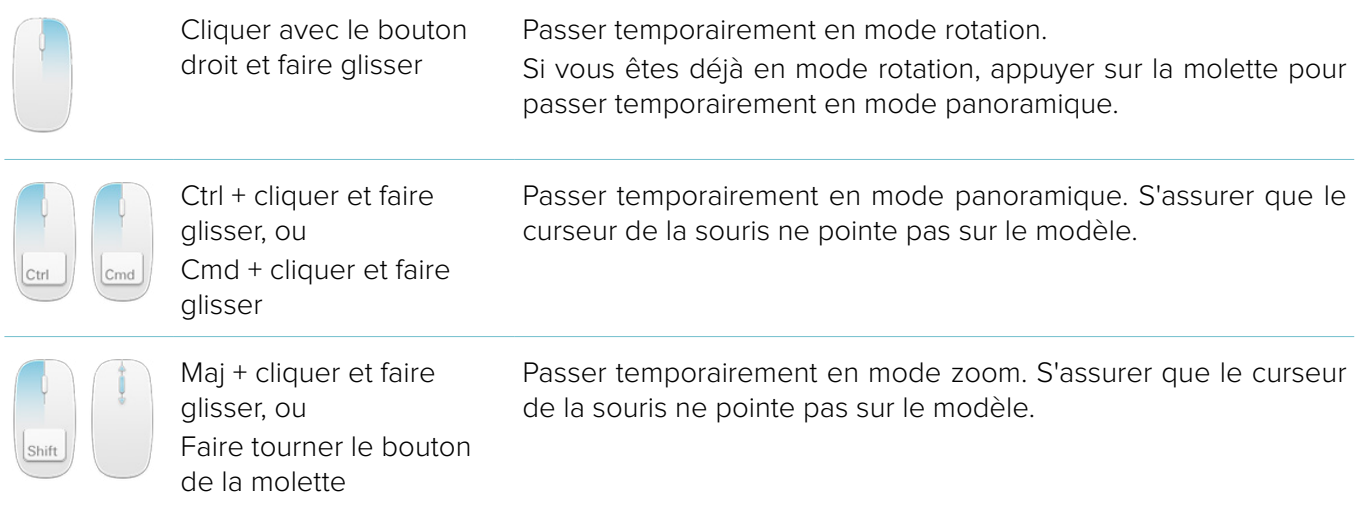

#### <span id="page-61-2"></span>**Résultats du diagnostic**

Ajouter les pathologies dentaires, les problèmes de mâchoire et d'autres observations au diagnostic.

- Pour ajouter un résultat de diagnostic prédéfini à la dent, cliquer sur **Ajouter un résultat** dans le menu des outils **Diagnostic**. Sinon, aller dans l'onglet **Résultats** de SmartPanel™.
- Cliquer sur le champ de recherche pour ouvrir une liste déroulante et sélectionner le résultat.
- Pour ajouter un résultat personnalisé au diagnostic, saisir le texte du résultat dans le champ de recherche, puis appuyer sur la touche Entrée ou cliquer sur **Ajouter**. Pour supprimer le résultat, passer dessus avec la souris, cliquer sur l'icône et sélectionner **Supprimer**.
- Si le résultat est ajouté dans l'espace de travail de la dent, il sera ajouté à la dent concernée.
- Si le résultat est créé dans un autre espace de travail, cliquer sur l'emplacement de la dent et taper le numéro de la dent pour affecter le résultat à la dent concernée.

### **Schéma dentaire**

Dans l'onglet **Résultats** de l'espace de travail de la dent dans SmartPanel™, un schéma dentaire s'affiche dans le coin supérieur droit.

La dent active, pour laquelle les données sont affichées dans l'espace de travail, est surlignée en vert. Une dent qui a au moins un résultat est entourée en couleur. La couleur dépend du statut du traitement du résultat.

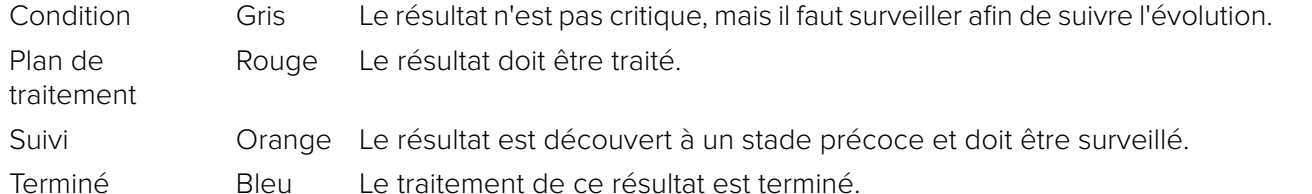

Sous le schéma dentaire, cliquer sur la flèche gauche < pour revenir à la dent précédente ou sur la flèche droite > pour passer à la dent suivante. Ou cliquer sur une dent dans le schéma dentaire pour sélectionner une autre dent.

### <span id="page-62-0"></span>**Découpe du volume 3D**

Dans l'onglet **Vue** de l'espace de travail Patient 3D, Dent et Inspection 3D de SmartPanel™, sélectionner **Découper la visualisation 3D** pour masquer une partie du volume 3D et inspecter certaines zones du volume.

### **Outils de diagnostic**

La barre d'outils met à votre disposition des outils pour diagnostiquer, mesurer et modifier les données numérisées.

Tous les outils ne seront pas disponibles dans l'ensemble des espaces de travail. Les outils non disponibles sont grisés.

**Avertissement** : la précision des mesures dépend des données de l'image, du matériel de numérisation utilisé, de sa calibration et des paramètres de capture. La mesure ne peut pas être plus précise que la résolution de l'image. Le logiciel DTX Studio™ Clinic rapporte la valeur, arrondie à un chiffre après la virgule, sur la base des points positionnés par l'utilisateur.

### **Diagnostic**

Cliquer sur l'onglet **Diagnostic** pour accéder aux outils suivants :

Définir l'épaisseur de coupe d'une vue de coupe 3D. Cliquer sur la vue de coupe 3D et la faire glisser horizontalement pour régler l'épaisseur de coupe de la radiographie. Cliquer avec le bouton droit pour terminer.

**Remarque** : pour définir une épaisseur de coupe par défaut, aller dans l'onglet **Paramètres de l'image** dans DTX Studio™ Clinic. Dans le menu déroulant en haut à droite, sélectionner **Coupes 3D**, **Panoramique** ou **Dent**. Sélectionner l'épaisseur souhaitée dans le menu déroulant **Épaisseur de coupe**.

- Faire glisser dans une vue pour régler la luminosité et le contraste :  $\bigcirc$ 
	- horizontalement : pour modifier le contraste.
	- verticalement : pour modifier la luminosité.

**Remarque** : lorsque l'outil de luminosité et de contraste est utilisé avec des images en niveaux de gris, les valeurs de luminosité et de contraste sont mises à jour en conséquence.

- ∩ Agrandir une certaine zone d'une image (paramètre par défaut) ou comparer les filtres appliqués à l'image d'origine. Utiliser les touches moins et plus (ou la touche Maj + Plus avec macOS) pour régler le niveau d'agrandissement. Pour modifier les paramètres par défaut, accéder aux préférences du module patient.
- Ľ Réaliser une capture d'écran. L'écran capturé peut être ajouté à un dossier (voir [page 65](#page-64-1)).
- $\Xi$ Ajouter un résultat dans l'onglet **Résultats** de SmartPanel™.
- Analyser les voies aériennes. Indiquer les repères pour créer un cadre autour de la région d'intérêt.  $\langle \tau \rangle$ Cliquer sur **Terminé**. Le volume des voies aériennes et le point de constriction sont affichés dans l'espace de travail Patient 3D.
- Indiquer un nerf. Cliquer sur le premier point d'ancrage. Puis cliquer sur chaque point d'ancrage suivant. N Cliquer avec le bouton droit pour terminer.
	- Régler l'annotation du nerf en déplaçant les points d'ancrage sur la vue.
	- Tous les points d'ancrage s'afficheront sous forme d'une ligne dans l'onglet **Annotation** de SmartPanel™.
- Tracer une ligne de coupe personnalisée dans n'importe quelle vue de coupe de l'espace de travail  $\leftrightarrow$ Patient 3D (coronale/ sagittale/axiale) pour créer une coupe personnalisée afin d'inspecter les données TDM en détail. Par exemple pour marquer et inspecter les canaux radiculaires et faire des annotations.

Ţг Ajouter du texte à une image.

<span id="page-63-0"></span>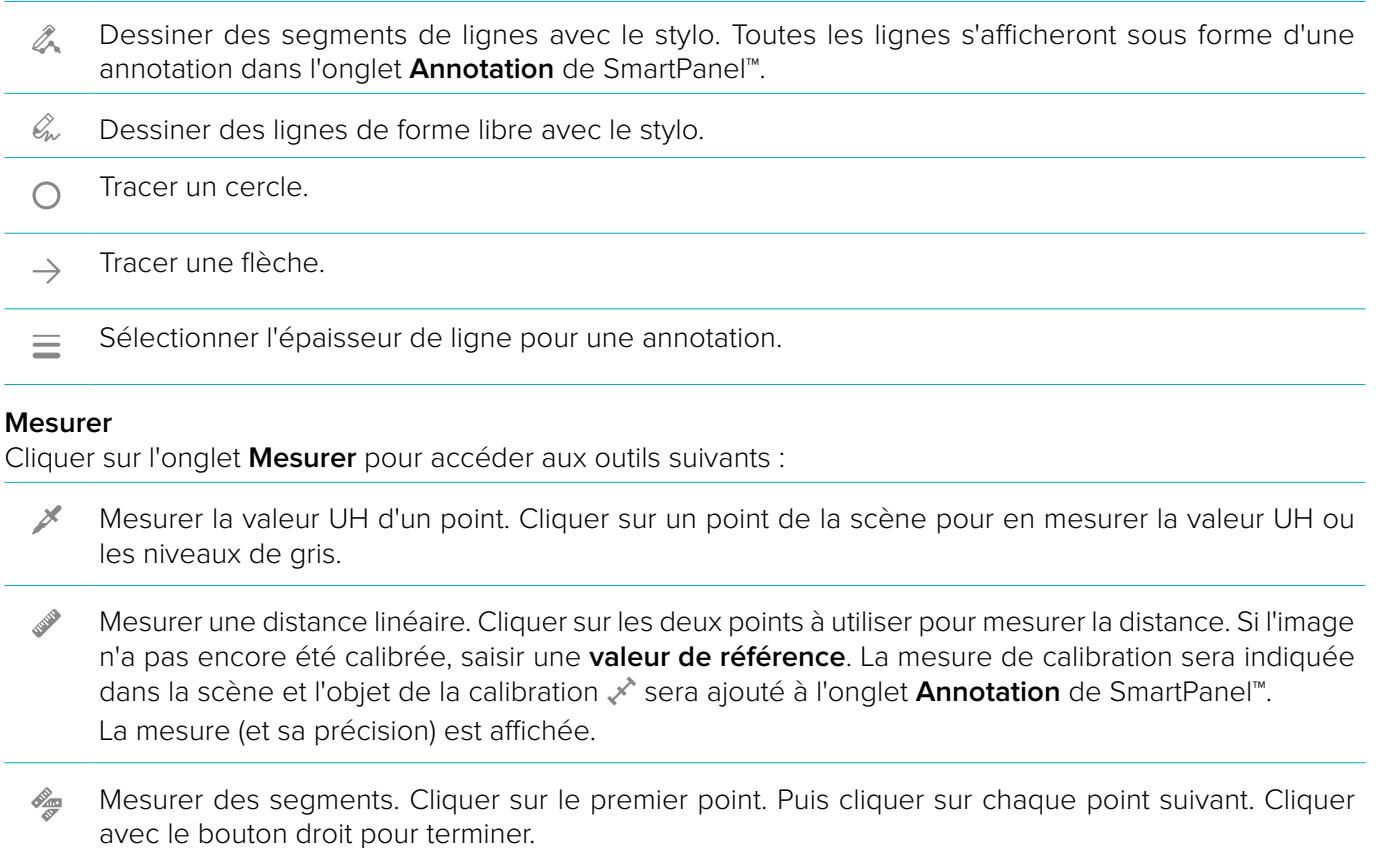

社 Gérer quels implants peuvent être placés.

données TDM(CB).

Mesurer un angle. Cliquer sur trois points.

Cliquer sur l'onglet **Plan** pour accéder aux outils suivants :

#### **Modifier l'acquisition 3D**

**Plan**

目

 $\Delta$ 

Cliquer sur l'onglet **Modifier l'acquisition 3D** pour accéder aux outils suivants :

Modifier l'orientation du modèle du patient. Le modèle patient 3D peut être orienté dans la position  $\blacksquare$ souhaitée en déplaçant et en faisant pivoter le modèle dans les vues 3D. Cliquer sur l'icône de panoramique  $\Box$  ou l'icône de rotation  $\Box$ , ou appuyer sur la touche de tabulation pour passer du mode rotation au mode déplacement et inversement. Le mode sélectionné apparaît en vert. Faire glisser le modèle jusqu'à ce qu'il soit correctement aligné avec la ligne de référence **Occlusion**, avec la vue frontale **Ligne médiane** et avec la vue latérale **Vraie verticale**. Cliquer sur **Terminé**.

Pour placer un implant. Cet outil peut être utilisé dans n'importe quel espace de travail contenant des

<span id="page-64-0"></span> $\bigcap$ Ajuster la courbe panoramique. Indiquer les points et les dents comme demandé par le système. Si les dents n'apparaissent pas clairement, utiliser le curseur à droite pour ajuster la position de la coupe axiale par rapport au plan indiquant le montage prospectif de dents du commerce (convergeant à peu près avec le plan occlusal).

Pour ajuster la courbe :

- Déplacer les points de contrôle individuels pour ajuster la courbe.
- Cliquer et faire glisser la zone alentour pour déplacer la courbe complète.
- Les points indiqués apparaissent en fuchsia. Les points intermédiaires, qui permettent de visualiser les dents entre les points indiqués, s'affichent en gris. Faire glisser et déposer un point fuchsia pour le déplacer. Cliquer sur un point gris pour le transformer en point fuchsia mobile.
- La radiographie panoramique s'affiche dans la vue de droite. Cliquer sur **Terminé**.
- Définir la zone ATM. Indiquer la position de la tête condylienne, comme illustré dans l'assistant. Cliquer  $2$ sur **Terminé**. L'espace de travail ATM est ouvert, afin de pouvoir comparer la position de la tête condylienne gauche et droite et d'examiner la zone de l'articulation temporo-mandibulaire.
- Régler la position des dents. Sur le schéma dentaire, sélectionner la dent que vous souhaitez calibrer.  $\bigodot$ Faire glisser la dent sur sa position correcte sur la coupe axiale. Régler l'axe de la dent sur la coupe perpendiculaire.
- Régler le seuil osseux. Cliquer et faire glisser sur une vue 3D pour régler la valeur du seuil osseux.  $\sim$
- Aligner ou réaligner un scan dentaire avec le scan 3D via SmartFusion™.  $\left\{ \bullet_{\mathbf{a}}\bullet\right\}$
- Générer une radiographie panoramique. La vue panoramique (coupe) est ajoutée aux données du  $\sim$ patient sous la forme d'une image 2D. L'image générée est affichée dans l'espace de travail Panoramique.
- Générer des céphalométries 3D sur la base du scan 3D importé.  $\mathbf{Q}$

#### <span id="page-64-1"></span>**Acquisition dentaire**

Cliquer sur l'onglet **Acquisition dentaire** pour accéder aux outils suivants :

- Boucher les trous\* de tous les scans d'arcades et de diagnostics actuellement visibles dans l'espace  $\heartsuit$ de travail de l'acquisition dentaire. Choisir de boucher les petits trous ou tous les trous. Cliquer sur **Boucher les trous**. La texture ajoutée est indiquée en bleu. \* Pour Windows uniquement. Un autre logiciel doit être installé.
- $\overline{\mathbb{Q}_\mathbb{Q}}$  or  $\overline{\mathbb{Q}}$ Comparer des acquisitions dentaires pour suivre la rétraction gingivale, l'usure des dents et d'autres différences. Sélectionner une acquisition dentaire à comparer avec le scan de référence. Cliquer sur **Terminer**.

Par défaut, une carte de distance colorée est appliquée. Dans l'onglet **Vue** du SmartPanel™, sélectionner **Recouvrir** pour afficher les deux scans alignés l'un avec l'autre. Désactiver la comparaison en désactivant l'option **Comparaison des acquisitions**.

 $\frac{1}{2}$ Calculer les dents virtuelles avec SmartSetup.

# <span id="page-65-0"></span>**Rapports**

Pour créer un rapport de diagnostic :

- 1. Dans le module patient, ouvrir le menu patient.
- 2. Cliquer sur **Exporter le rapport**.
- 3. Sélectionner un modèle de rapport. Par défaut, les captures d'écran sont incluses.
- 4. Cliquer sur **Exporter le rapport**.
- 5. Le rapport est exporté dans le format modifiable .odt ; vous pouvez ainsi y apporter des modifications (dans votre éditeur de texte par défaut, par exemple OpenOffice Writer) avant de l'enregistrer et de l'envoyer.

# <span id="page-66-1"></span><span id="page-66-0"></span>**Ouvrir DTX Studio™ Implant**

Pour connecter DTX Studio<sup>™</sup> Clinic au module d'implant DTX Studio™ Implant :

- 1. Cliquer sur **Menu**.
- 2. Cliquer sur **Paramètres**.
- 3. Cliquer sur **DTX Studio Implant**.

4. Cliquer sur **Naviguer** pour accéder à l'emplacement où DTX Studio™ Implant est installé sur l'ordinateur. **Remarque** : définir l'emplacement des données du patient au cas où vous devriez ajouter manuellement des données patient au dossier du patient dans DTX Studio™ Implant, c'est-à-dire, si un dossier patient existe déjà dans DTX Studio™ Implant ou que des scans intra-oraux sont exportés vers DTX Studio™ Implant, mais ne sont pas alignés avec le scan 3D.

5. Cliquer sur **OK**.

Pour lancer DTX Studio™ Implant :

1. Sélectionner le dossier patient dans la liste des patients.

- **Remarque** : au moins un scan 3D doit être disponible pour ce patient.
- 2. Cliquer sur Implant<sup>(P)</sup>.
- 3. Sélectionner **Ouvrir patient existant** ou **Exporter vers nouv. patient**.
- 4. S'il y a plusieurs scans 3D, sélectionner la vignette appropriée.
- 5. Cliquer sur **Exporter**.
- 6. Un message de réussite s'affiche. Cliquer sur **OK**.
- 7. Le dossier patient est créé et/ou ouvert dans DTX Studio™ Implant.

# <span id="page-67-1"></span><span id="page-67-0"></span>**Commandes**

Pour commander une restauration ou une planification chirurgicale :

- 1. Sélectionner le dossier patient dans la liste des patients.
- 2. Cliquer sur **Commande** ...
- 3. Sélectionner **Restauration**  $\mathbb{\widehat{V}}$  /**Commande de planification chirurgicale**  $\mathbb{\widehat{J}}$ l.
- 4. Sélectionner les données patient à envoyer au laboratoire ou chez le praticien. Cliquer sur **Continuer**.
- 5. Un brouillon de commande est créé sur DTX Studio™ Go. Ajouter les données manquantes et envoyer la commande au laboratoire ou au praticien connecté.
- 6. Cliquer sur **Commandes**  $\overline{a}$  dans la barre latérale pour afficher toutes vos commandes.

**Remarque** : à noter qu'il se peut que la vente de certains produits décrits dans ces instructions d'utilisation ne soit pas autorisée dans tous les pays.

# <span id="page-68-1"></span><span id="page-68-0"></span>**Annexe : raccourcis clavier**

Vous trouverez ci-dessous une vue d'ensemble des raccourcis clavier disponibles dans DTX Studio™ Clinic. Pour les raccourcis clavier nécessitant d'appuyer sur au moins deux touches simultanément, les touches sont séparées par un signe plus (+). Lorsque d'autres raccourcis clavier sont disponibles, les différentes possibilités sont séparées par « ou ». Sur macOS, utiliser la touche Commande (Cmd) au lieu de la touche Contrôle (Ctrl).

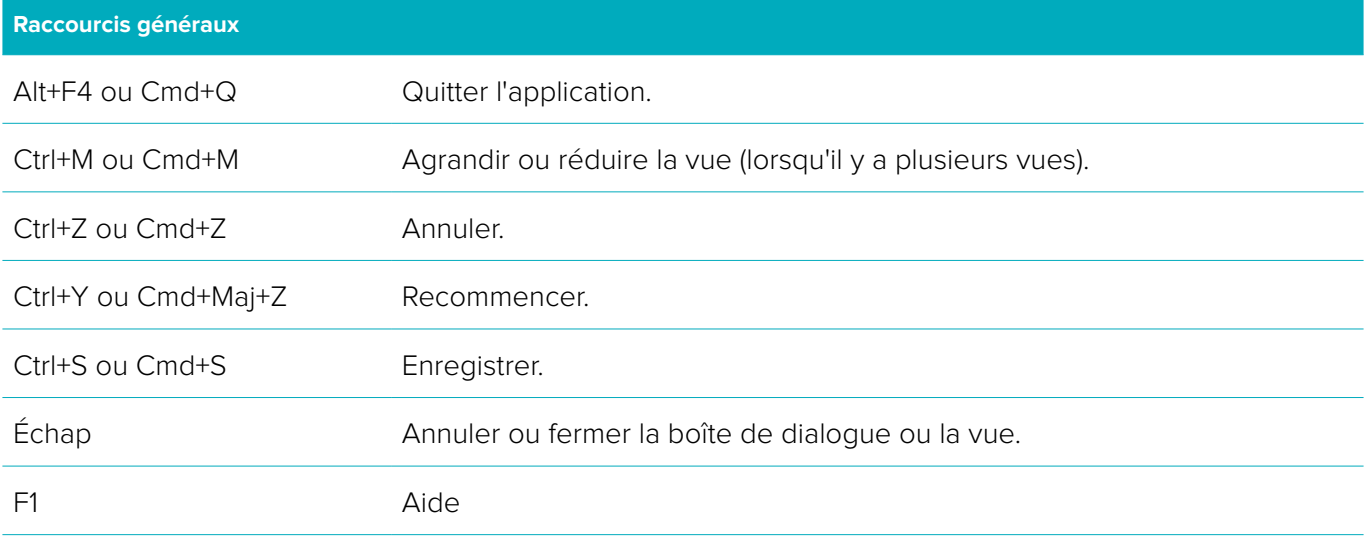

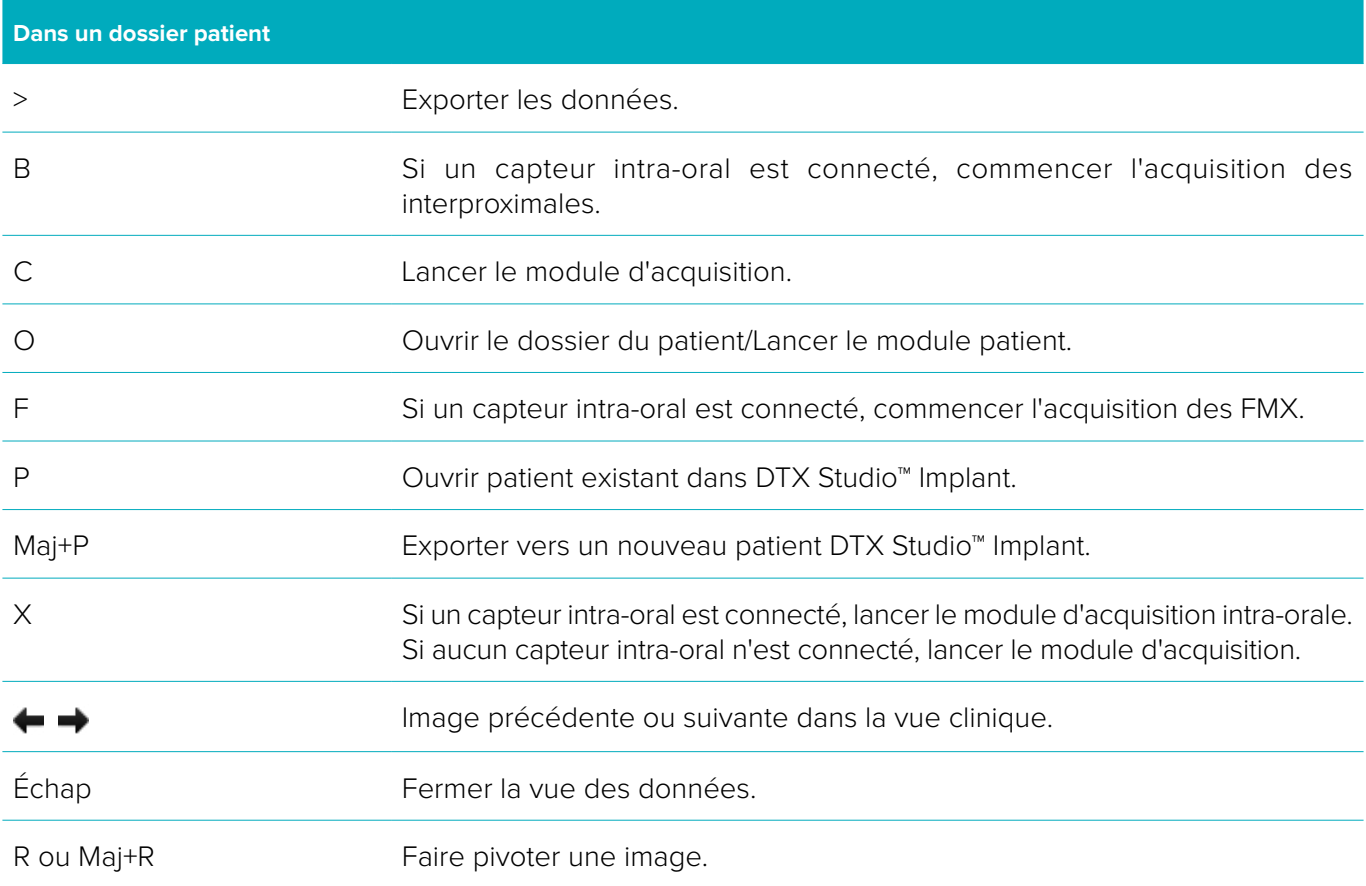

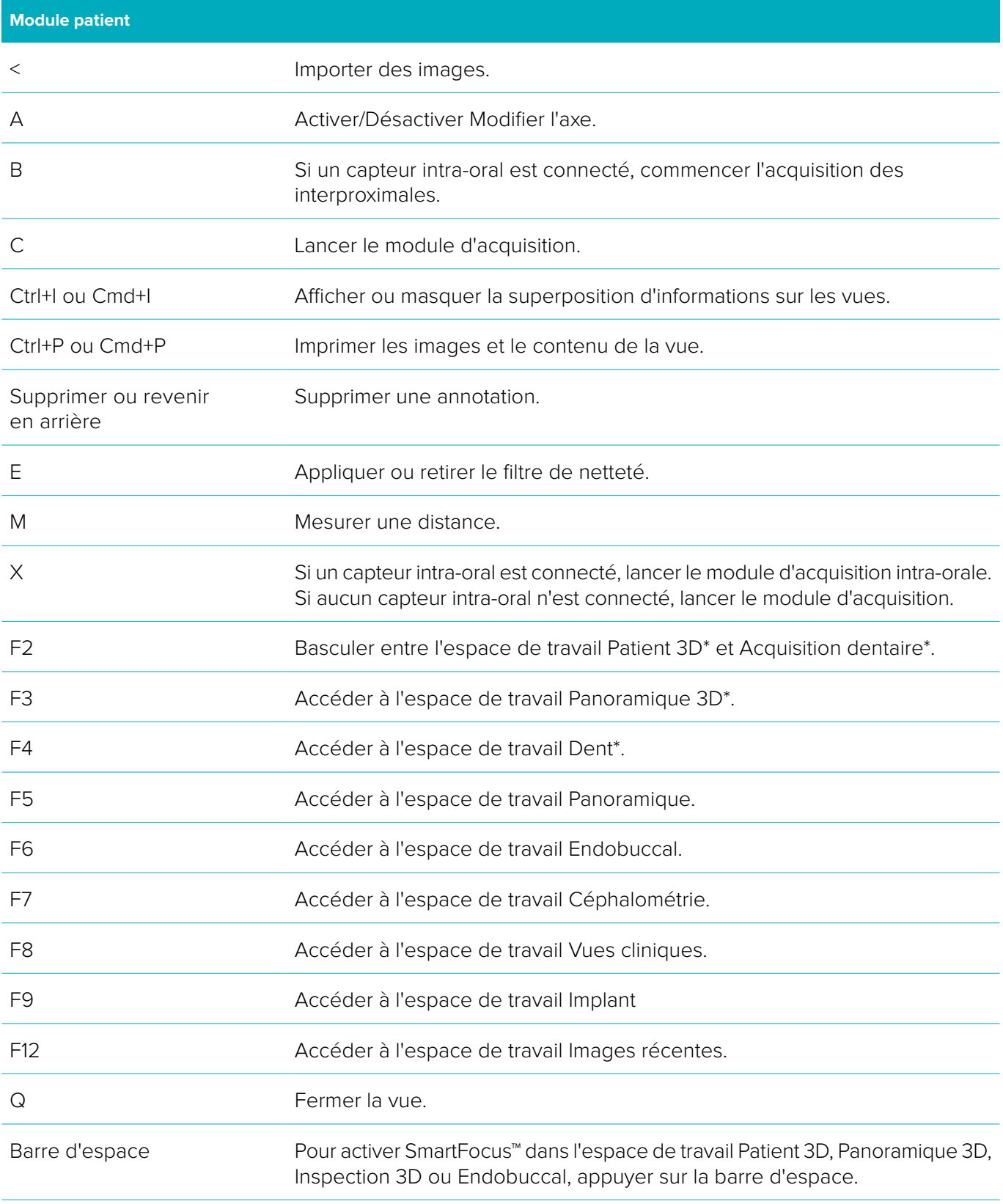

\*Uniquement disponible dans DTX Studio™ Clinic Pro, si le paramètre de performance **Visualisation 2D uniquement (ordinateurs peu performants)** n'est pas activé.

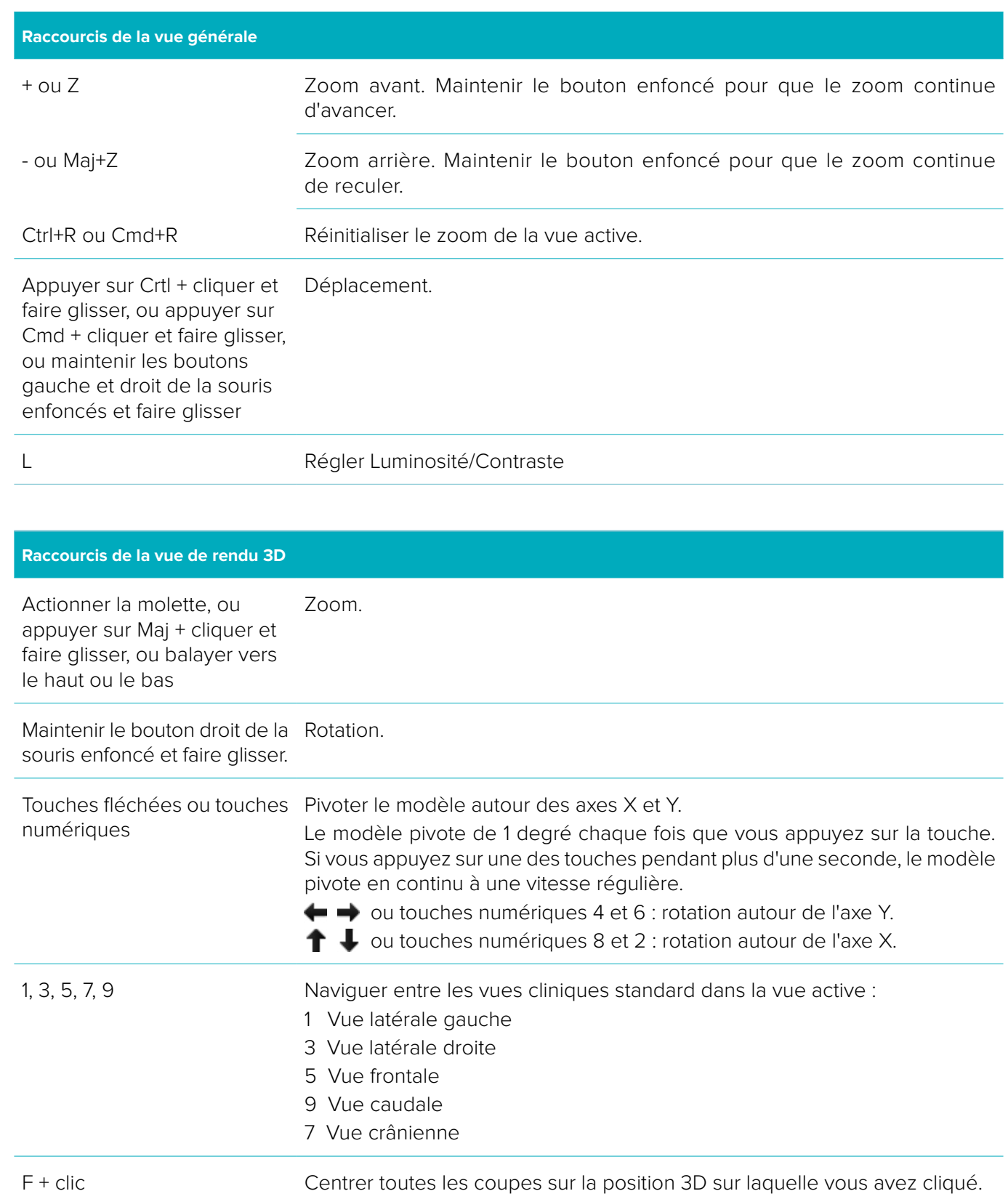

**Raccourcis de la coupe 3D**

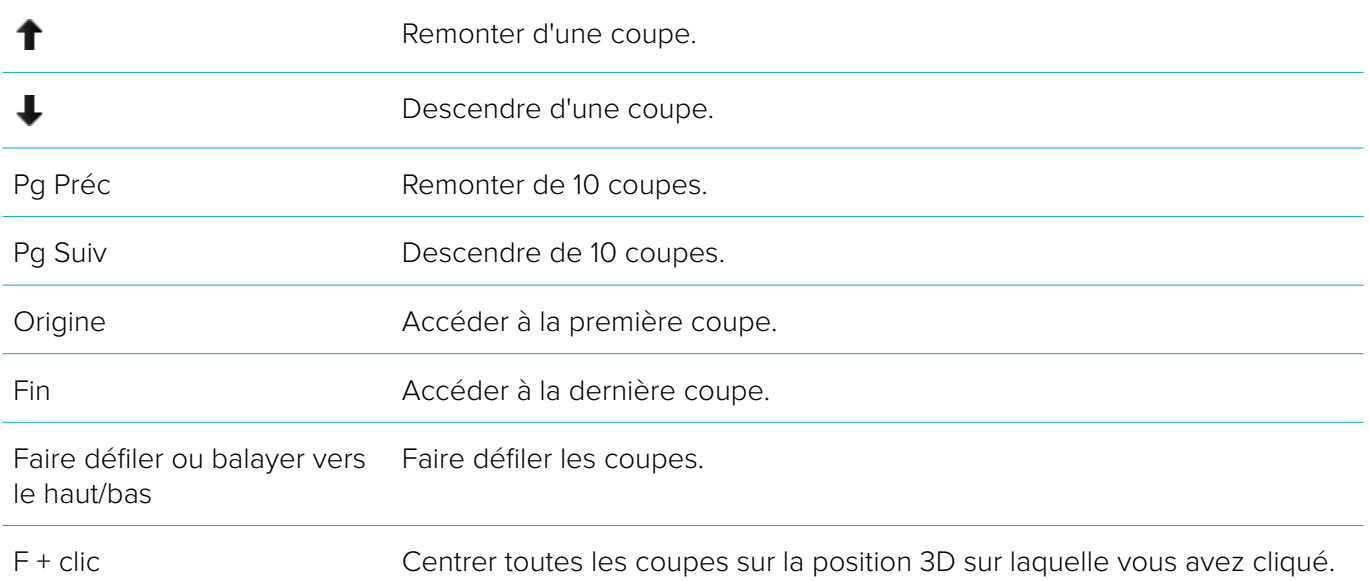

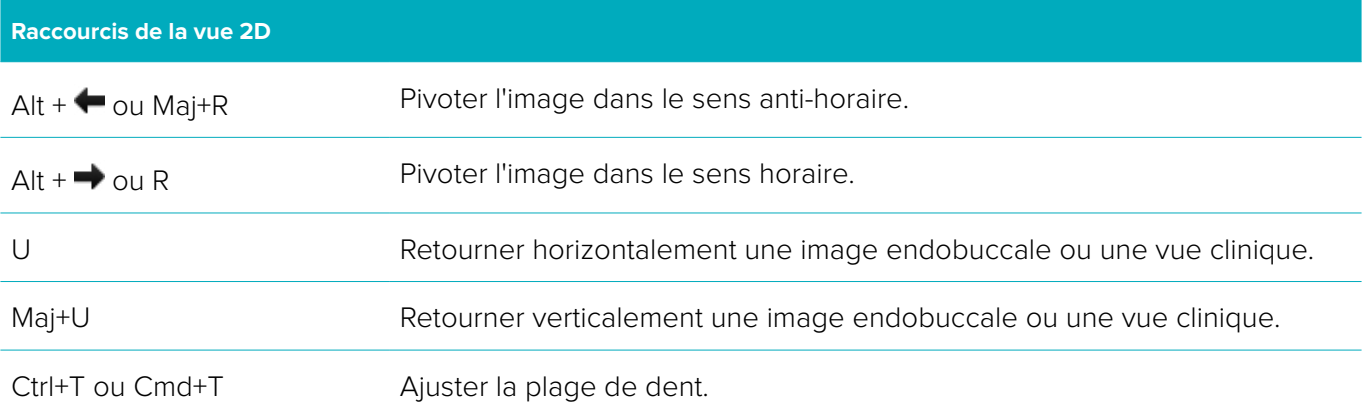
## **Glossaire des symboles**

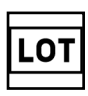

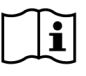

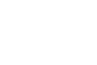

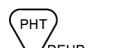

**REF** 

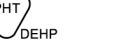

Consulter les instructions d'utilisation Contient ou présence de phtalate Date de fabrication

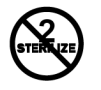

ID

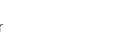

Rx Only

Uniquement sur ordonnance Identifiant du patient A conserver à l'abri de

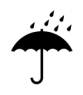

À conserver au sec Conserver au sec Fabricant Fabricant Dispositif médical

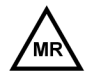

Résonance magnétique conditionnelle

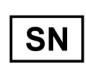

Numéro de série  $S$ térilisé par irradiation  $\lambda$ utiliser avant

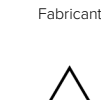

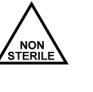

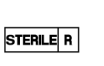

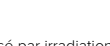

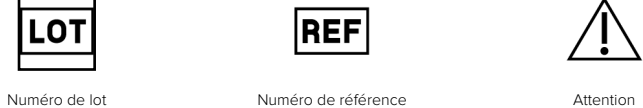

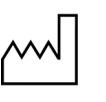

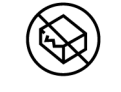

Ne pas restériliser Me pas réutiliser Ne pas utiliser si l'emballage est endommagé

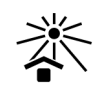

la lumière du soleil

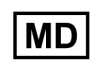

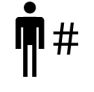

Non stérile **Numéro** du patient

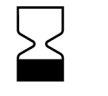

DTX Studio™ Clinic 2.3 Instructions d'utilisation // Glossaire des symboles 73